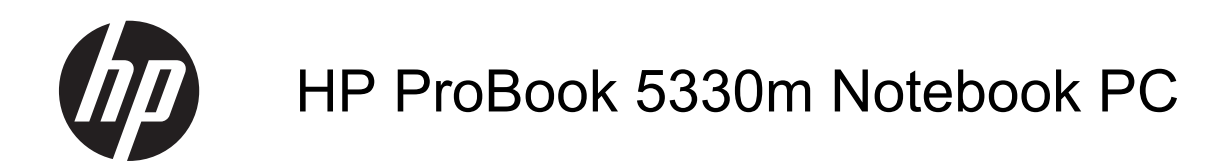

Maintenance and Service Guide

#### **SUMMARY**

This guide is a troubleshooting reference used for maintaining and servicing the computer. It provides comprehensive information on identifying computer features, components, and spare parts; troubleshooting computer problems; and performing computer disassembly procedures.

© Copyright 2011 Hewlett-Packard Development Company, L.P.

Bluetooth is a trademark owned by its proprietor and used by Hewlett-Packard Company under license. Intel, Core, and Centrino are trademarks of Intel Corporation in the U.S. and other countries. Microsoft and Windows are U.S. registered trademarks of Microsoft Corporation. SD Logo is a trademark of its proprietor.

The information contained herein is subject to change without notice. The only warranties for HP products and services are set forth in the express warranty statements accompanying such products and services. Nothing herein should be construed as constituting an additional warranty. HP shall not be liable for technical or editorial errors or omissions contained herein.

Second Edition: August 2011

First Edition: May 2011

Document Part Number: 637952-002

#### **Safety warning notice**

A WARNING! To reduce the possibility of heat-related injuries or of overheating the computer, do not place the computer directly on your lap or obstruct the computer air vents. Use the computer only on a hard, flat surface. Do not allow another hard surface, such as an adjoining optional printer, or a soft surface, such as pillows or rugs or clothing, to block airflow. Also, do not allow the AC adapter to contact the skin or a soft surface, such as pillows or rugs or clothing, during operation. The computer and the AC adapter comply with the user-accessible surface temperature limits defined by the International Standard for Safety of Information Technology Equipment (IEC 60950).

# **Table of contents**

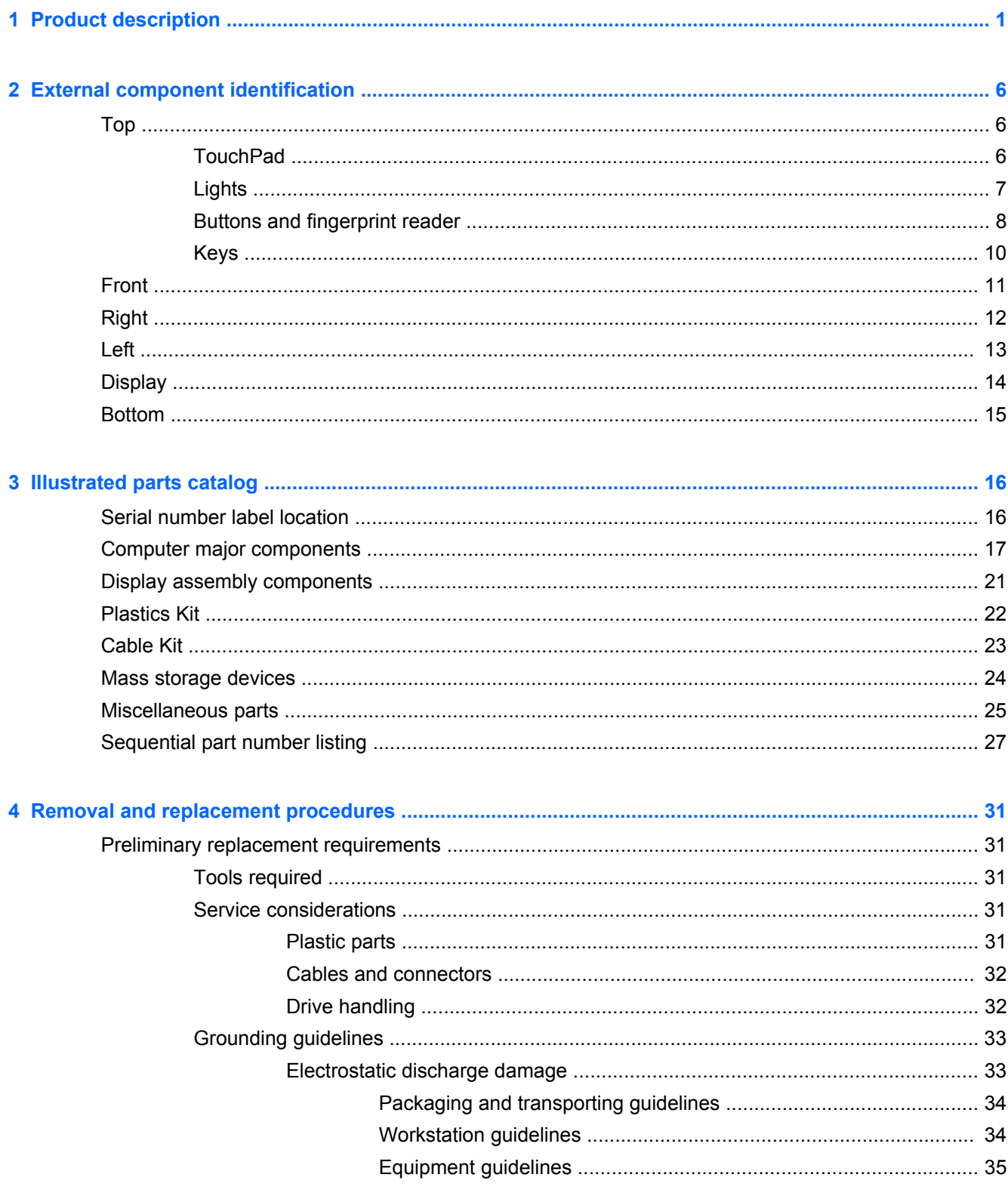

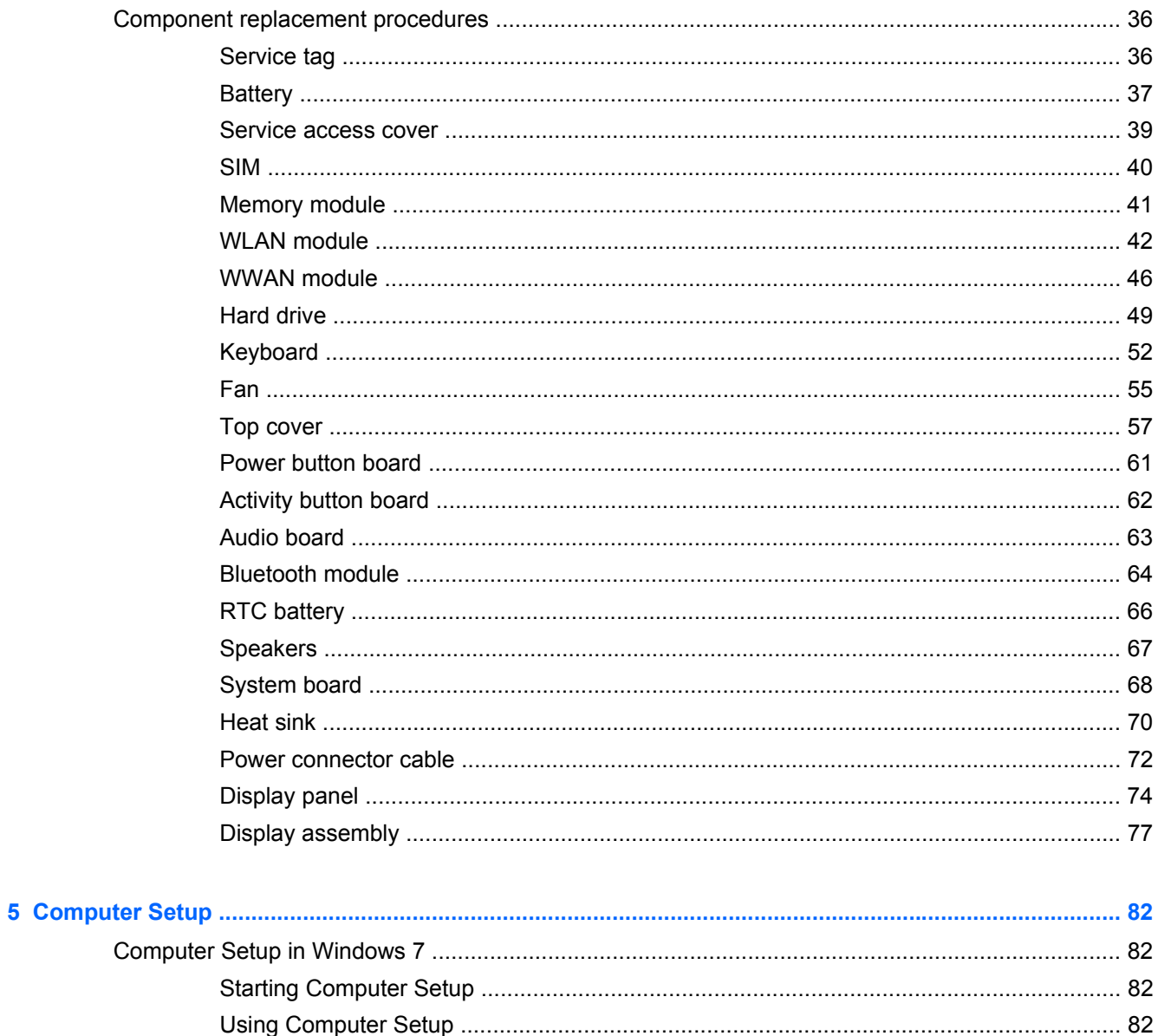

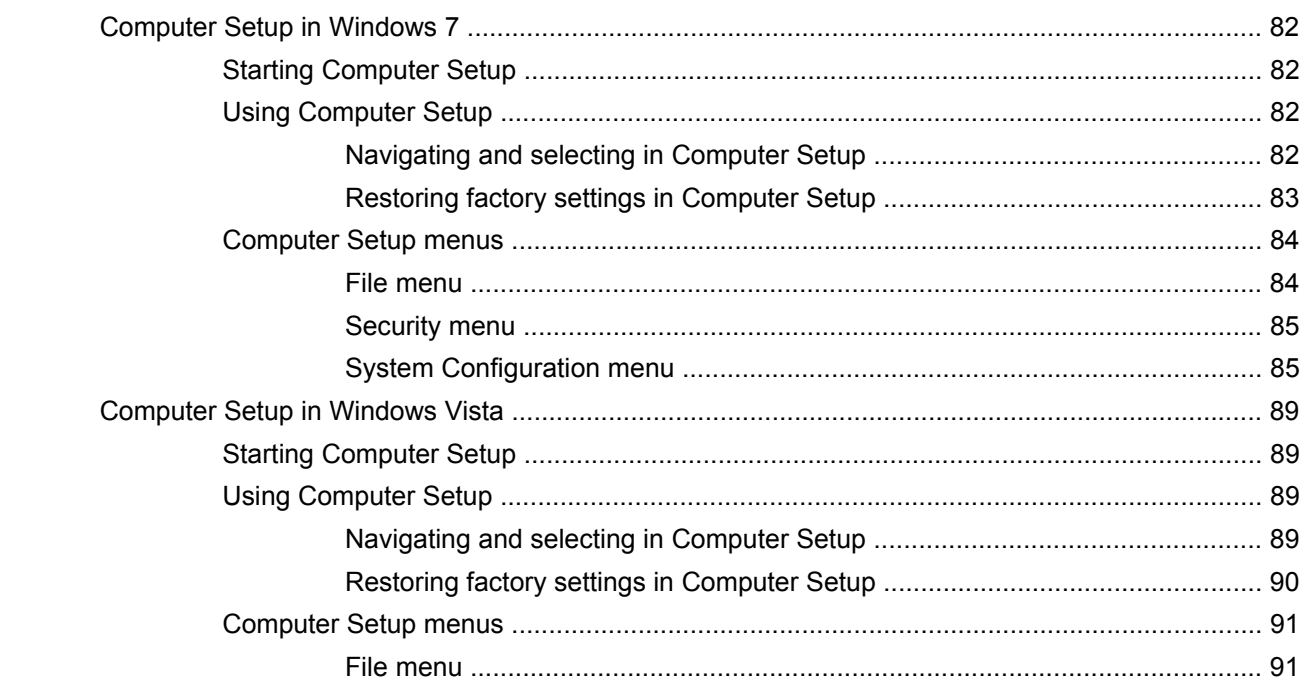

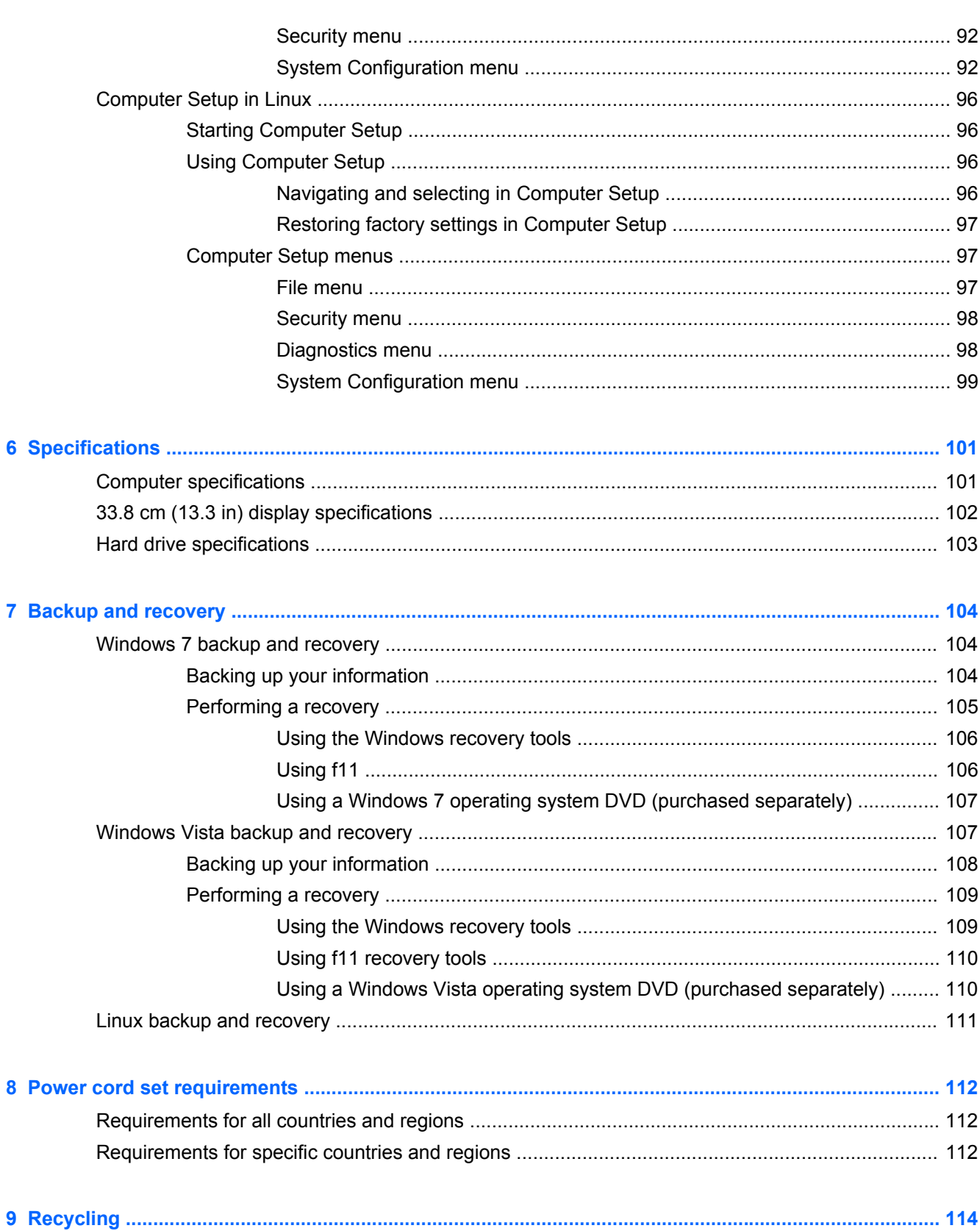

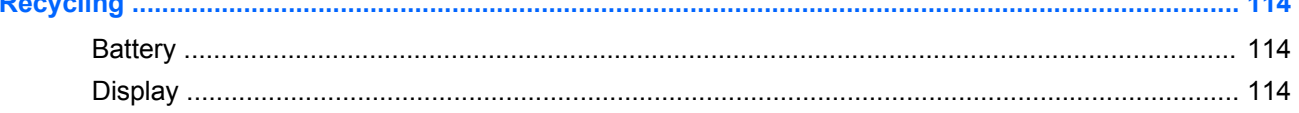

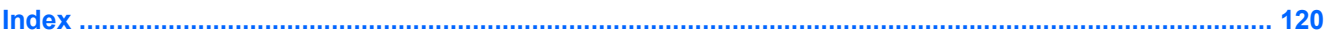

# <span id="page-8-0"></span>**1 Product description**

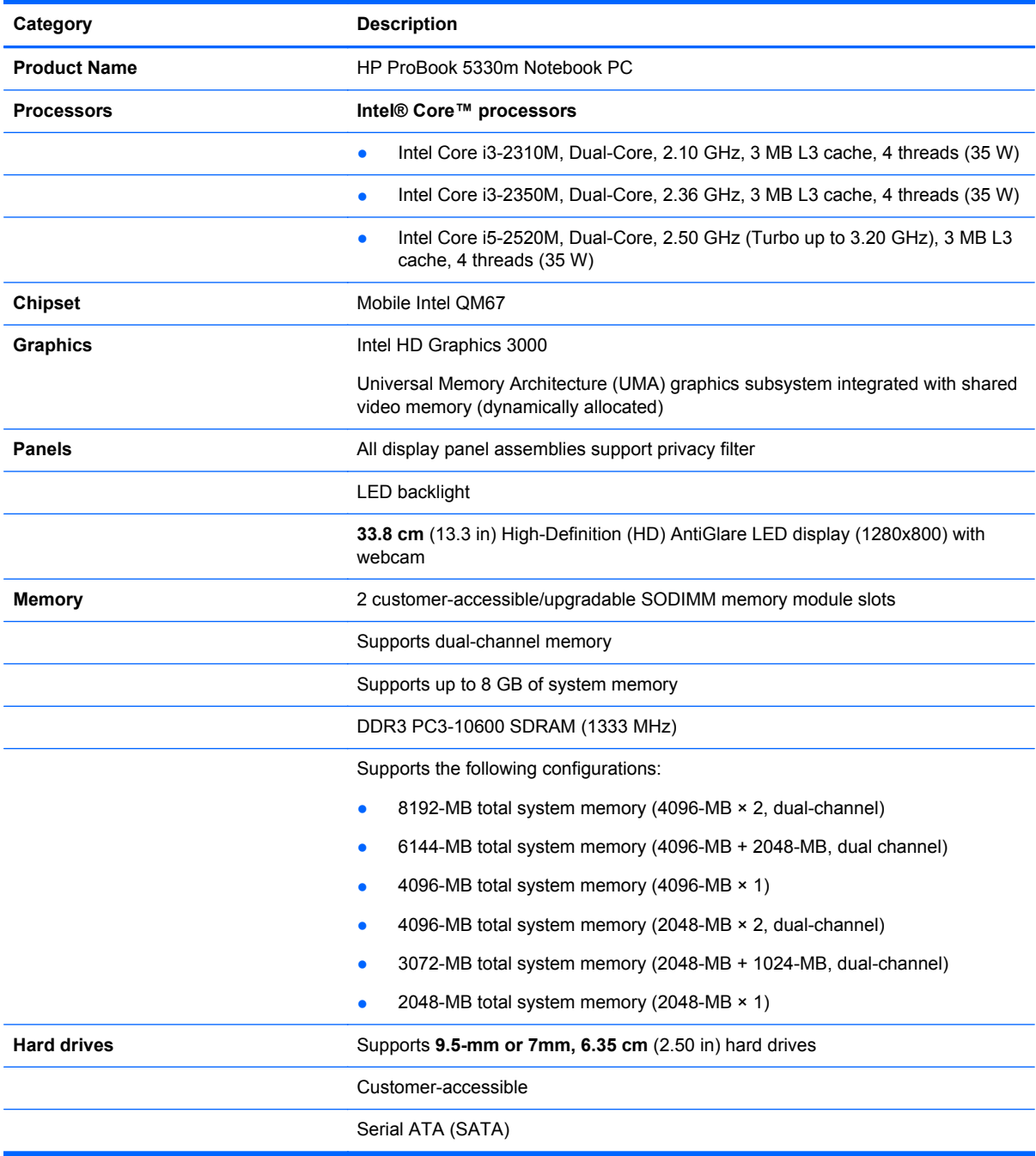

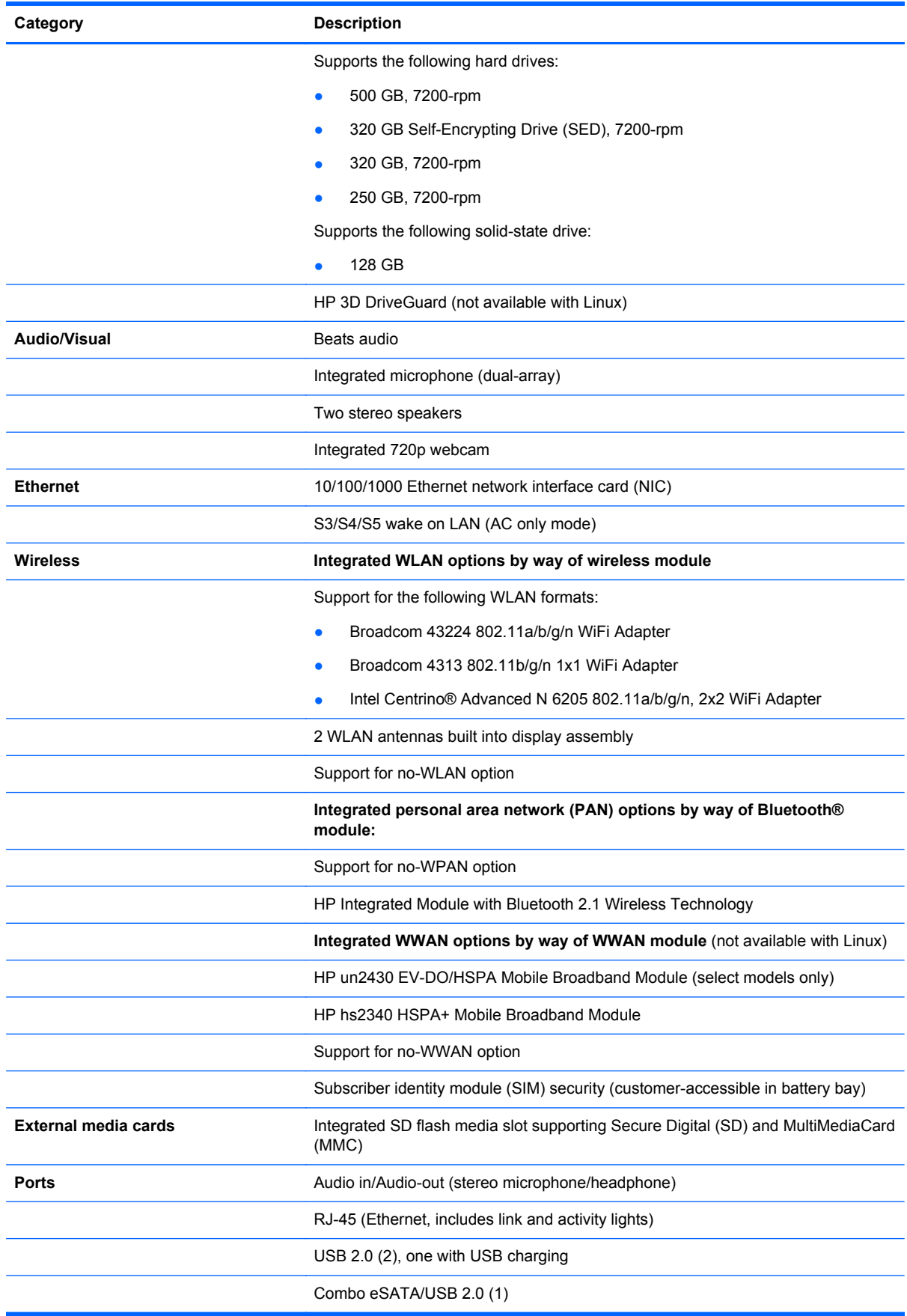

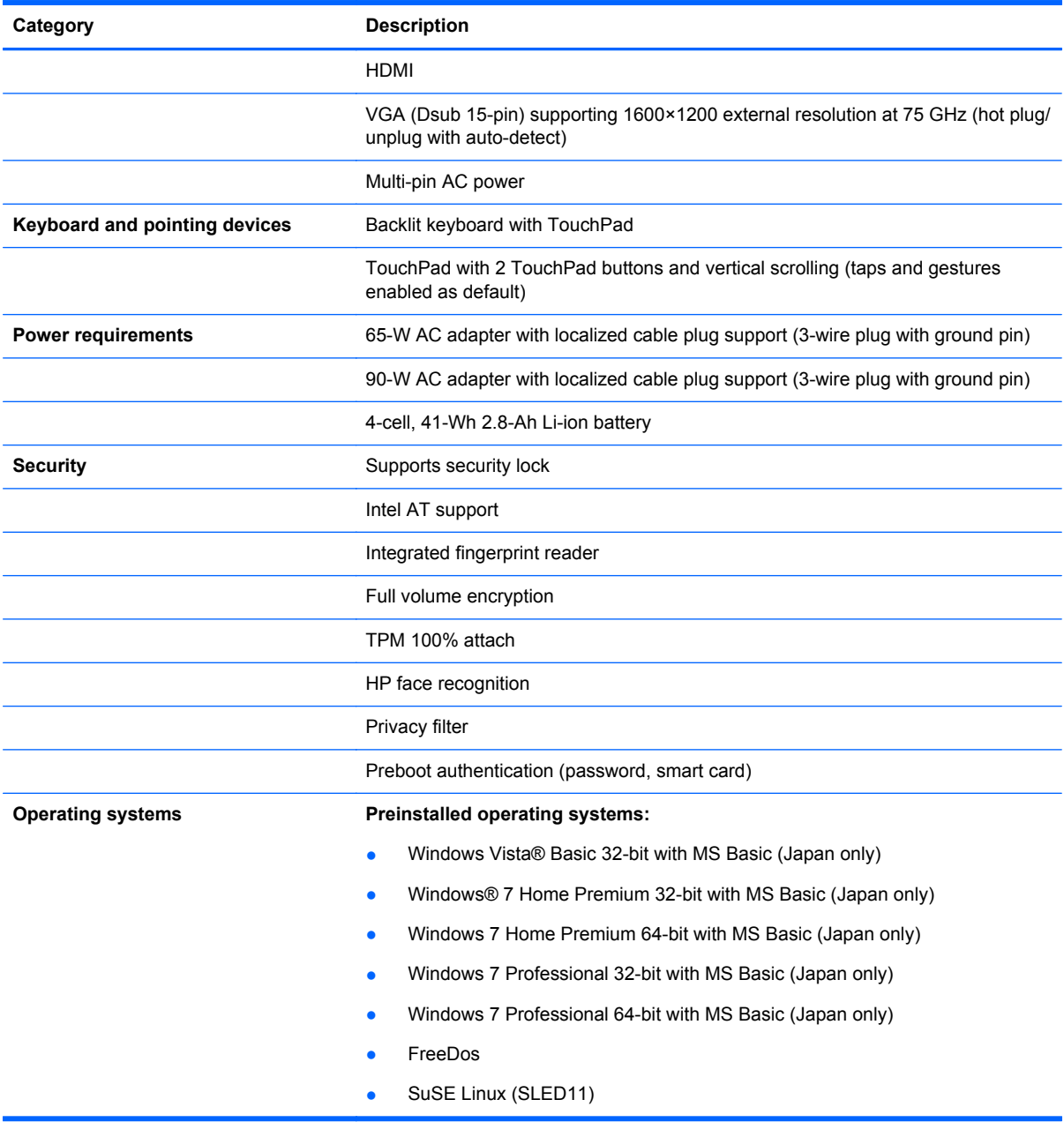

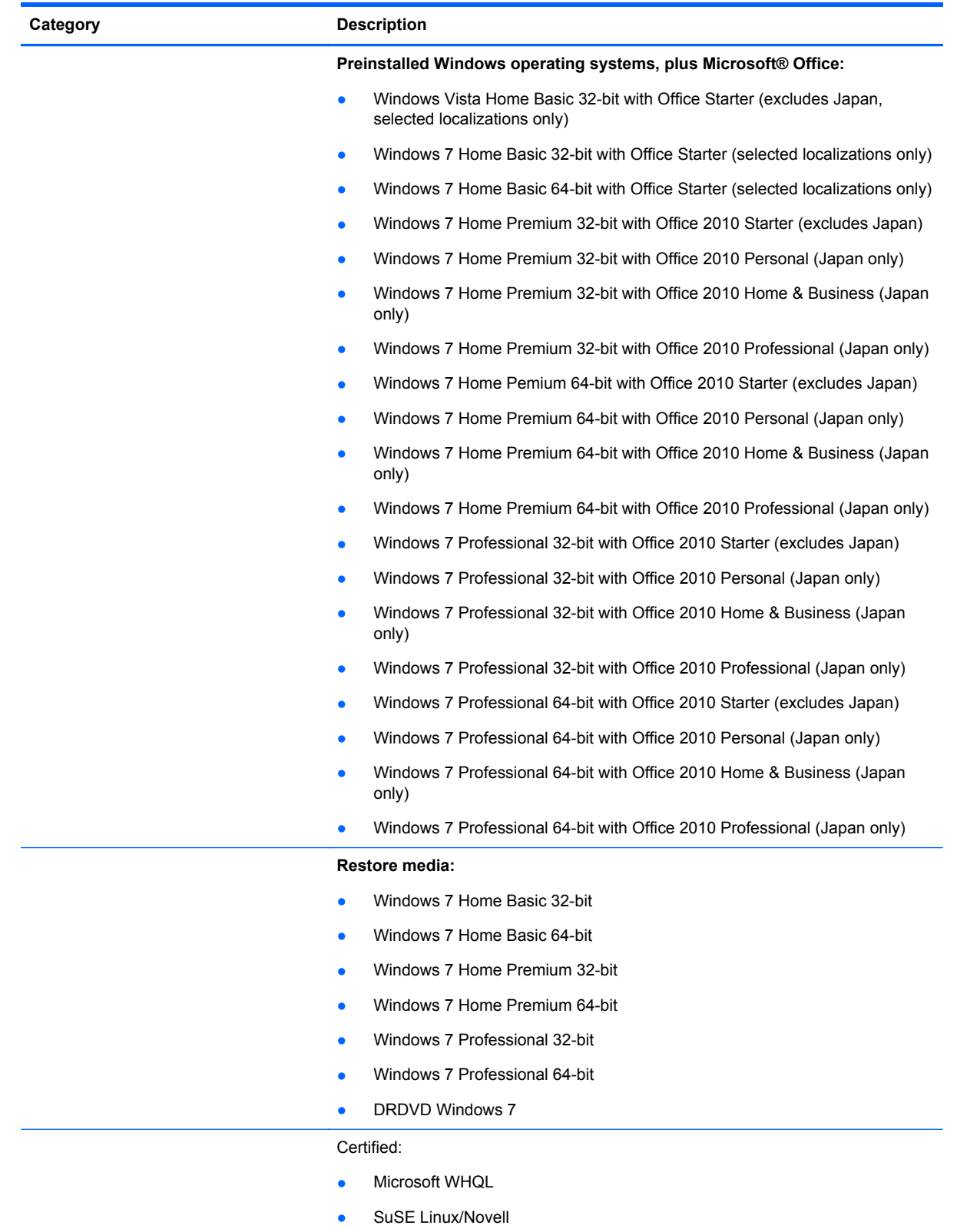

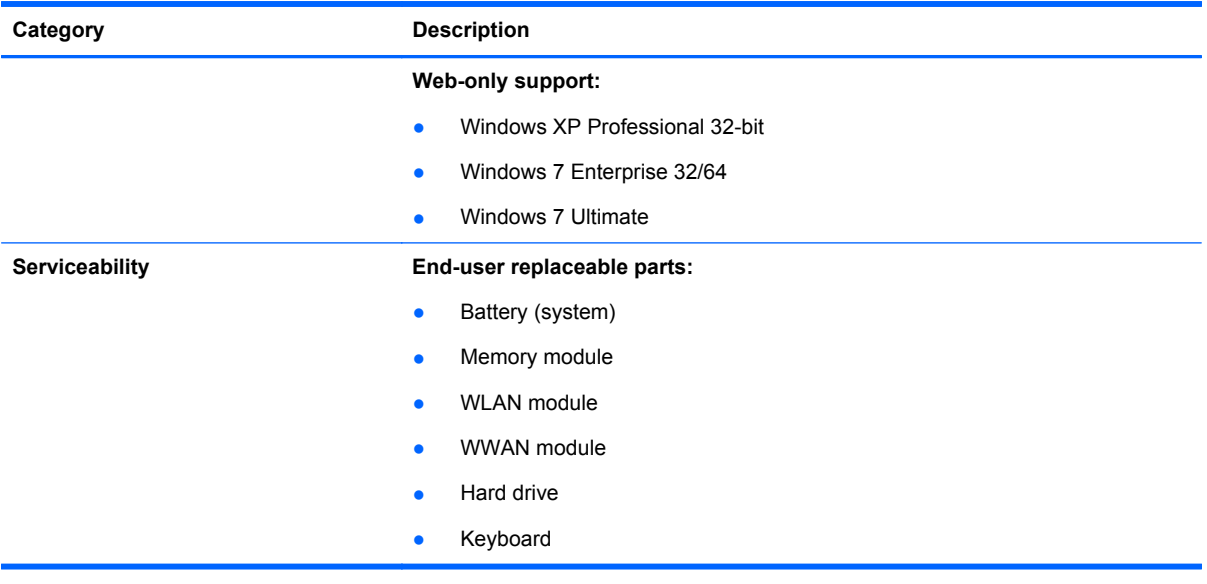

# <span id="page-13-0"></span>**2 External component identification**

# **Top**

#### **TouchPad**

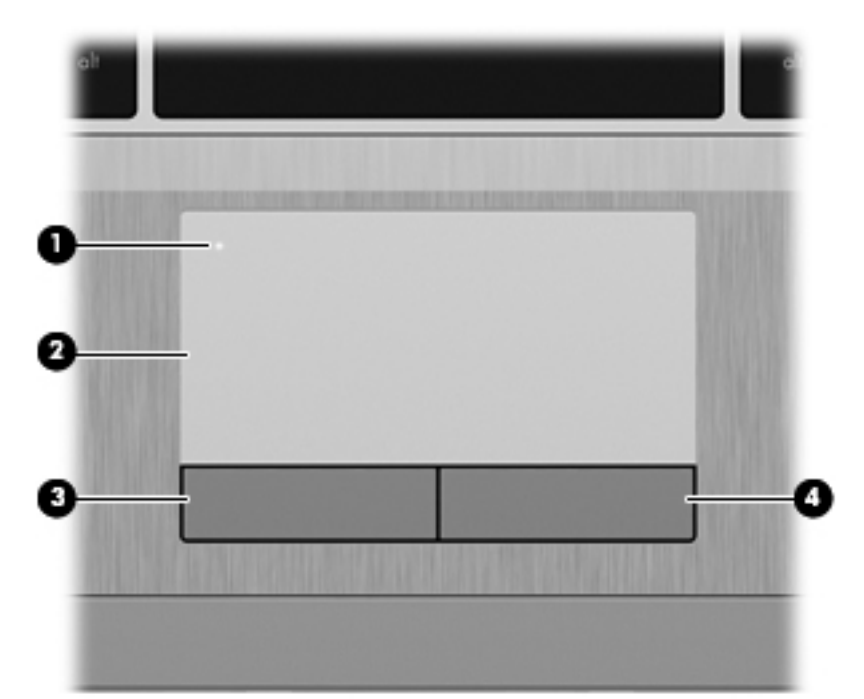

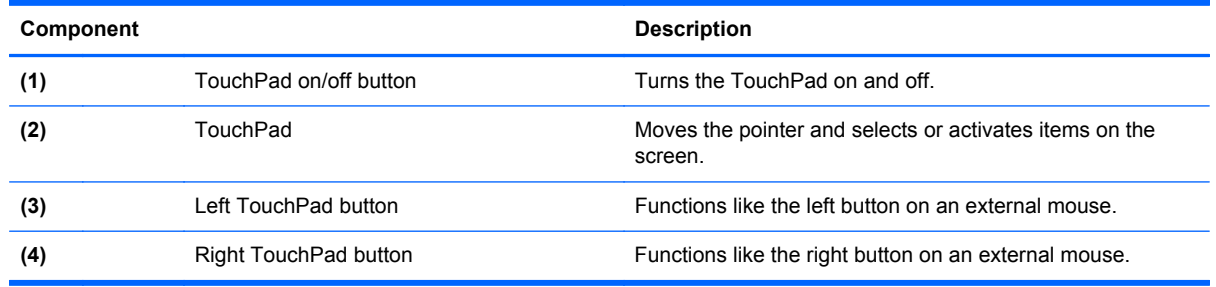

<span id="page-14-0"></span>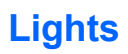

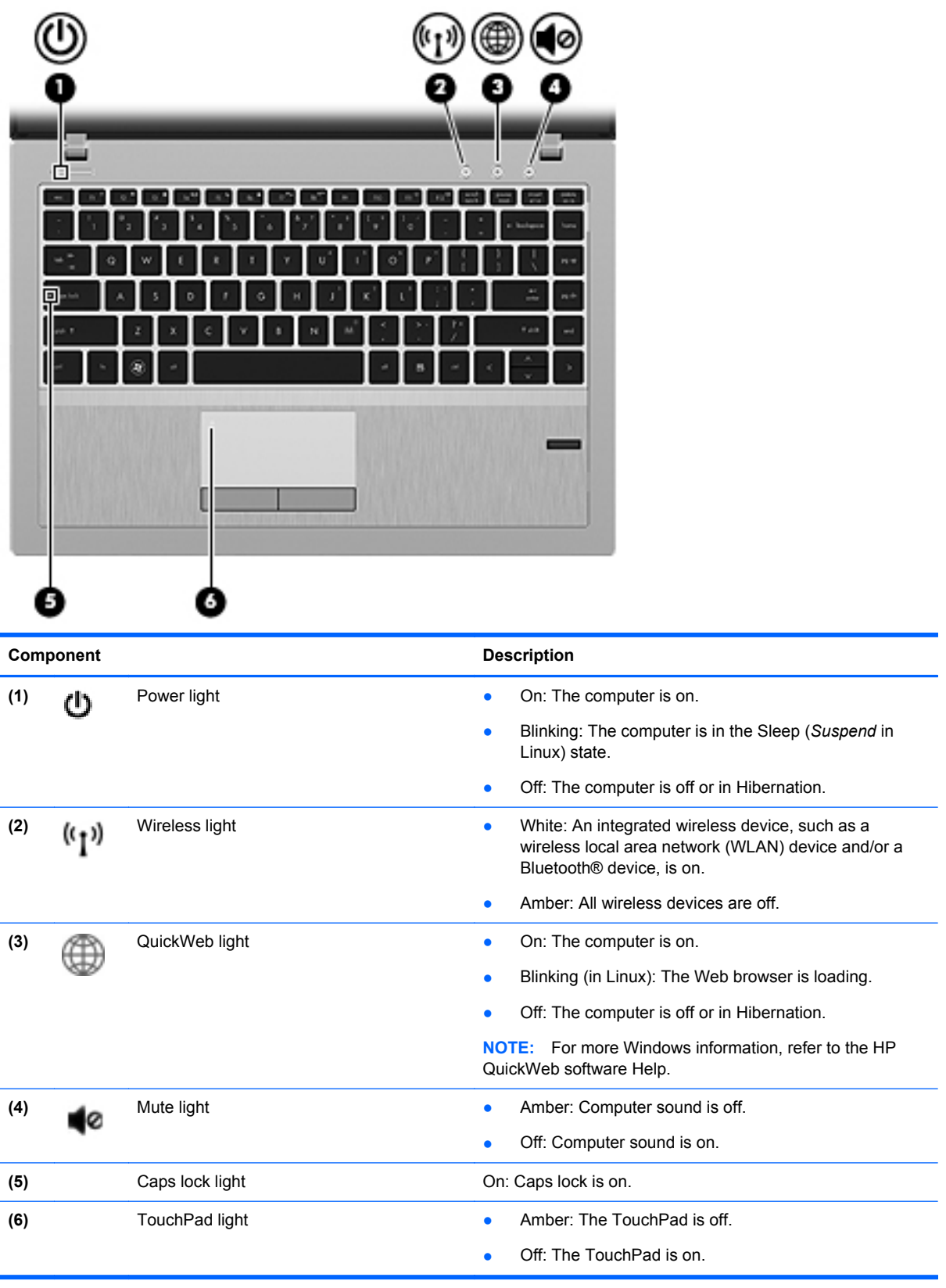

#### <span id="page-15-0"></span>**Buttons and fingerprint reader**

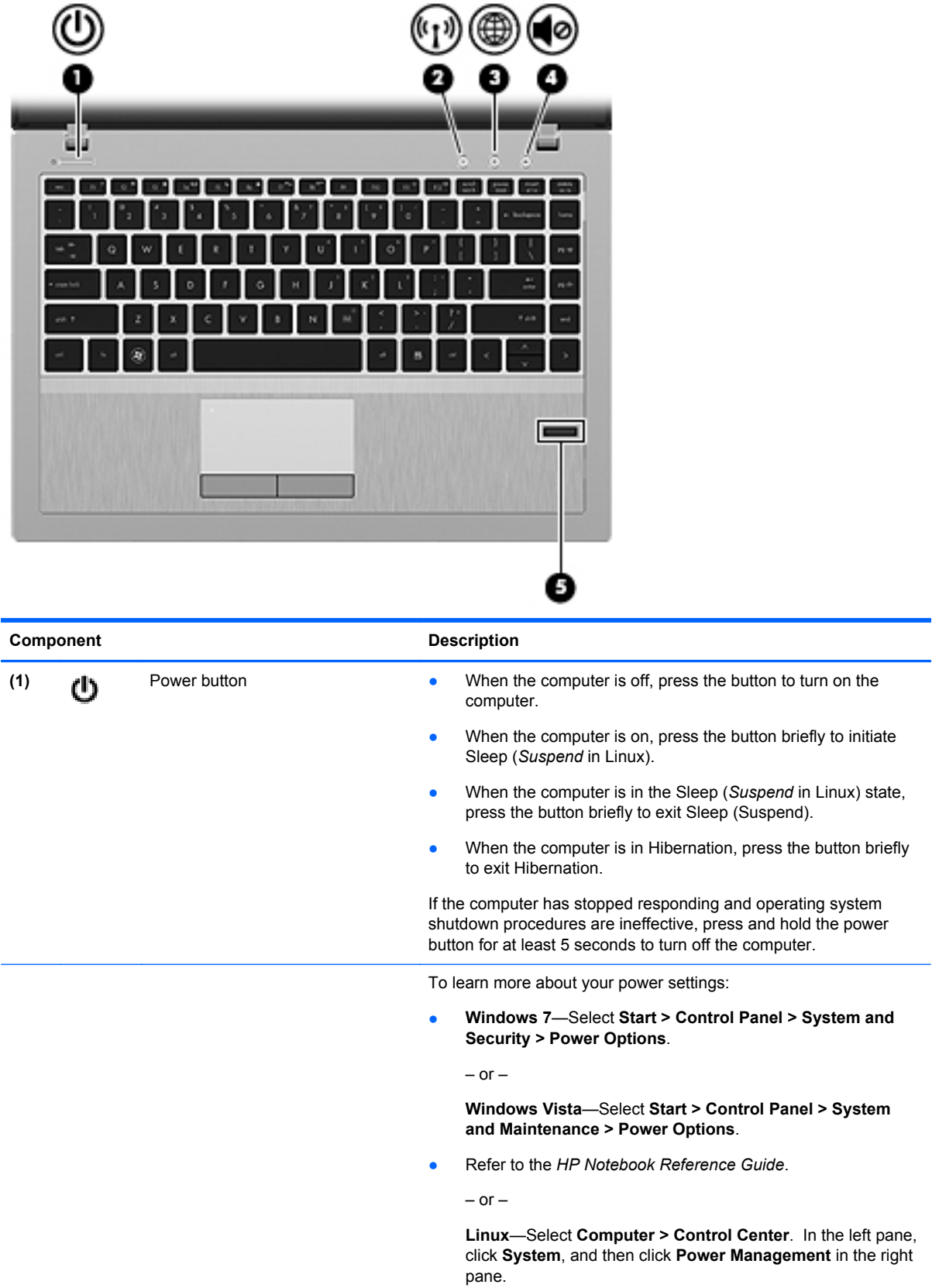

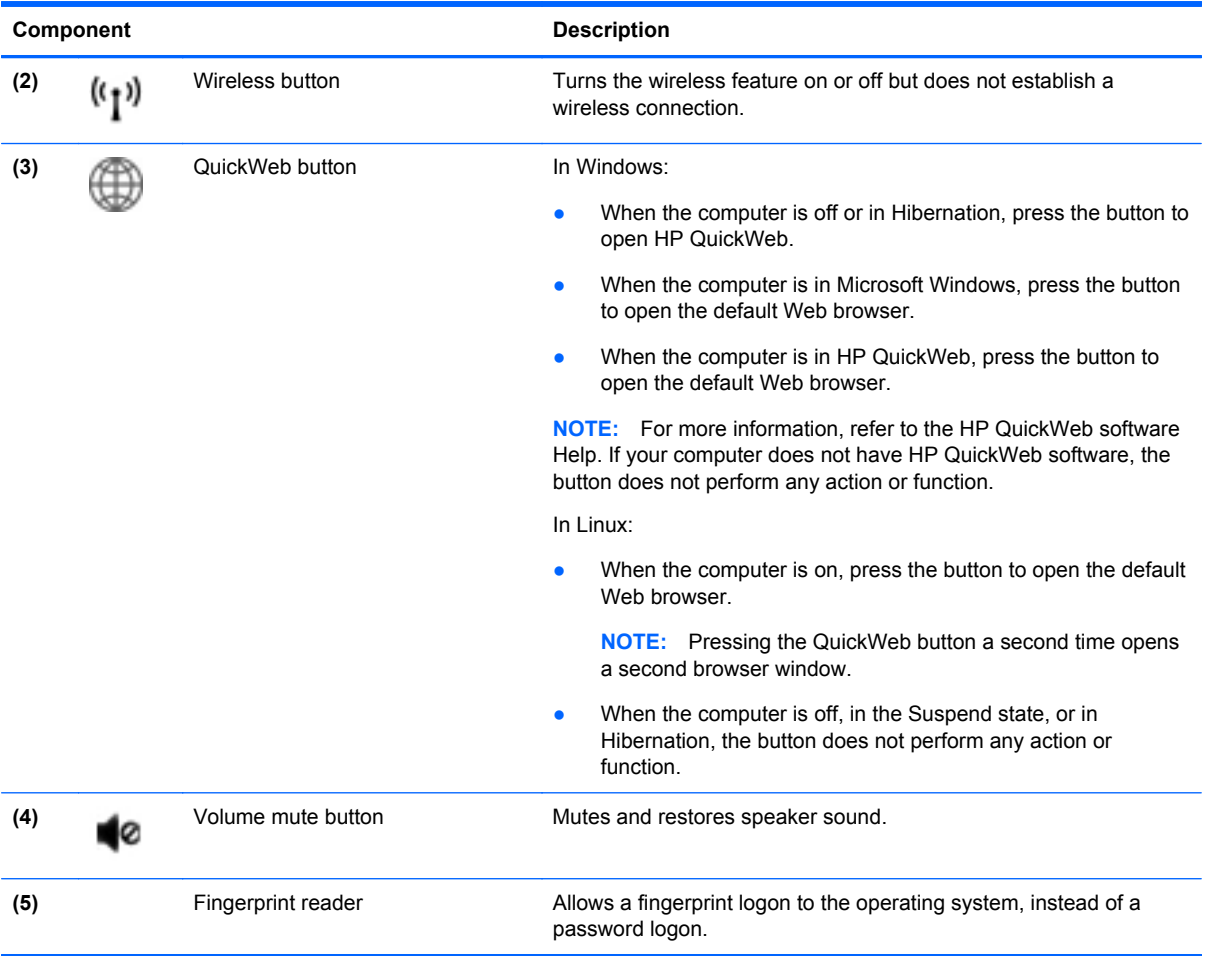

#### <span id="page-17-0"></span>**Keys**

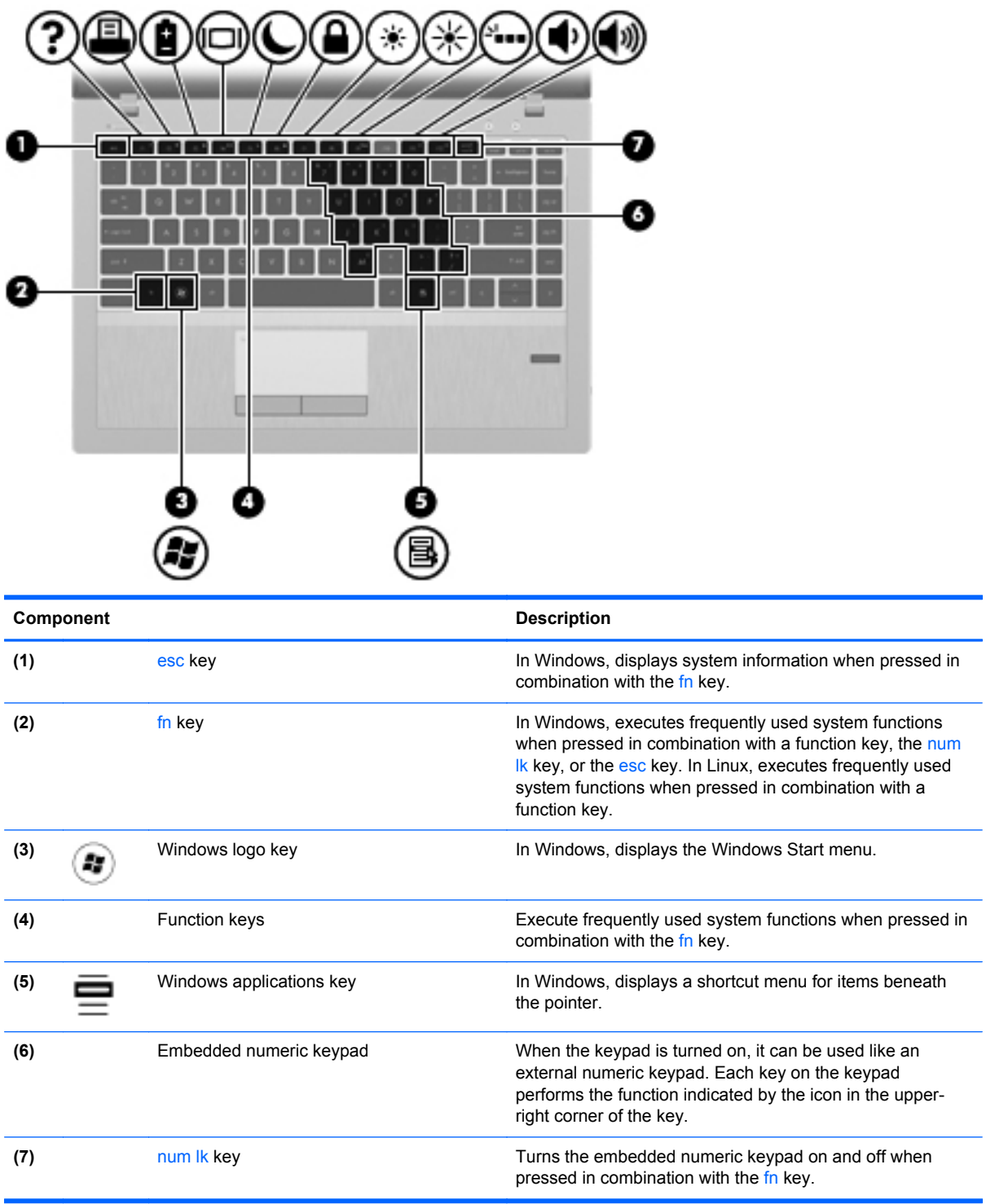

## <span id="page-18-0"></span>**Front**

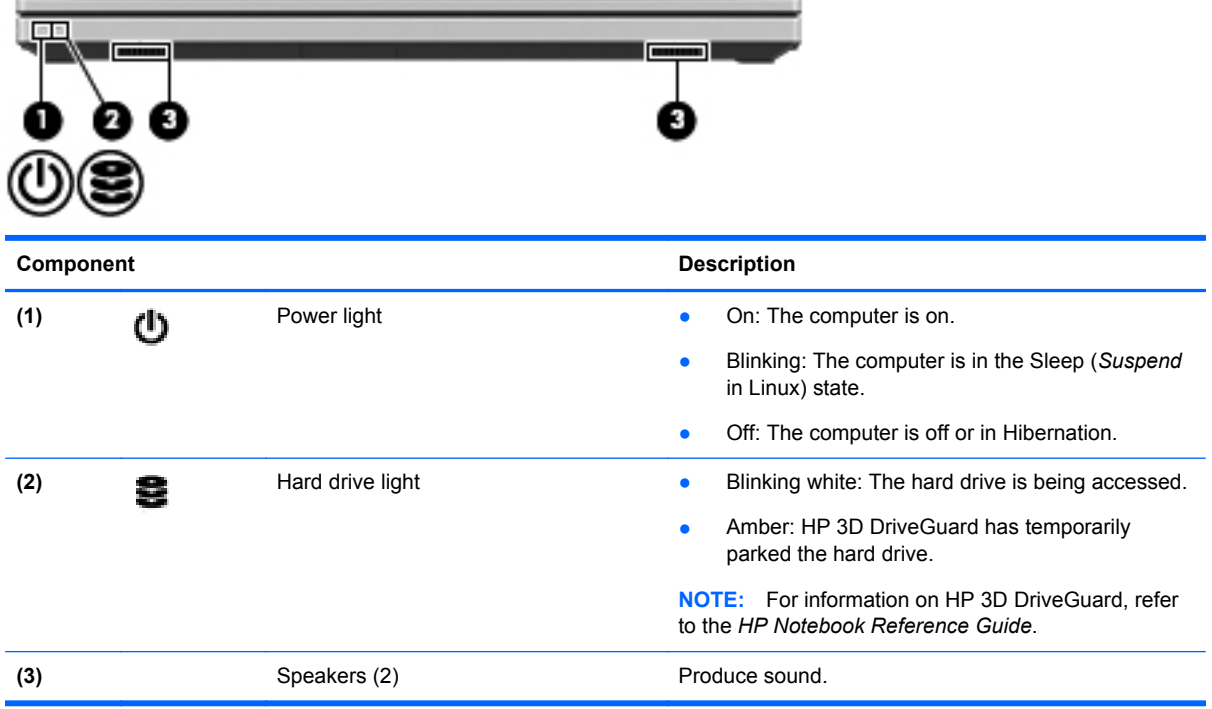

# <span id="page-19-0"></span>**Right**

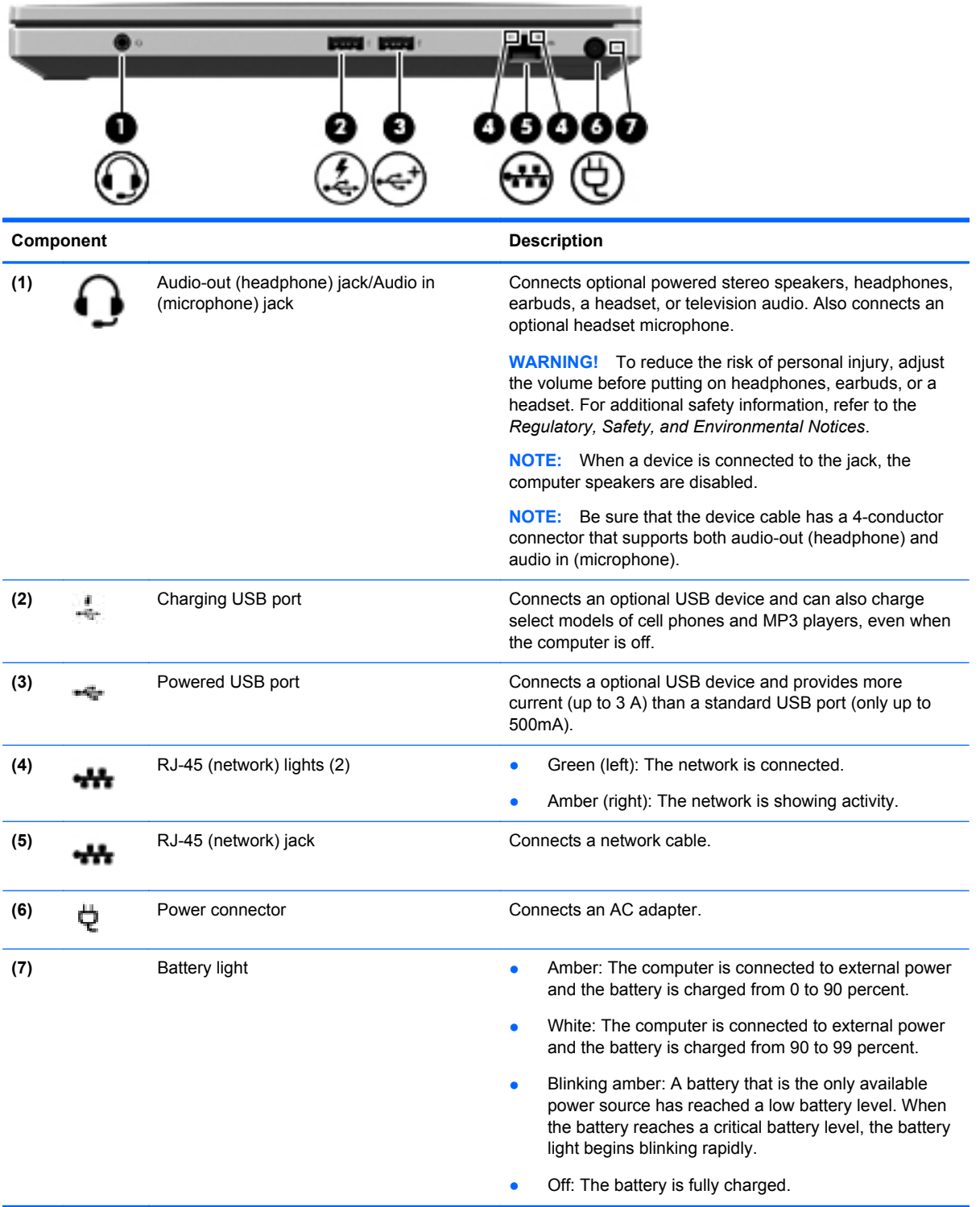

## <span id="page-20-0"></span>**Left**

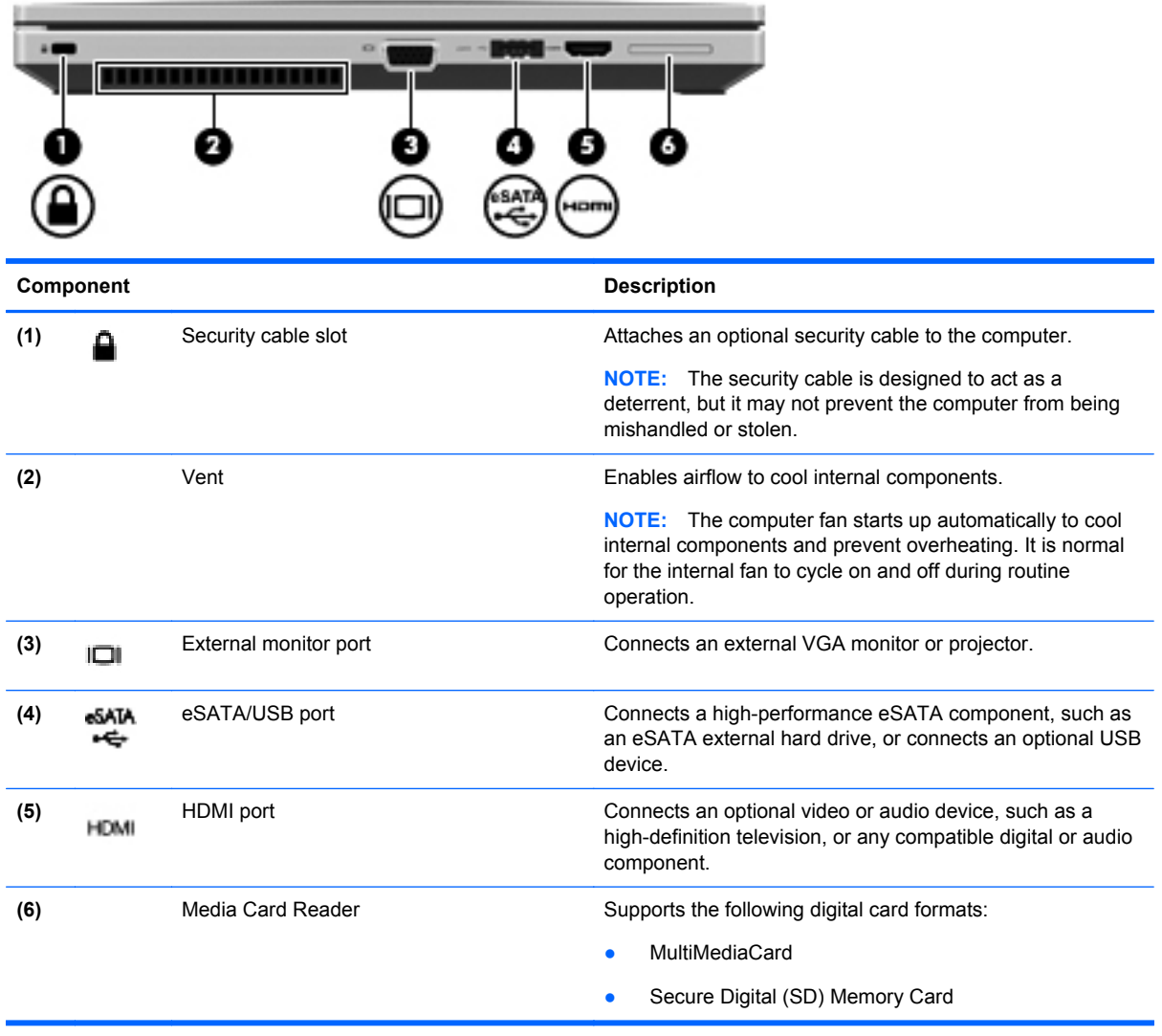

### <span id="page-21-0"></span>**Display**

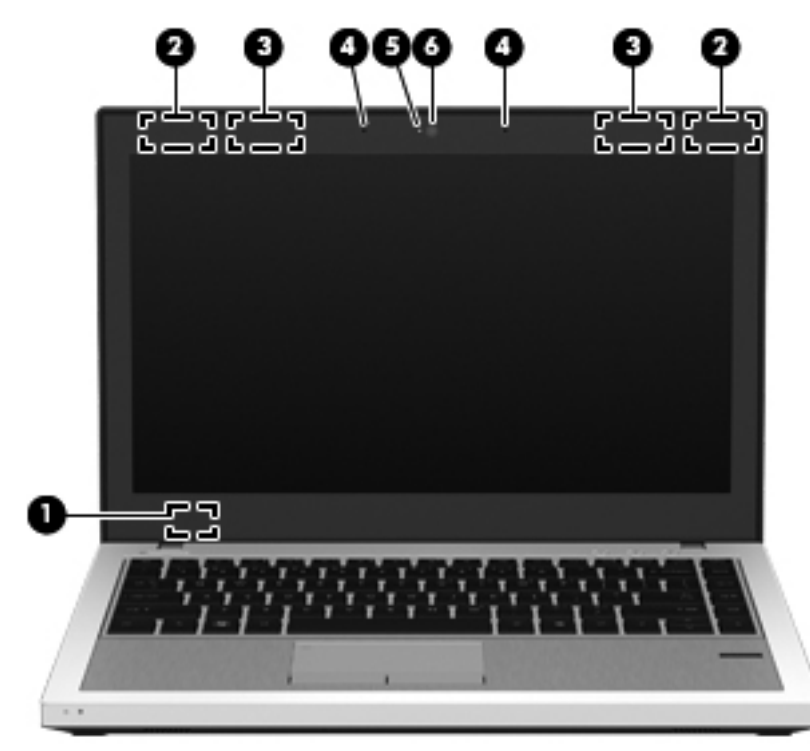

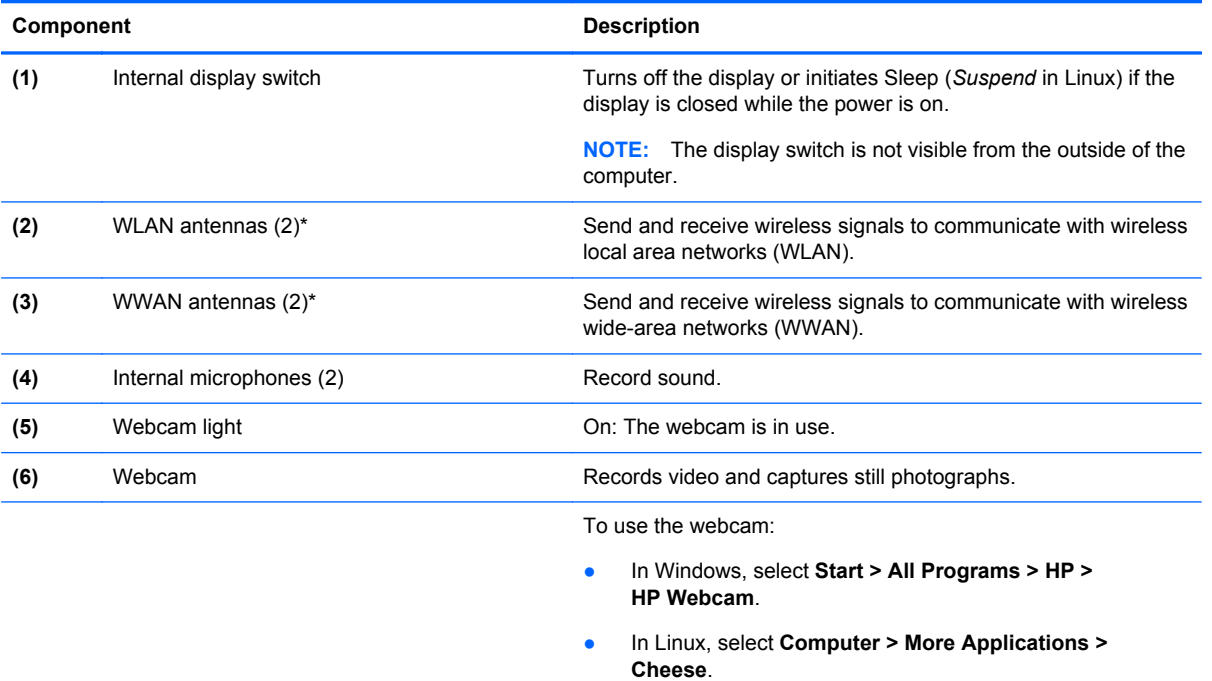

\*The antennas are not visible from the outside of the computer. For optimal transmission, keep the areas immediately around the antennas free from obstructions. To see wireless regulatory notices, refer to the section of the *Regulatory, Safety, and Environmental Notices* that applies to your country or region. These notices are located in Help and Support.

## <span id="page-22-0"></span>**Bottom**

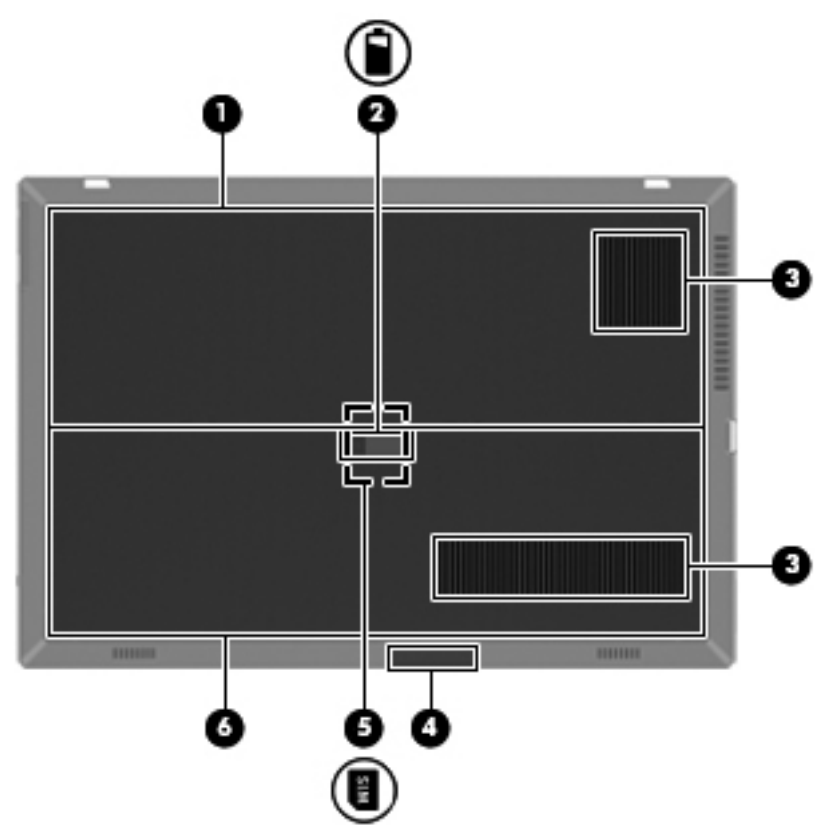

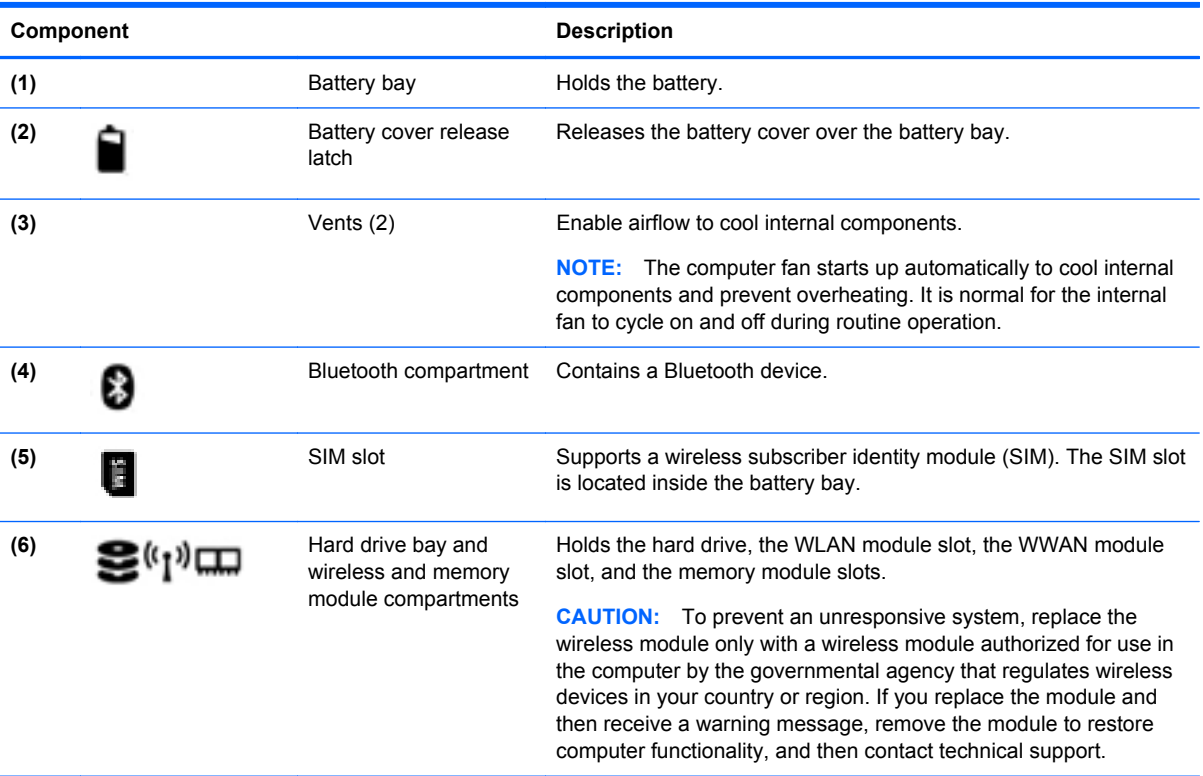

# <span id="page-23-0"></span>**3 Illustrated parts catalog**

### **Serial number label location**

When you order parts or request information, the serial number label, located inside the battery bay, provides important information that you may need when contacting technical support.

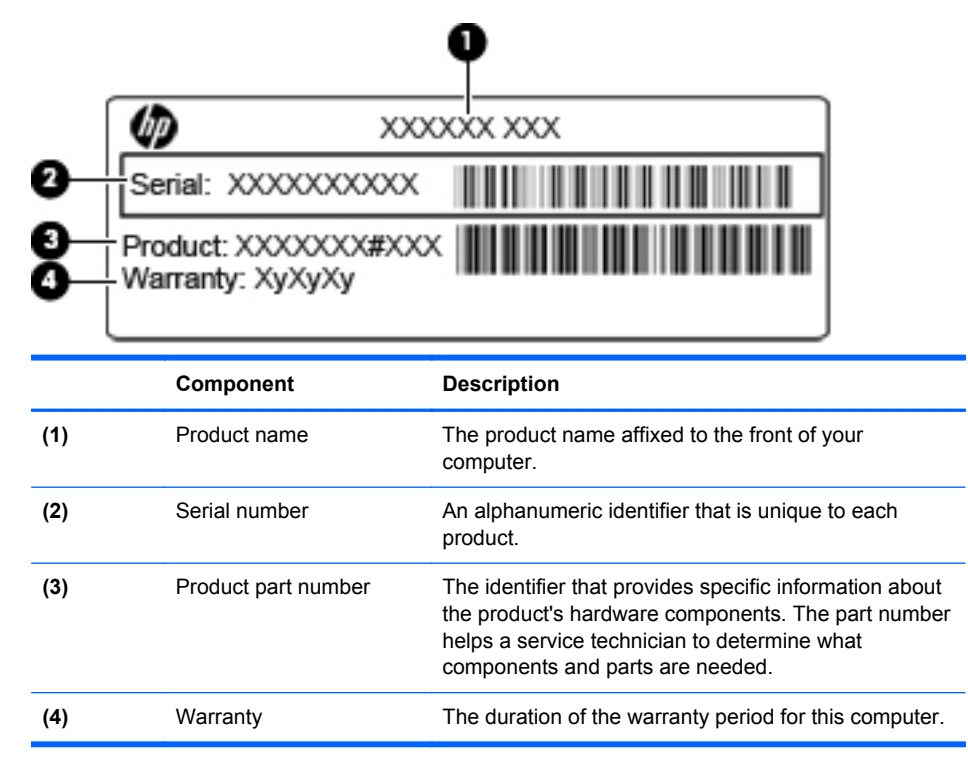

# <span id="page-24-0"></span>**Computer major components**

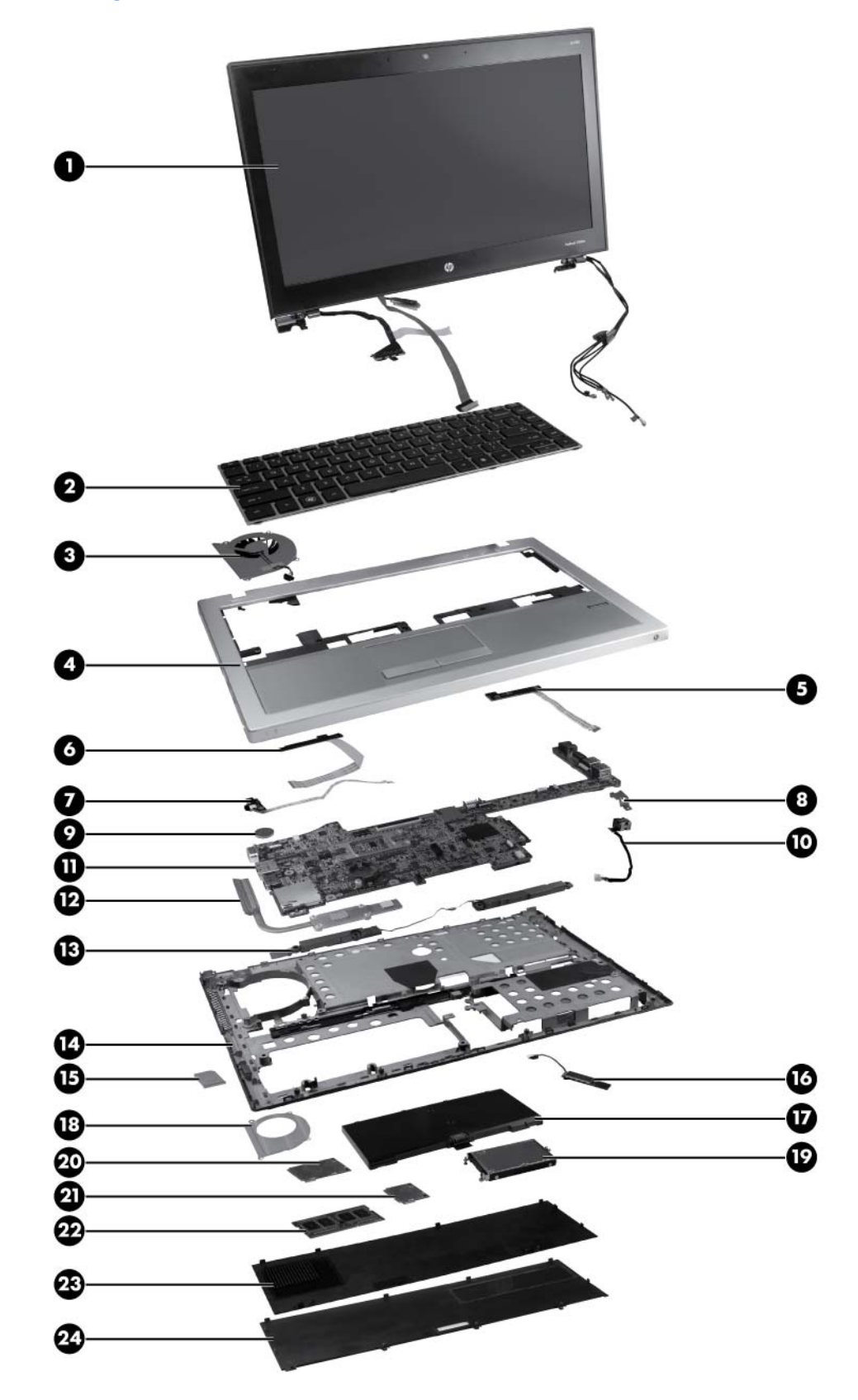

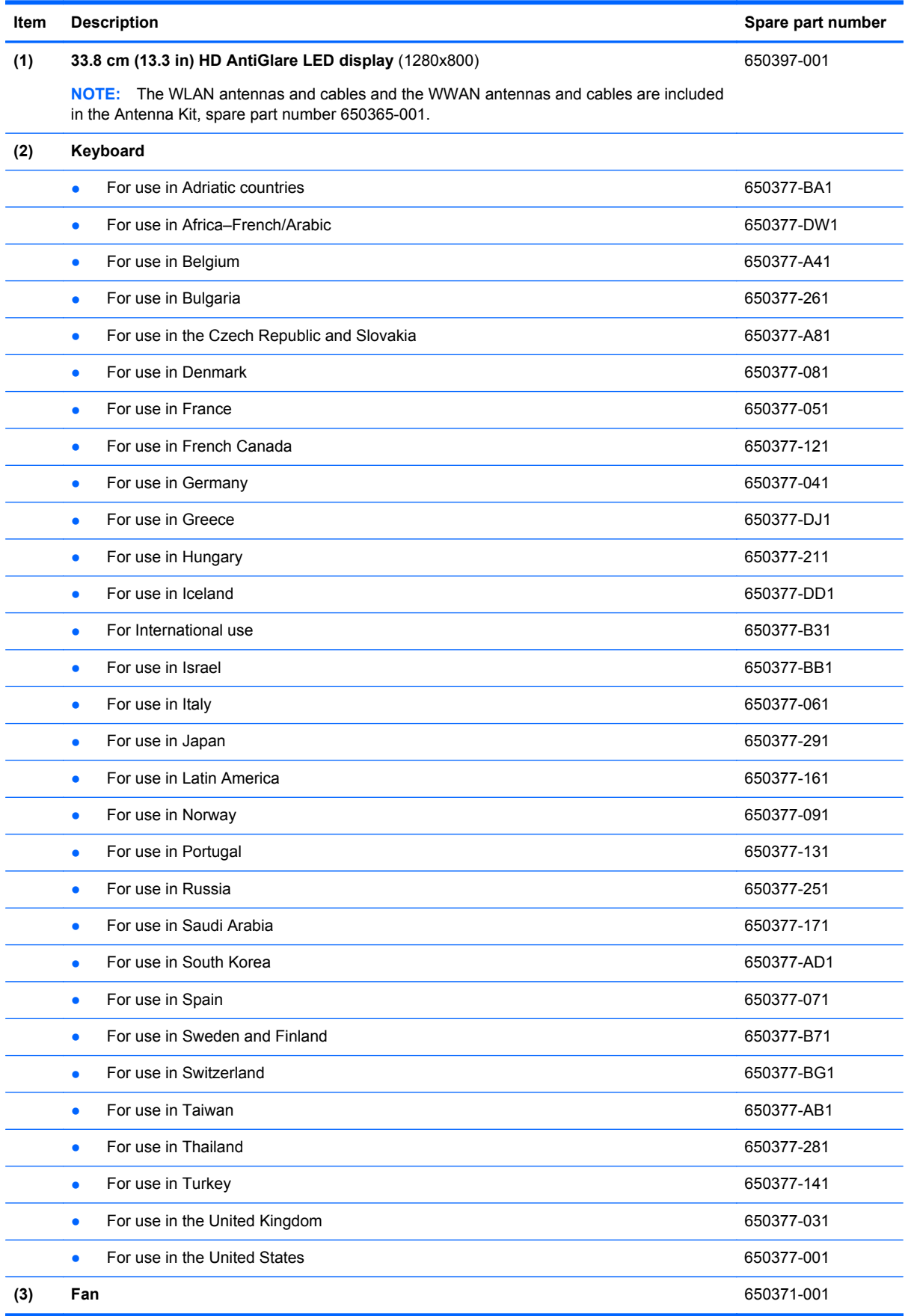

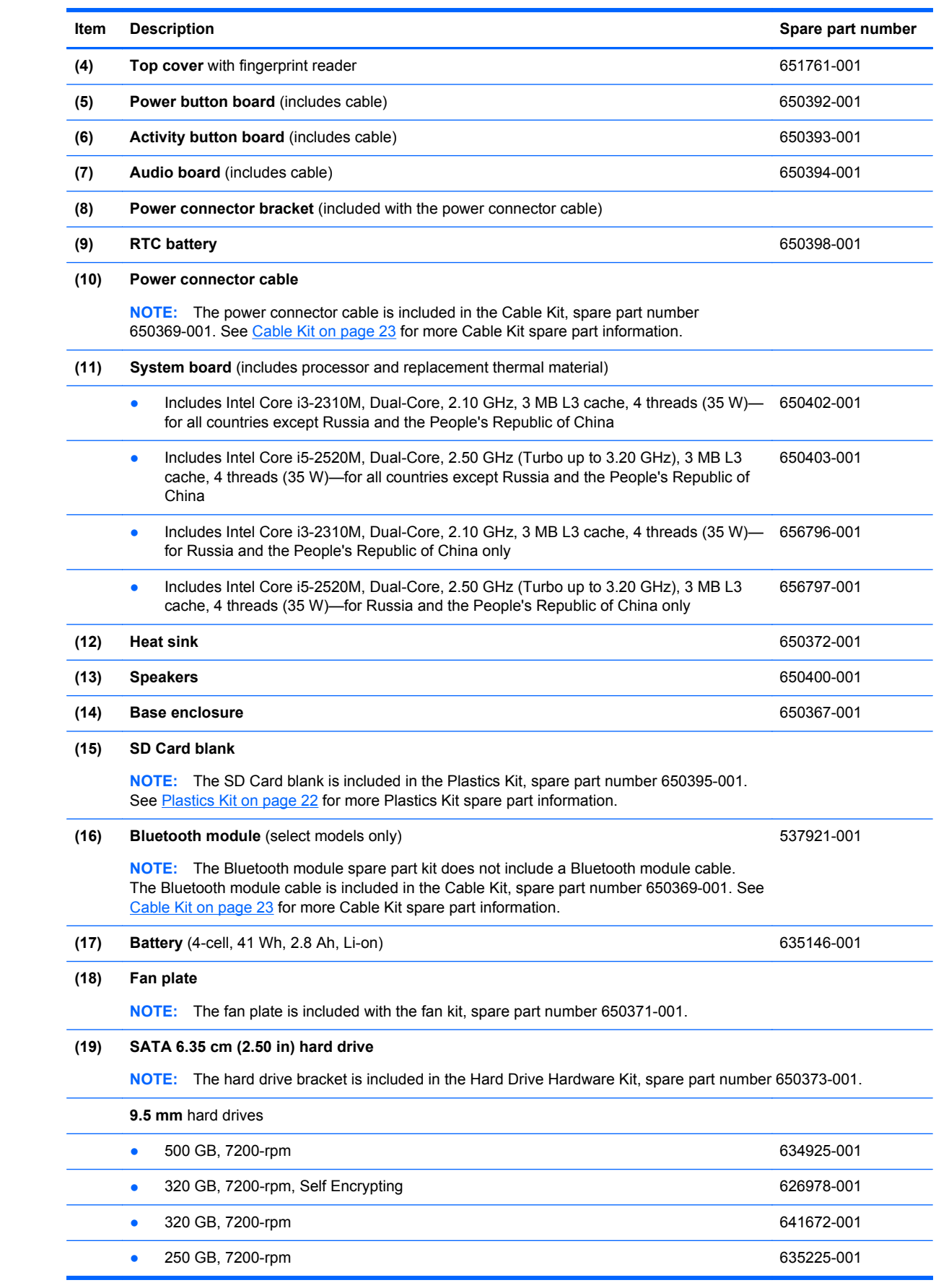

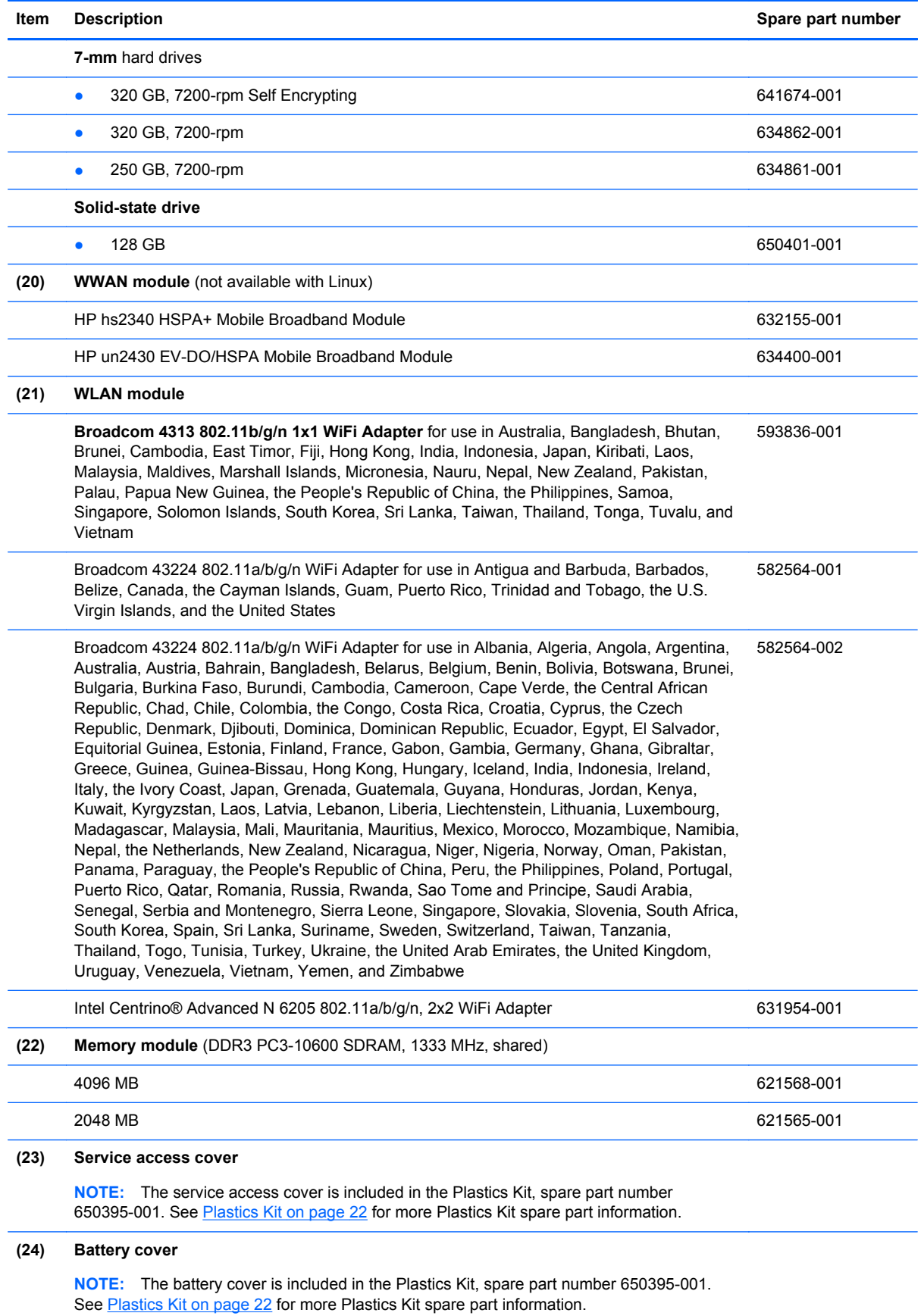

# <span id="page-28-0"></span>**Display assembly components**

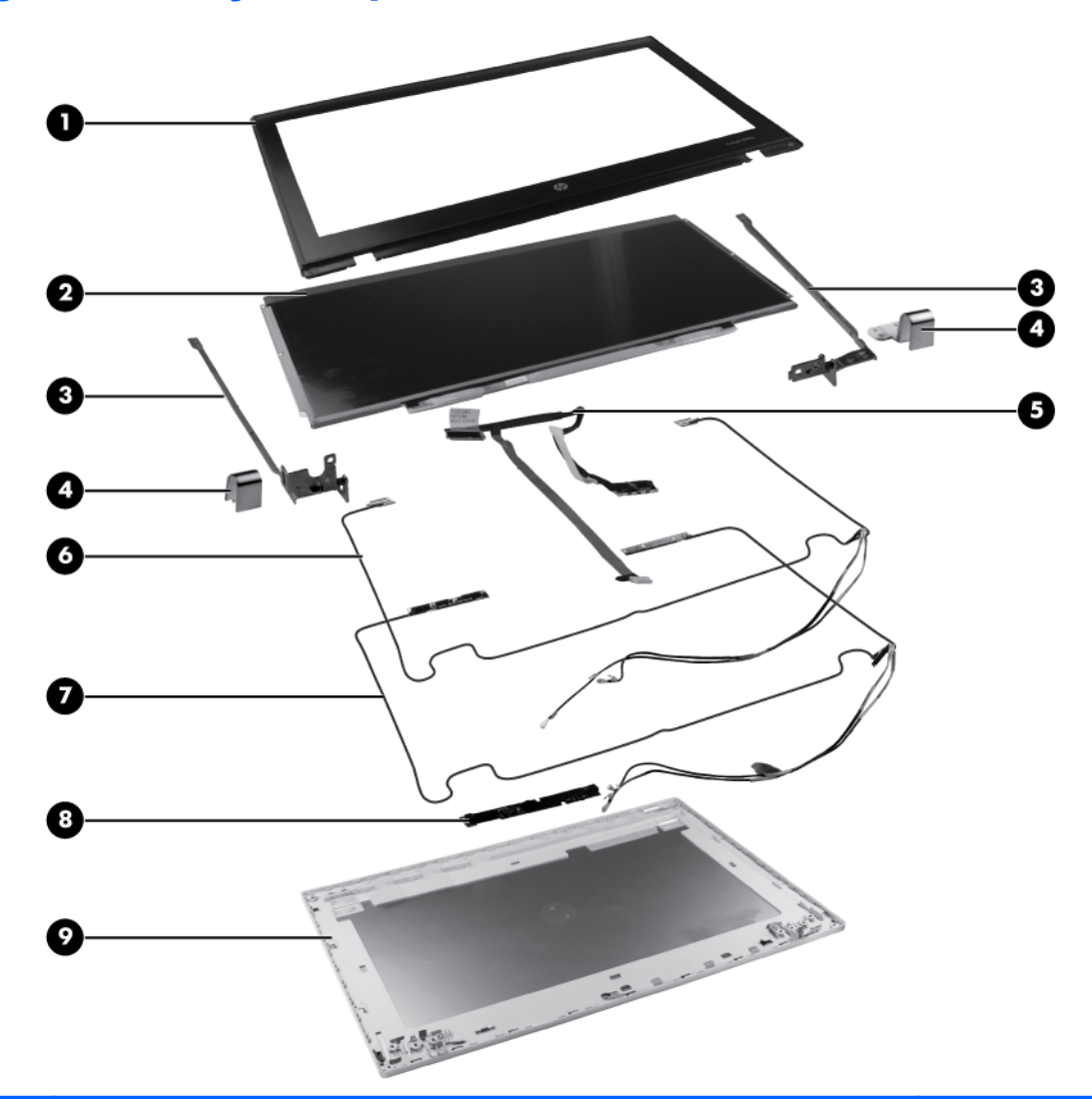

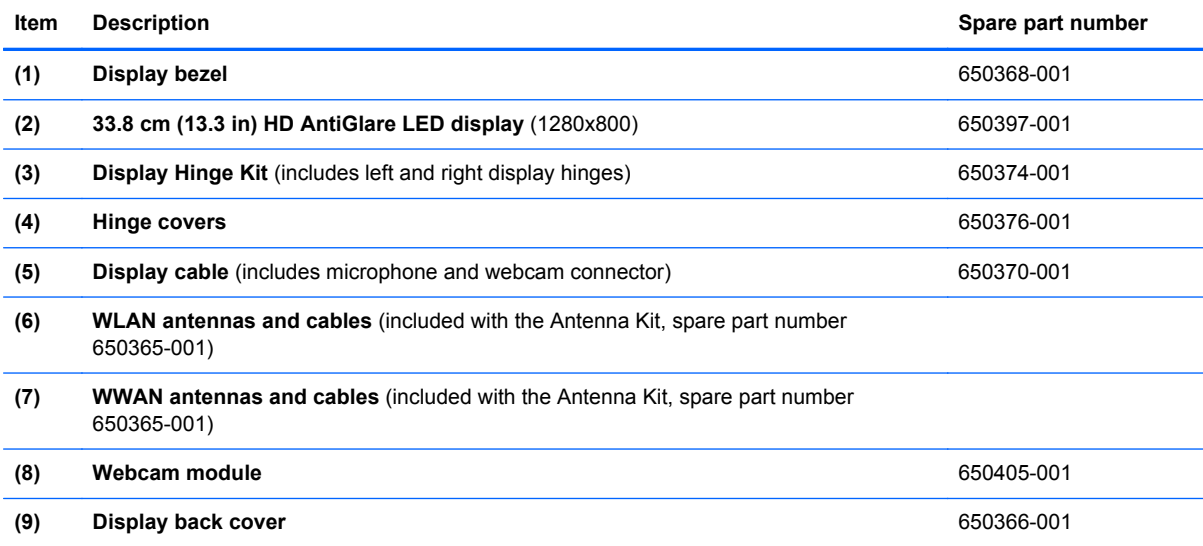

#### <span id="page-29-0"></span>**Plastics Kit**

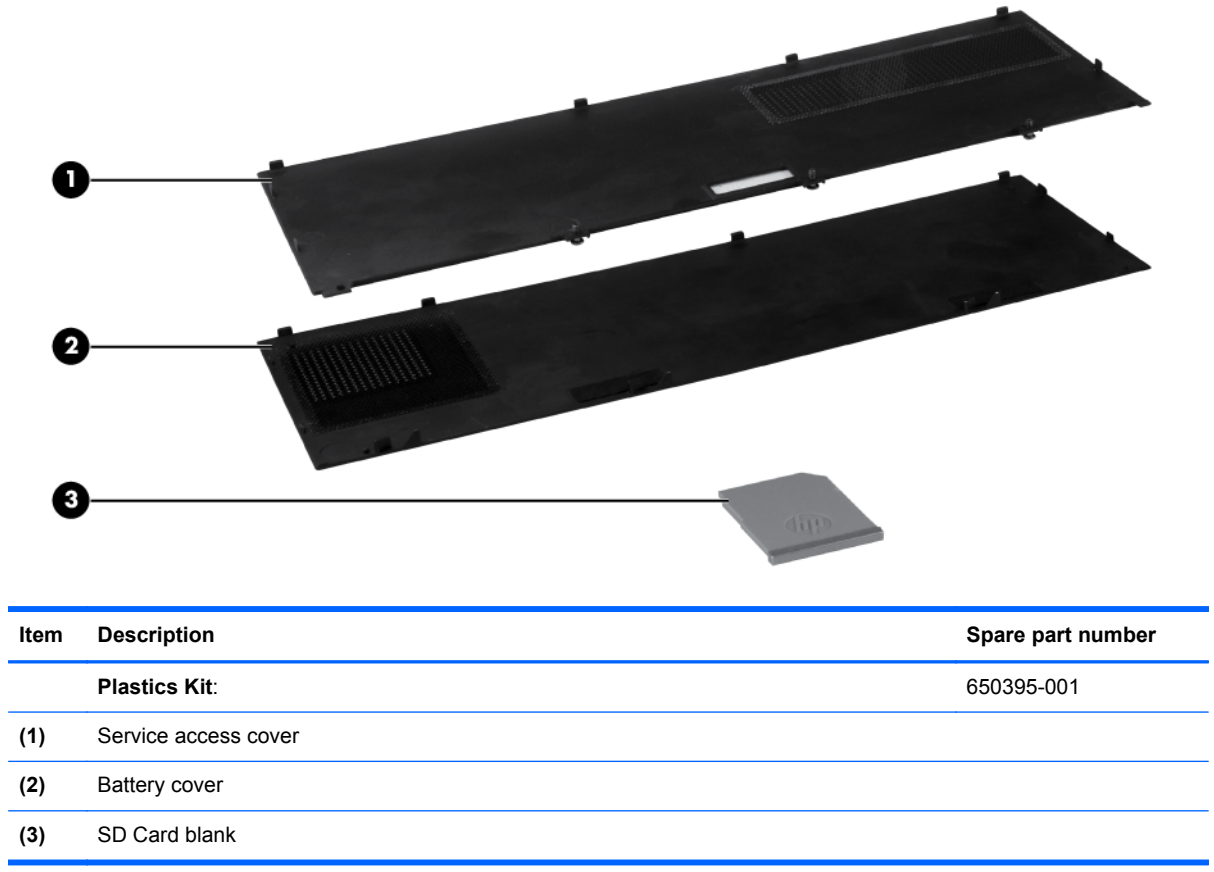

### <span id="page-30-0"></span>**Cable Kit**

 $(1)$  $(2)$ 

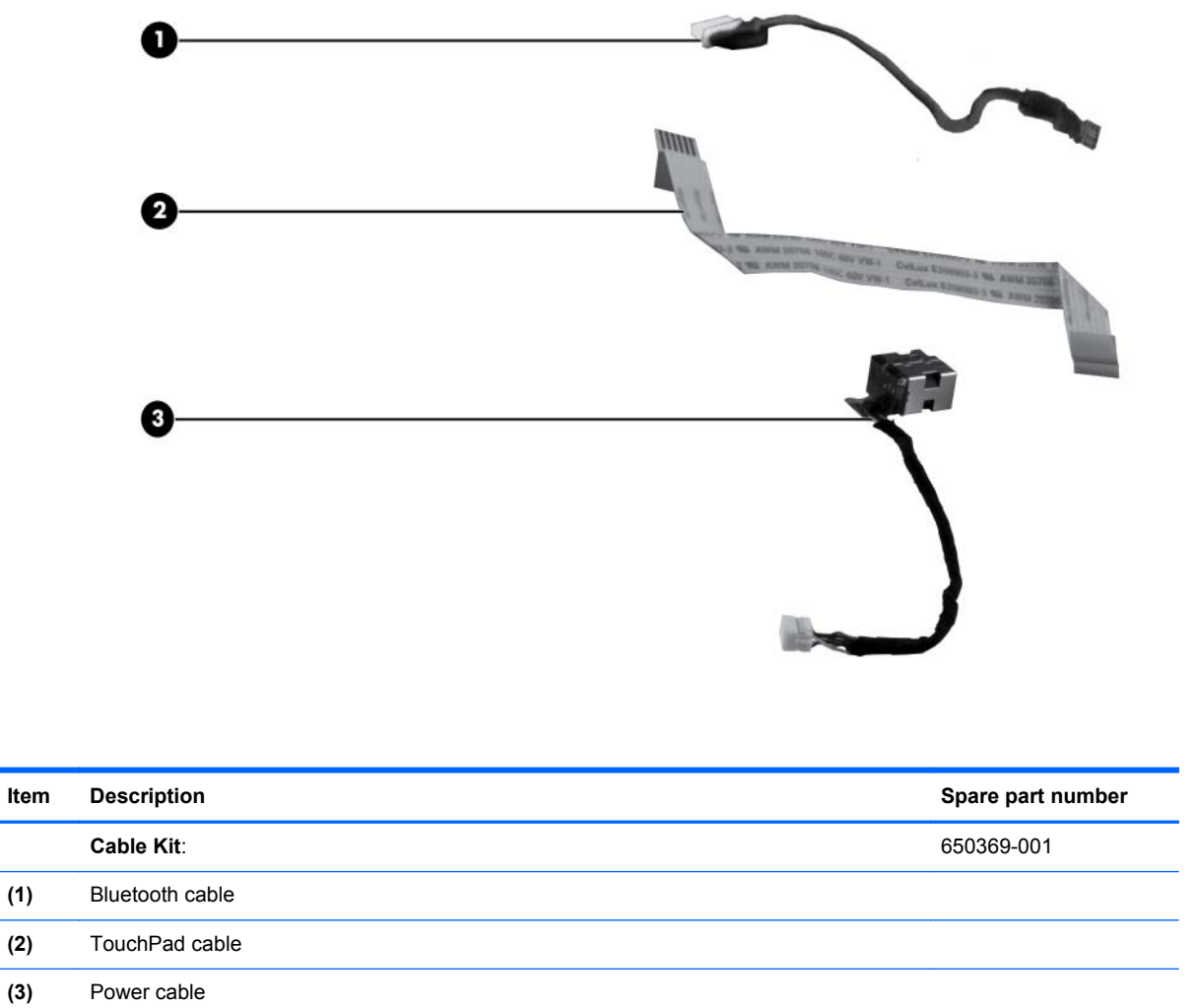

# <span id="page-31-0"></span>**Mass storage devices**

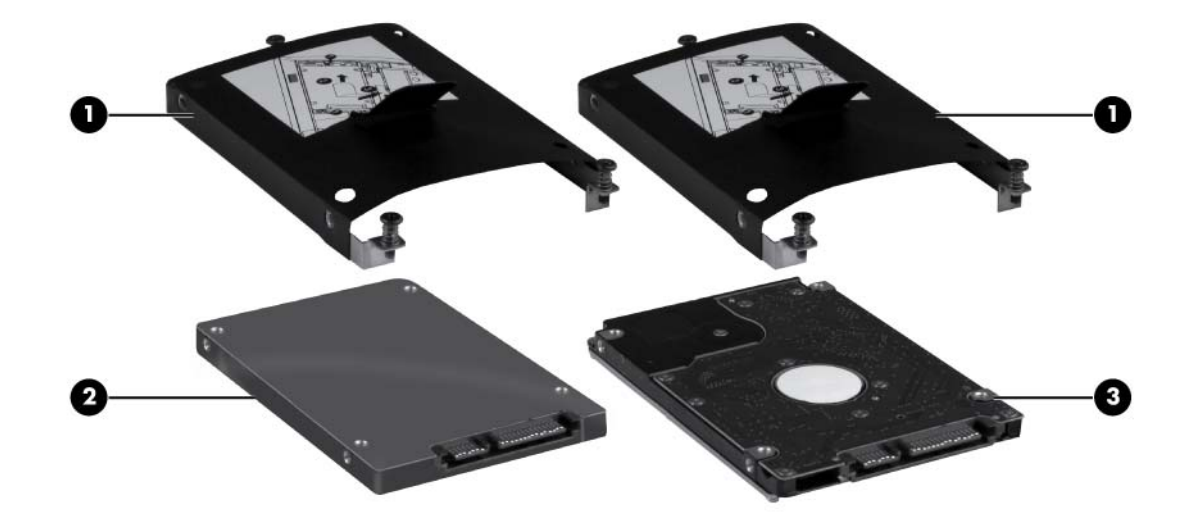

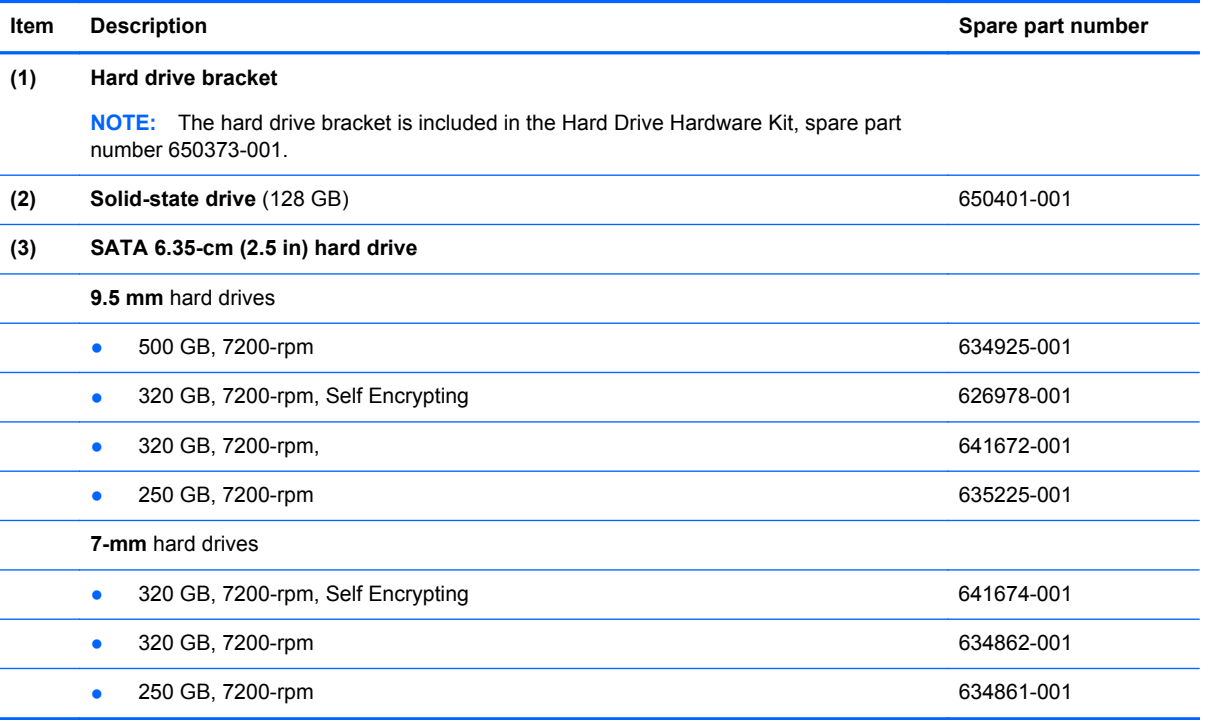

# <span id="page-32-0"></span>**Miscellaneous parts**

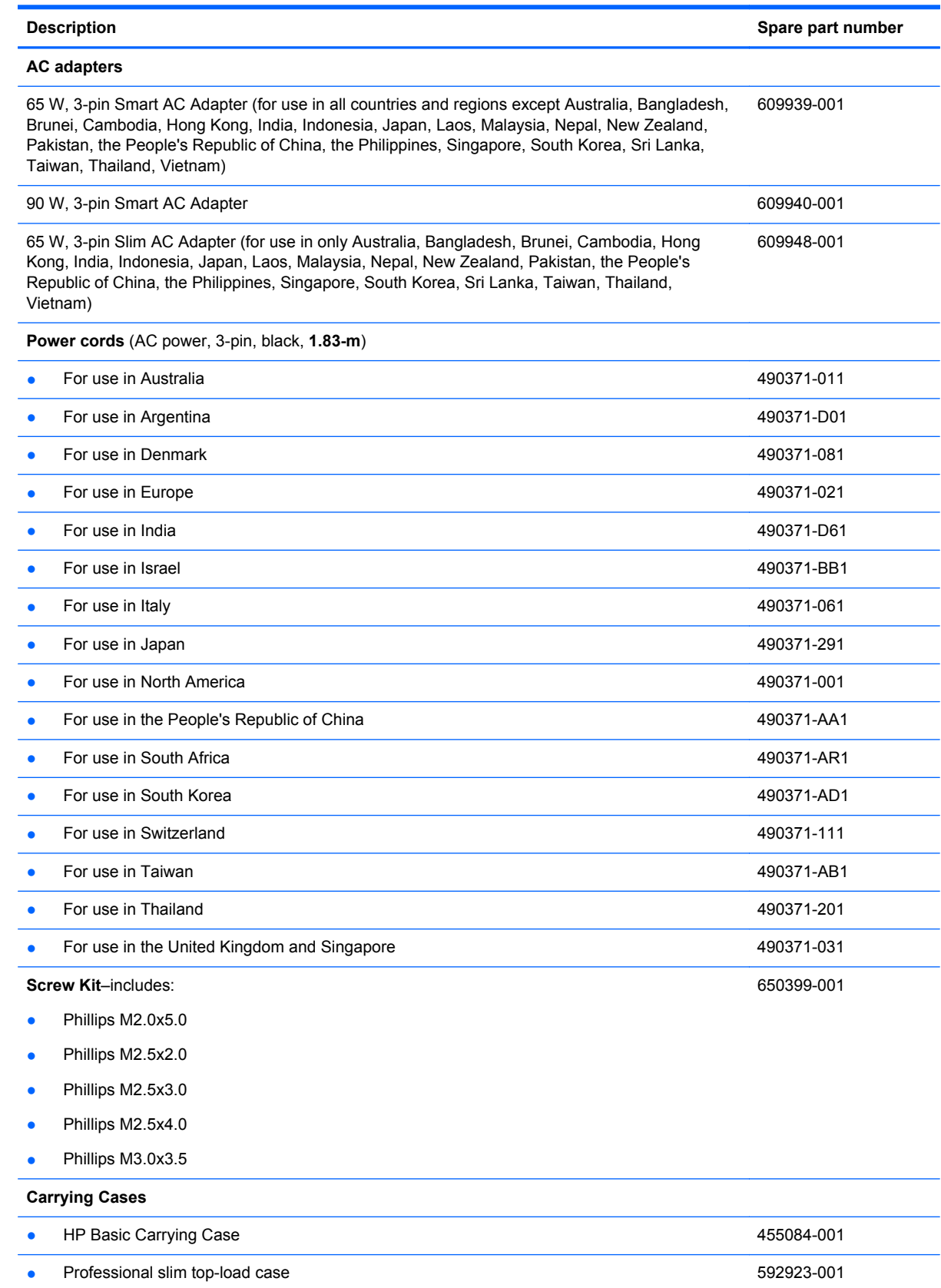

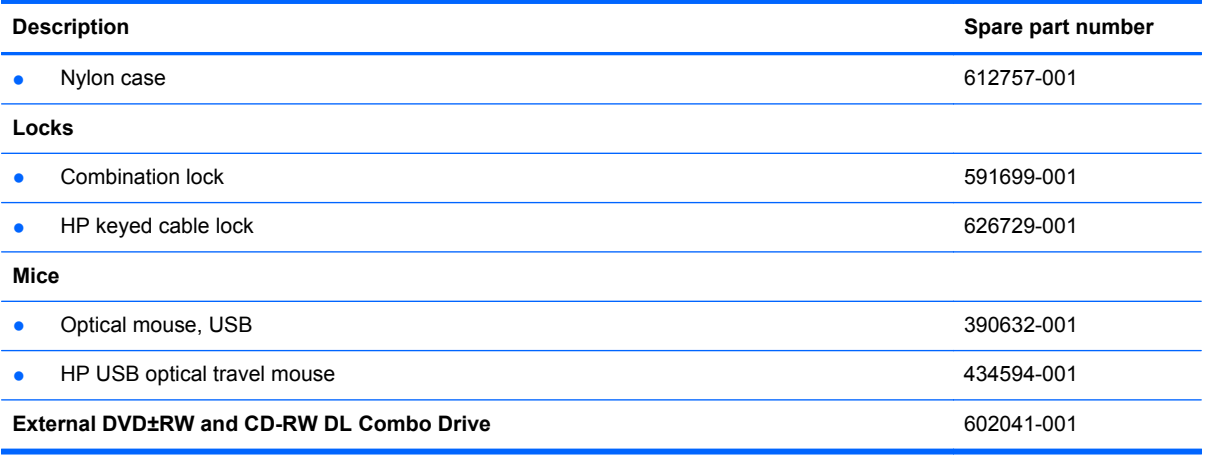

# <span id="page-34-0"></span>**Sequential part number listing**

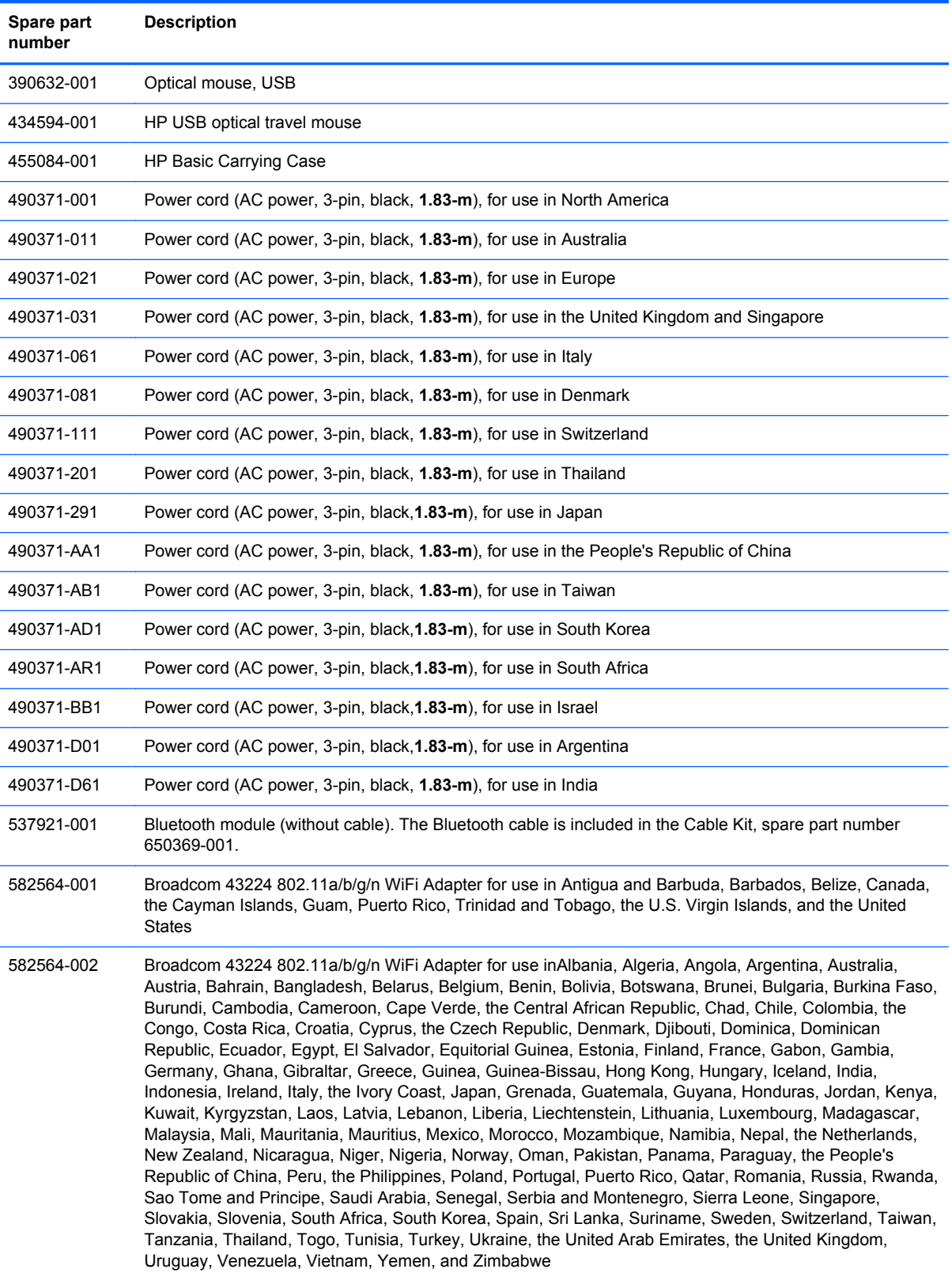

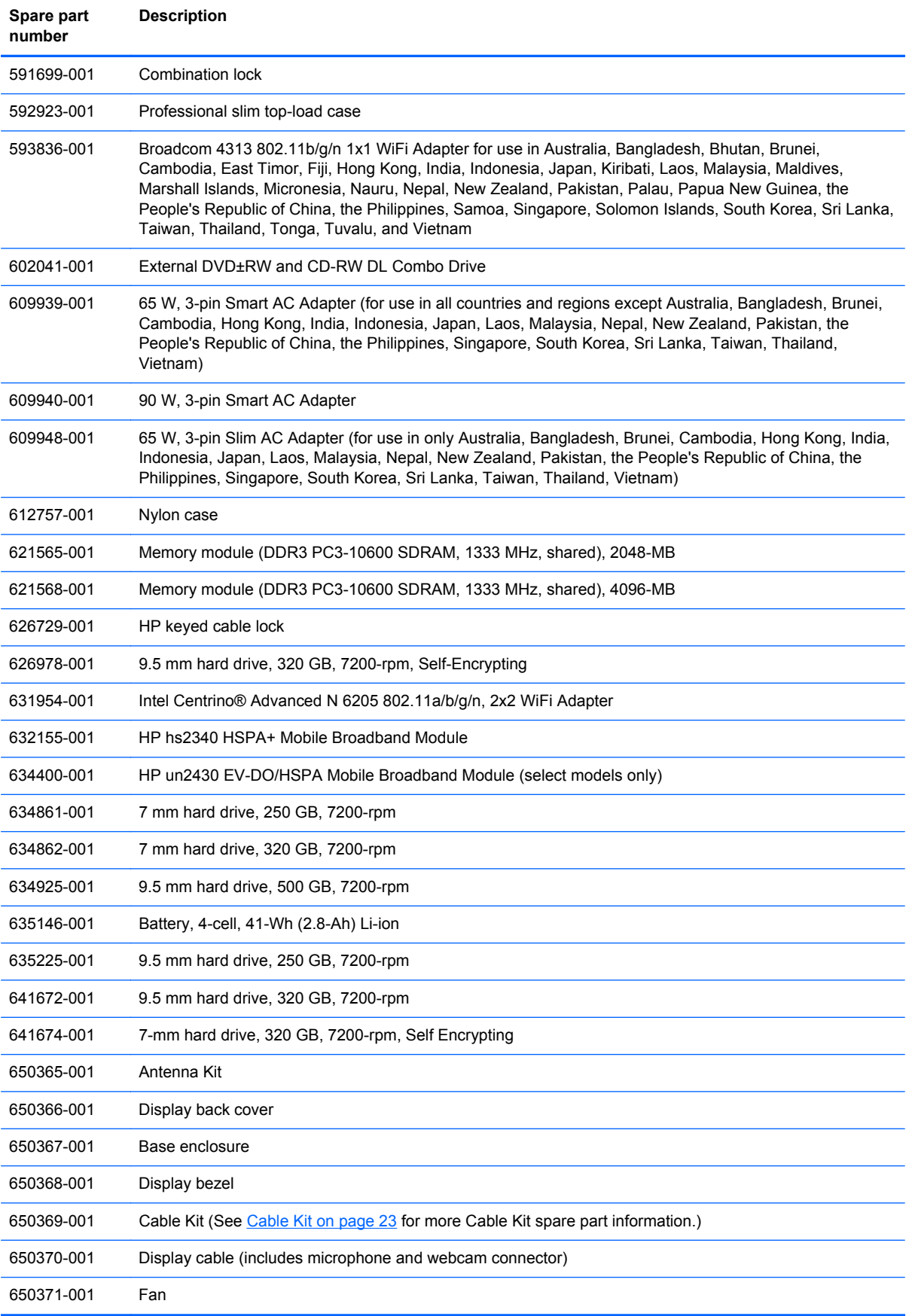
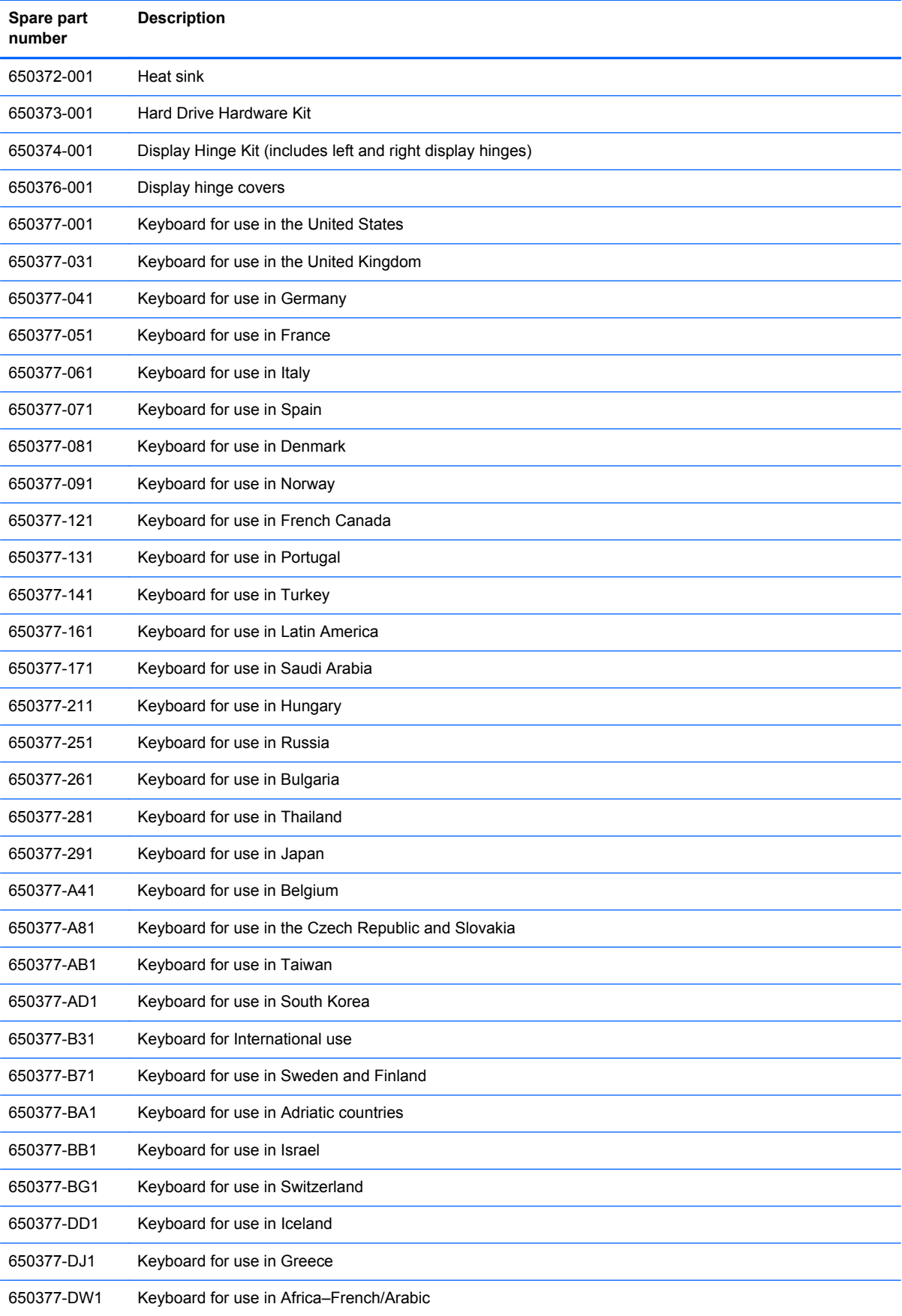

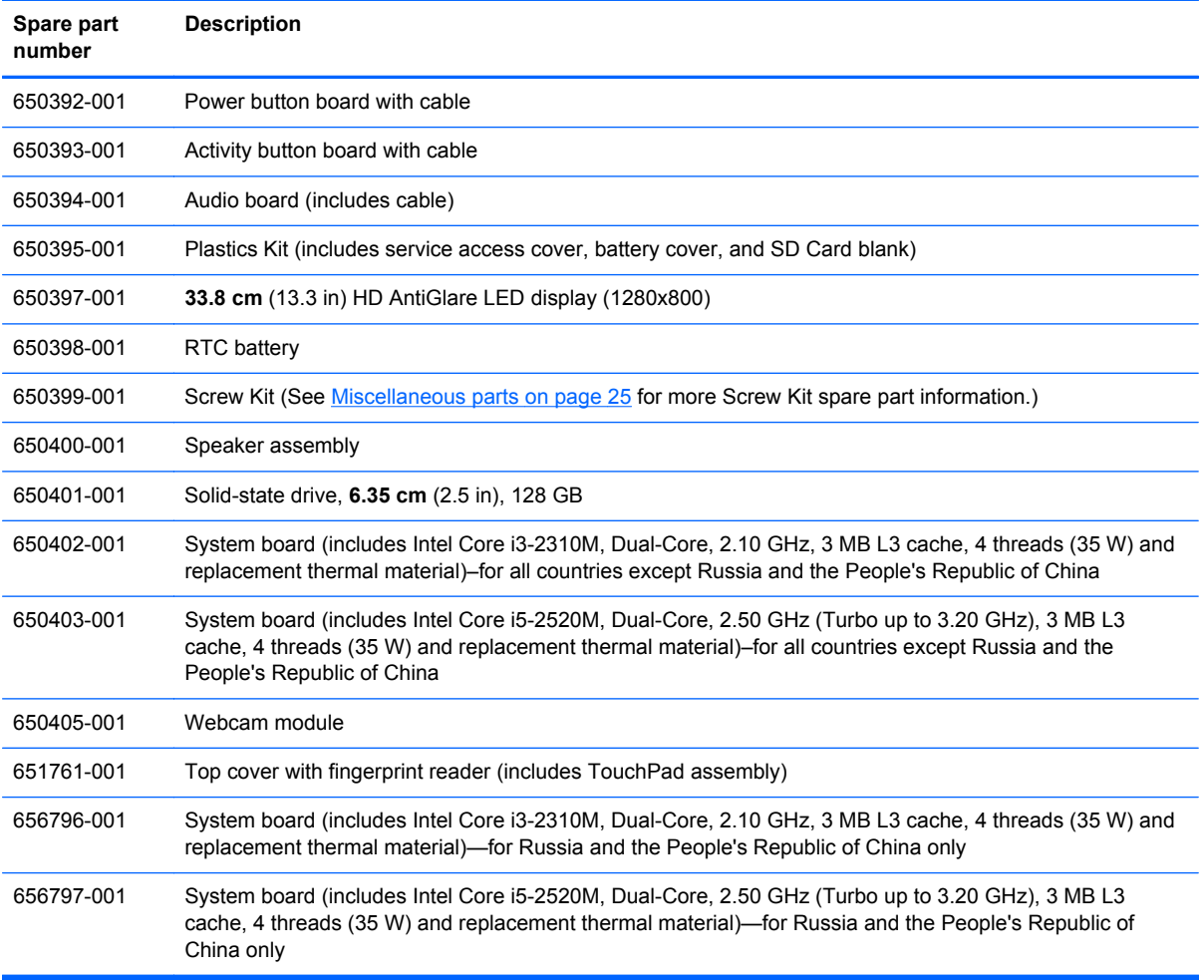

# **4 Removal and replacement procedures**

## **Preliminary replacement requirements**

#### **Tools required**

You will need the following tools to complete the removal and replacement procedures:

- Flat-bladed screwdriver
- P0 and P1 screwdrivers

#### **Service considerations**

The following sections include some of the considerations that you must keep in mind during disassembly and assembly procedures.

NOTE: As you remove each subassembly from the computer, place the subassembly (and all accompanying screws) away from the work area to prevent damage.

#### **Plastic parts**

A **CAUTION:** Using excessive force during disassembly and reassembly can damage plastic parts. Use care when handling the plastic parts. Apply pressure only at the points designated in the maintenance instructions.

#### **Cables and connectors**

**A CAUTION:** When servicing the computer, be sure that cables are placed in their proper locations during the reassembly process. Improper cable placement can damage the computer.

Cables must be handled with extreme care to avoid damage. Apply only the tension required to unseat or seat the cables during removal and insertion. Handle cables by the connector whenever possible. In all cases, avoid bending, twisting, or tearing cables. Be sure that cables are routed in such a way that they cannot be caught or snagged by parts being removed or replaced. Handle flex cables with extreme care; these cables tear easily.

#### **Drive handling**

**A CAUTION:** Drives are fragile components that must be handled with care. To prevent damage to the computer, damage to a drive, or loss of information, observe these precautions:

Before removing or inserting a hard drive, shut down the computer. If you are unsure whether the computer is off or in Hibernation, turn the computer on, and then shut it down through the operating system.

Before handling a drive, be sure that you are discharged of static electricity. While handling a drive, avoid touching the connector.

Before removing a diskette drive or optical drive, be sure that a diskette or disc is not in the drive and be sure that the optical drive tray is closed.

Handle drives on surfaces covered with at least one inch of shock-proof foam.

Avoid dropping drives from any height onto any surface.

After removing a hard drive, an optical drive, or a diskette drive, place it in a static-proof bag.

Avoid exposing a hard drive to products that have magnetic fields, such as monitors or speakers.

Avoid exposing a drive to temperature extremes or liquids.

If a drive must be mailed, place the drive in a bubble pack mailer or other suitable form of protective packaging and label the package "FRAGILE."

#### **Grounding guidelines**

#### **Electrostatic discharge damage**

Electronic components are sensitive to electrostatic discharge (ESD). Circuitry design and structure determine the degree of sensitivity. Networks built into many integrated circuits provide some protection, but in many cases, ESD contains enough power to alter device parameters or melt silicon junctions.

A discharge of static electricity from a finger or other conductor can destroy static-sensitive devices or microcircuitry. Even if the spark is neither felt nor heard, damage may have occurred.

An electronic device exposed to ESD may not be affected at all and can work perfectly throughout a normal cycle. Or the device may function normally for a while, then degrade in the internal layers, reducing its life expectancy.

A **CAUTION:** To prevent damage to the computer when you are removing or installing internal components, observe these precautions:

Keep components in their electrostatic-safe containers until you are ready to install them.

Use nonmagnetic tools.

Before touching an electronic component, discharge static electricity by using the guidelines described in this section.

Avoid touching pins, leads, and circuitry. Handle electronic components as little as possible.

If you remove a component, place it in an electrostatic-safe container.

The following table shows how humidity affects the electrostatic voltage levels generated by different activities.

**CAUTION:** A product can be degraded by as little as 700 V.

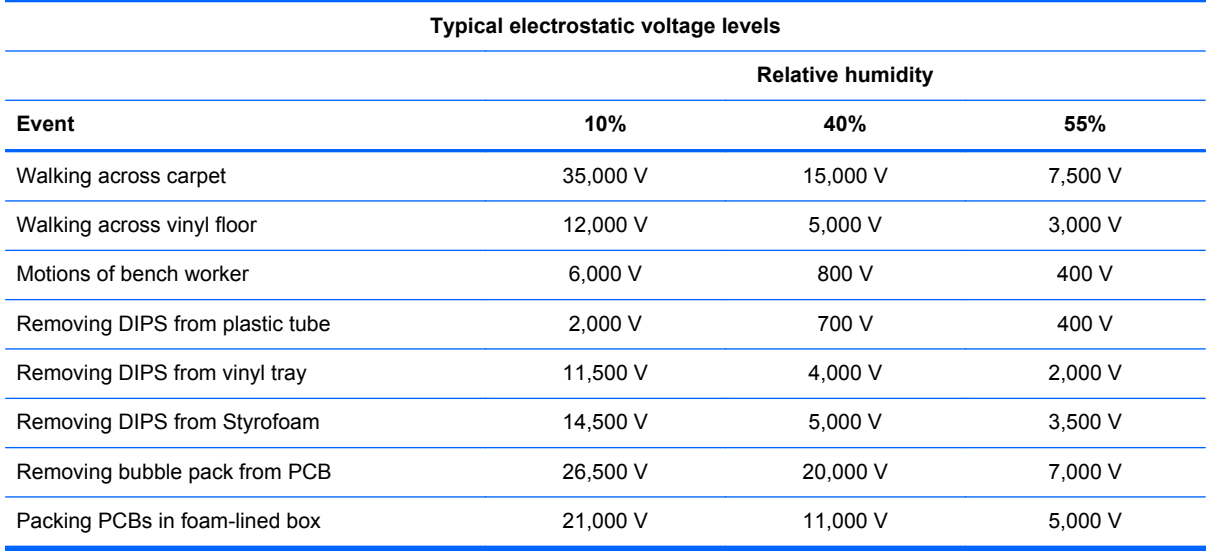

#### **Packaging and transporting guidelines**

Follow these grounding guidelines when packaging and transporting equipment:

- To avoid hand contact, transport products in static-safe tubes, bags, or boxes.
- Protect ESD-sensitive parts and assemblies with conductive or approved containers or packaging.
- Keep ESD-sensitive parts in their containers until the parts arrive at static-free workstations.
- Place items on a grounded surface before removing items from their containers.
- Always be properly grounded when touching a component or assembly.
- Store reusable ESD-sensitive parts from assemblies in protective packaging or nonconductive foam.
- Use transporters and conveyors made of antistatic belts and roller bushings. Be sure that mechanized equipment used for moving materials is wired to ground and that proper materials are selected to avoid static charging. When grounding is not possible, use an ionizer to dissipate electric charges.

#### **Workstation guidelines**

Follow these grounding workstation guidelines:

- Cover the workstation with approved static-shielding material.
- Use a wrist strap connected to a properly grounded work surface and use properly grounded tools and equipment.
- Use conductive field service tools, such as cutters, screwdrivers, and vacuums.
- When fixtures must directly contact dissipative surfaces, use fixtures made only of static-safe materials.
- Keep the work area free of nonconductive materials, such as ordinary plastic assembly aids and Styrofoam.
- Handle ESD-sensitive components, parts, and assemblies by the case or PCM laminate. Handle these items only at static-free workstations.
- Avoid contact with pins, leads, or circuitry.
- Turn off power and input signals before inserting or removing connectors or test equipment.

#### **Equipment guidelines**

Grounding equipment must include either a wrist strap or a foot strap at a grounded workstation.

- When seated, wear a wrist strap connected to a grounded system. Wrist straps are flexible straps with a minimum of one megohm ±10% resistance in the ground cords. To provide proper ground, wear a strap snugly against the skin at all times. On grounded mats with banana-plug connectors, use alligator clips to connect a wrist strap.
- When standing, use foot straps and a grounded floor mat. Foot straps (heel, toe, or boot straps) can be used at standing workstations and are compatible with most types of shoes or boots. On conductive floors or dissipative floor mats, use foot straps on both feet with a minimum of one megohm resistance between the operator and ground. To be effective, the conductive strips must be worn in contact with the skin.

The following grounding equipment is recommended to prevent electrostatic damage:

- Antistatic tape
- Antistatic smocks, aprons, and sleeve protectors
- Conductive bins and other assembly or soldering aids
- Nonconductive foam
- Conductive tabletop workstations with ground cords of one megohm resistance
- Static-dissipative tables or floor mats with hard ties to the ground
- **Field service kits**
- Static awareness labels
- Material-handling packages
- Nonconductive plastic bags, tubes, or boxes
- Metal tote boxes
- Electrostatic voltage levels and protective materials

The following table lists the shielding protection provided by antistatic bags and floor mats.

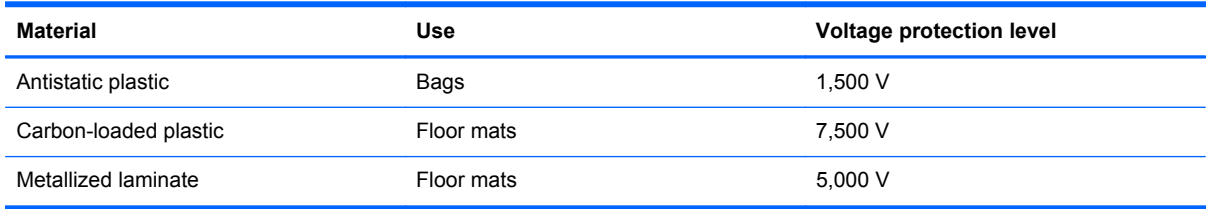

## **Component replacement procedures**

This section provides removal and replacement procedures.

There are as many as 65 screws, in 6 different sizes, that must be removed, replaced, or loosened when servicing the computer. Make special note of each screw size and location during removal and replacement.

#### **Service tag**

When you order parts or request information, provide the computer serial number and model number provided on the service tag, located inside the battery bay.

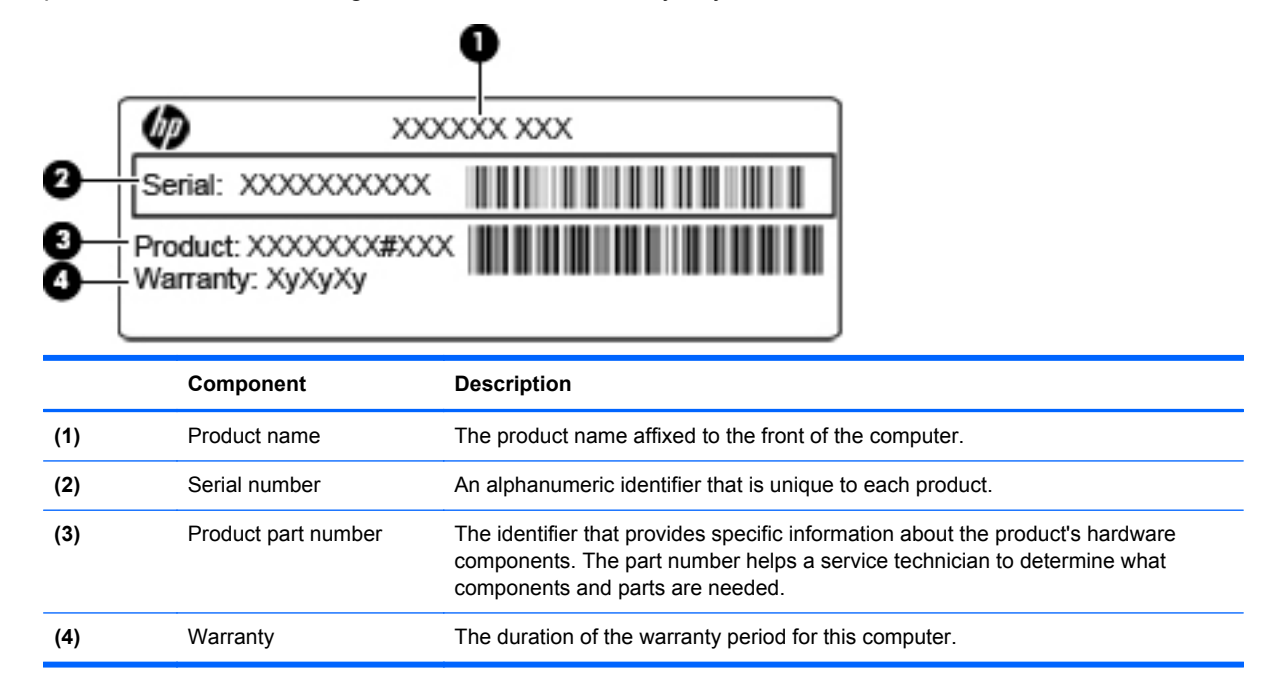

## <span id="page-44-0"></span>**Battery**

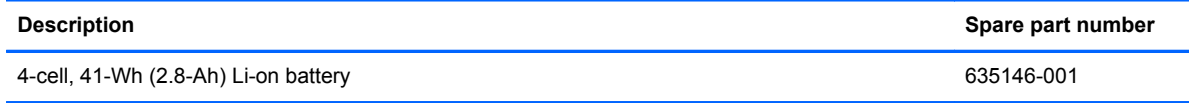

Before removing the battery, follow these steps:

- **1.** Shut down the computer. If you are unsure whether the computer is off or in Hibernation, turn the computer on, and then shut it down through the operating system.
- **2.** Disconnect all external devices connected to the computer.
- **3.** Disconnect the power from the computer by first unplugging the power cord from the AC outlet and then unplugging the AC adapter from the computer.

Remove the battery:

- **1.** Position the computer upside down on a flat surface with the front toward you.
- **2.** Slide the battery cover release latch **(1)**, and then rotate the edge **(2)** of the cover upward until the tabs on the opposite edge disengage from the chassis.
- **3.** Remove the cover **(3)**.

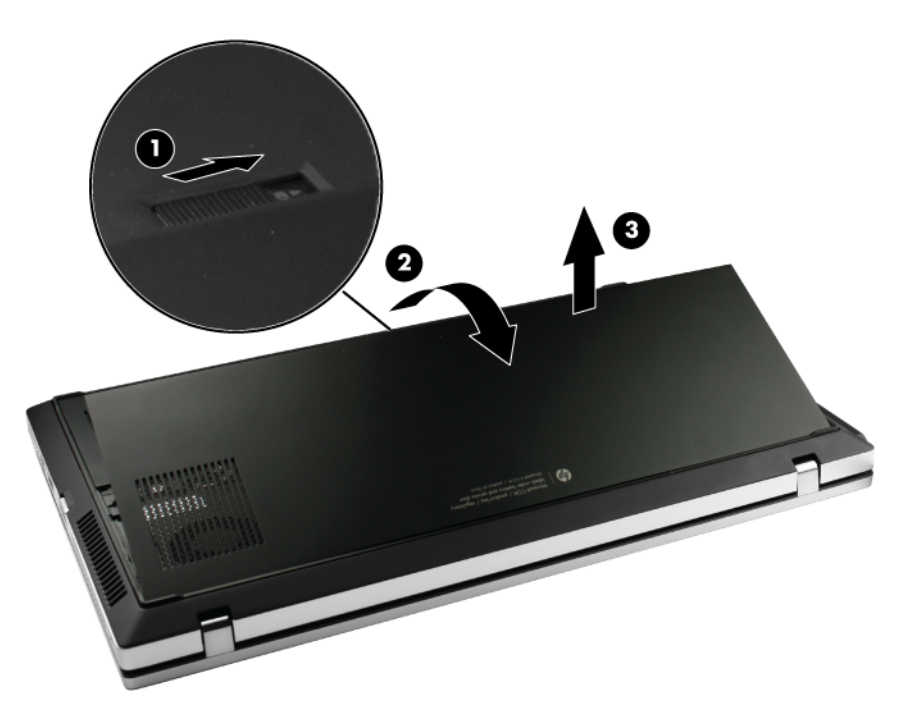

- **4.** Slide the battery lock latch **(1)** inward. The latch opening is marked red to indicate that the latch is unlocked.
- **5.** Slide the battery release latch **(2)** inward and hold it in place as you rotate the edge of the battery **(3)** upward.

**6.** Then remove the battery from the battery bay **(4)**.

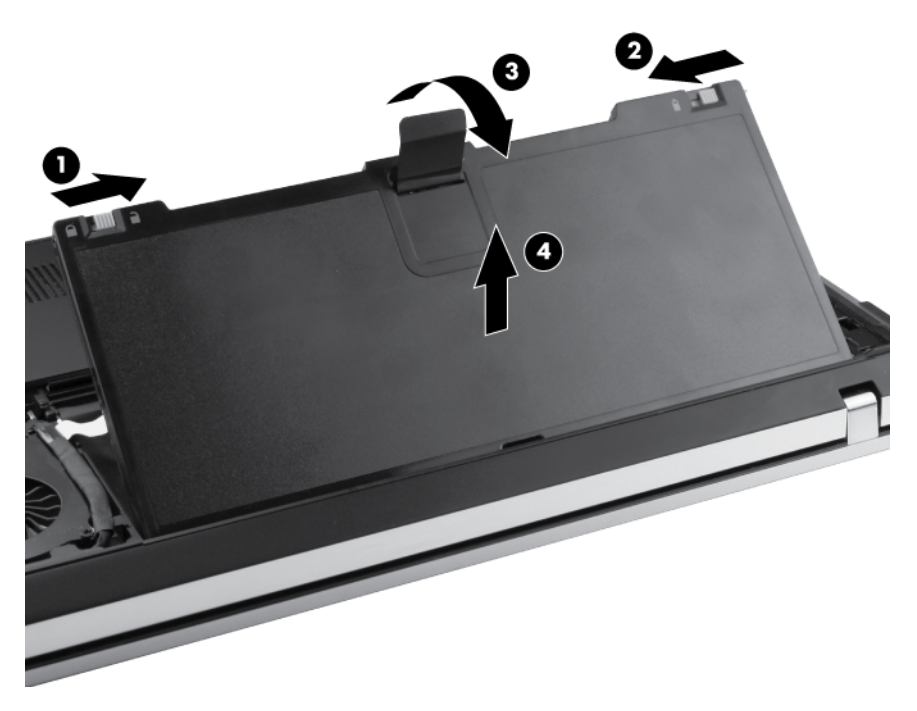

Reverse this procedure to install the battery.

#### <span id="page-46-0"></span>**Service access cover**

**NOTE:** The service access cover is included in the Plastics Kit, spare part number 650395-001.

Before removing the service access cover, follow these steps:

- **1.** Shut down the computer. If you are unsure whether the computer is off or in Hibernation, turn the computer on, and then shut it down through the operating system.
- **2.** Disconnect all external devices connected to the computer.
- **3.** Disconnect the power from the computer by first unplugging the power cord from the AC outlet and then unplugging the AC adapter from the computer.
- **4.** Remove the battery (see [Battery on page 37\)](#page-44-0).

Remove the service access cover:

- **1.** Position the computer upside down, with the service access cover toward you.
- **2.** Loosen the three captive Phillips M6.0 x 2.5 screws **(1)** on the service access cover.
- **3.** Then rotate the edge **(2)** of the cover upward, and remove the cover **(3)**.

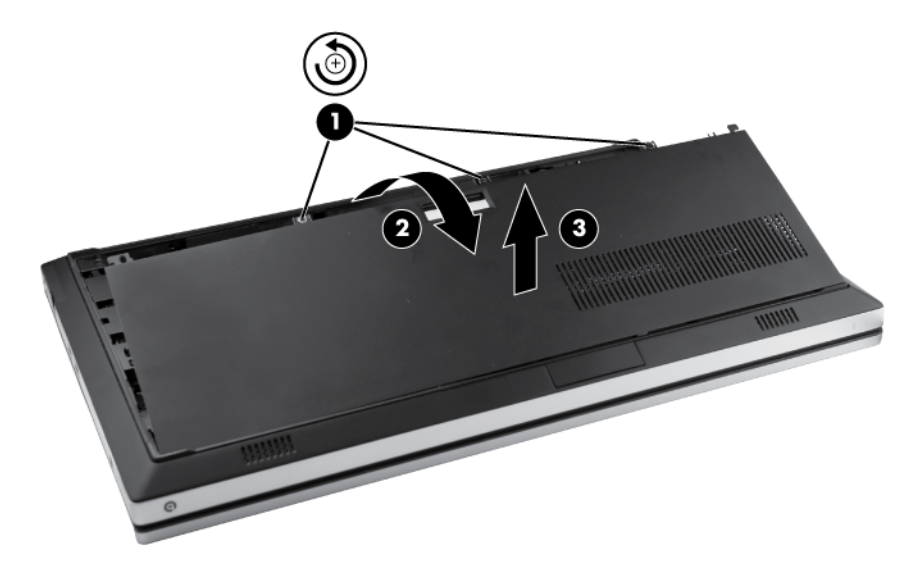

Reverse this procedure to install the service access cover.

## **NOTE:** This section applies only to select models with WWAN capability.

**NOTE:** If there is a SIM inserted in the SIM slot, it must be removed before disassembling the computer. Be sure that the SIM is reinserted in the SIM slot after reassembling the computer.

Before removing the SIM, follow these steps:

- **1.** Shut down the computer. If you are unsure whether the computer is off or in Hibernation, turn the computer on, and then shut it down through the operating system.
- **2.** Disconnect all external devices connected to the computer.
- **3.** Disconnect the power from the computer by first unplugging the power cord from the AC outlet, and then unplugging the AC adapter from the computer.
- **4.** Remove the battery (see **Battery on page 37**).

Remove the SIM:

- **1.** Position the computer upside down with the front of the computer toward you.
- **2.** Press in on the SIM **(1)** to release it from the SIM slot.
- **3.** Remove the SIM from the slot **(2)**.

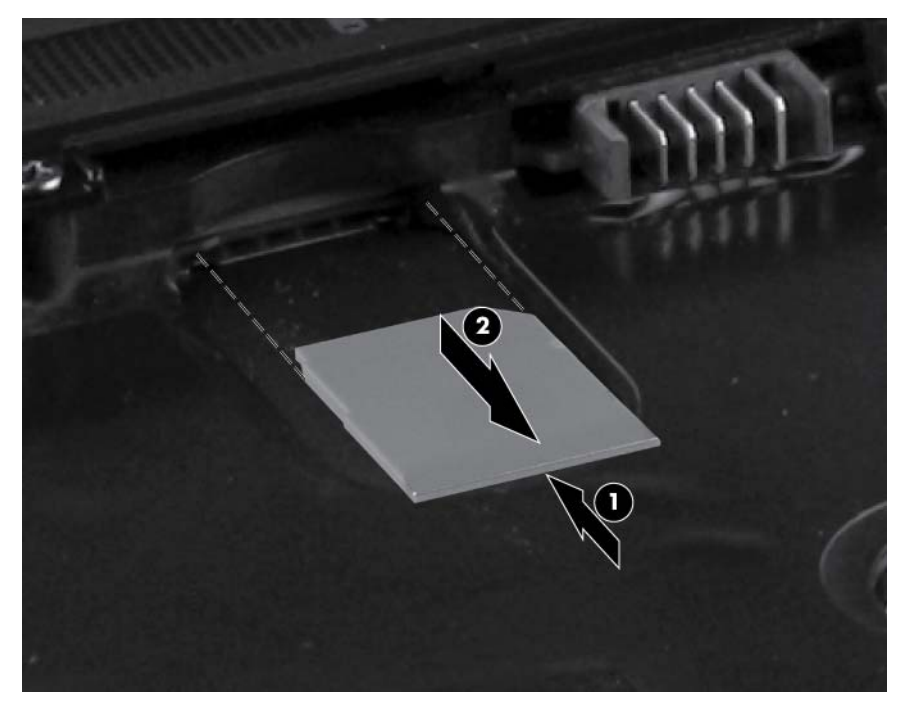

Reverse this procedure to install the SIM.

#### **SIM**

#### **Memory module**

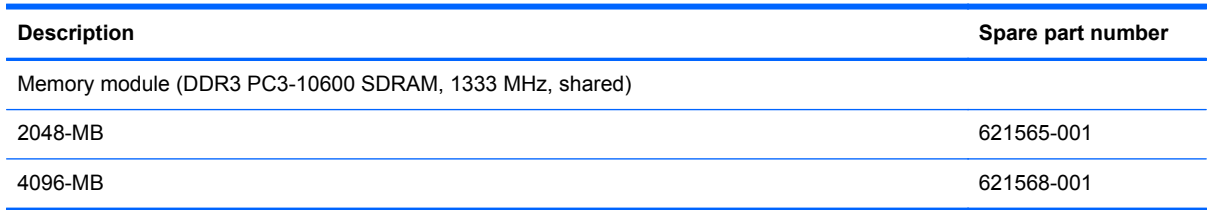

#### **Update BIOS before adding memory modules**

Before adding new memory, make sure you update the computer to the latest BIOS.

A **CAUTION:** Failure to update the computer to the latest BIOS prior to installing new memory may result in various system problems.

To update BIOS:

- **1.** Navigate to www.hp.com.
- **2.** Click **Support & Drivers >** click **Drivers & Software**.
- **3.** In the **Enter a product name/number** box, type the computer model information, and then click **Search**.
- **4.** Click the link for the computer model.
- **5.** Select the operating system, and then click **Next**.
- **6.** Under **Step 2: Select a Download**, click the **BIOS** link.
- **7.** Click the link for the most recent BIOS.
- **8.** Click the **Download** button, and then follow the on-screen instructions.

Before removing the memory module, follow these steps:

- **1.** Shut down the computer. If you are unsure whether the computer is off or in Hibernation, turn the computer on, and then shut it down through the operating system.
- **2.** Disconnect all external devices connected to the computer.
- **3.** Disconnect the power from the computer by first unplugging the power cord from the AC outlet and then unplugging the AC adapter from the computer.
- **4.** Remove the battery (see [Battery on page 37\)](#page-44-0).
- **5.** Remove the service access cover (see [Service access cover on page 39\)](#page-46-0).

Remove the memory module:

- **1.** Position the computer upside down with the front toward you.
- **2.** Pull away the retention clips **(1)** on each side of the memory module to release the memory module. (The memory module tilts up.)

**CAUTION:** To prevent damage to the memory module, hold it by the edges only. Do not touch the components on the memory module.

**3.** Remove the memory module **(2)** by pulling the module away from the slot at an angle.

**NOTE:** Memory modules are designed with a notch **(3)** to prevent incorrect insertion.

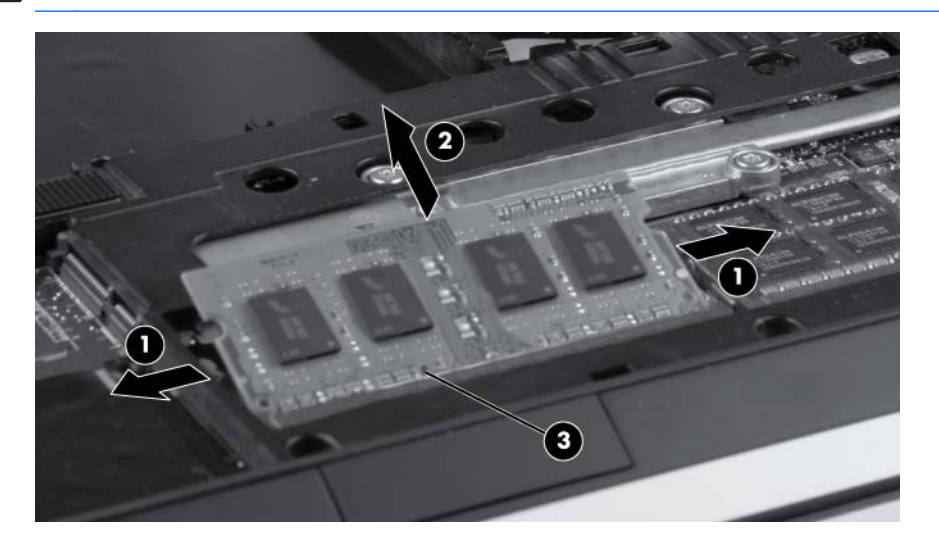

Reverse this procedure to install a memory module.

## **WLAN module**

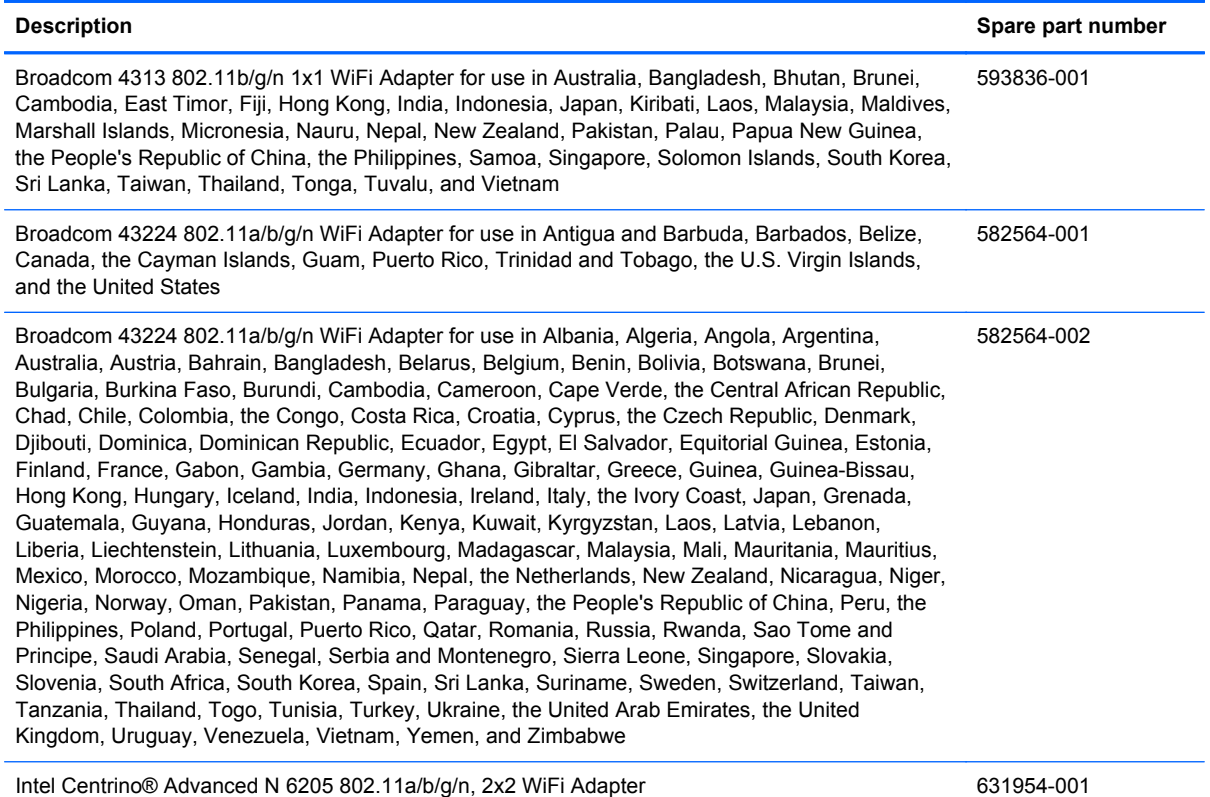

A CAUTION: To prevent an unresponsive system, replace the wireless module only with a wireless module authorized for use in the computer by the governmental agency that regulates wireless devices in your country or region. If you replace the module and then receive a warning message, remove the module to restore computer functionality, and then contact technical support through Help and Support.

Before removing the WLAN module, follow these steps:

- **1.** Shut down the computer. If you are unsure whether the computer is off or in Hibernation, turn the computer on, and then shut it down through the operating system.
- **2.** Disconnect all external devices connected to the computer.
- **3.** Disconnect the power from the computer by first unplugging the power cord from the AC outlet and then unplugging the AC adapter from the computer.
- **4.** Remove the battery (see [Battery on page 37\)](#page-44-0).
- **5.** Remove the service access cover (see **Service access cover on page 39**).

Remove the WLAN module:

- **1.** Position the computer upside down with the front toward you.
- **2.** Remove the protective sleeves from the WLAN antennas.

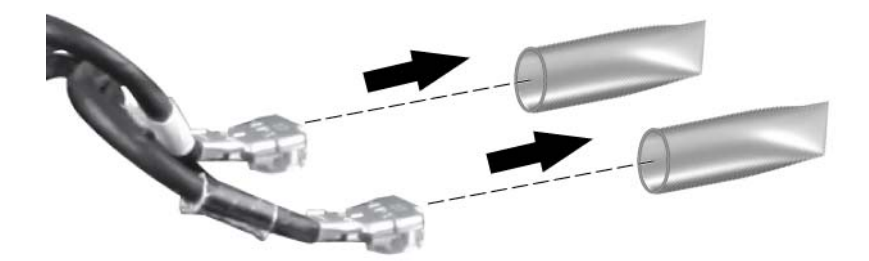

- **3.** Disconnect the WLAN antenna cables from the terminals on the WLAN module.
	- **NOTE:** The black WLAN antenna cable is connected to the WLAN module "Main" terminal. The white WLAN antenna cable is connected to the WLAN module "Aux" terminal.

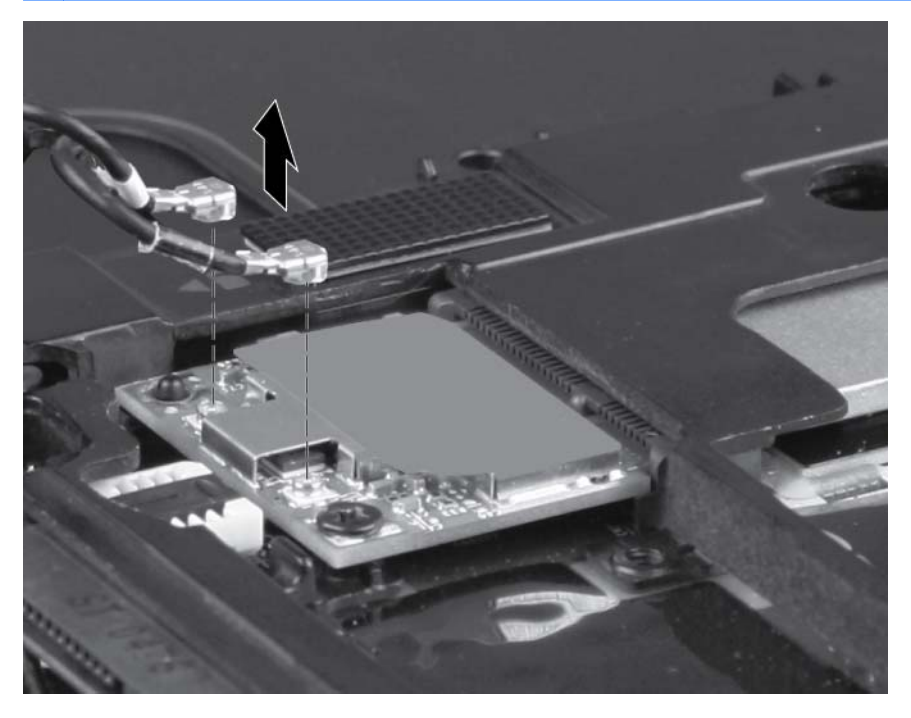

**4.** Remove the Phillips M2.0×3.0 screw that secures the WLAN module to the system board. (The WLAN module tilts up.)

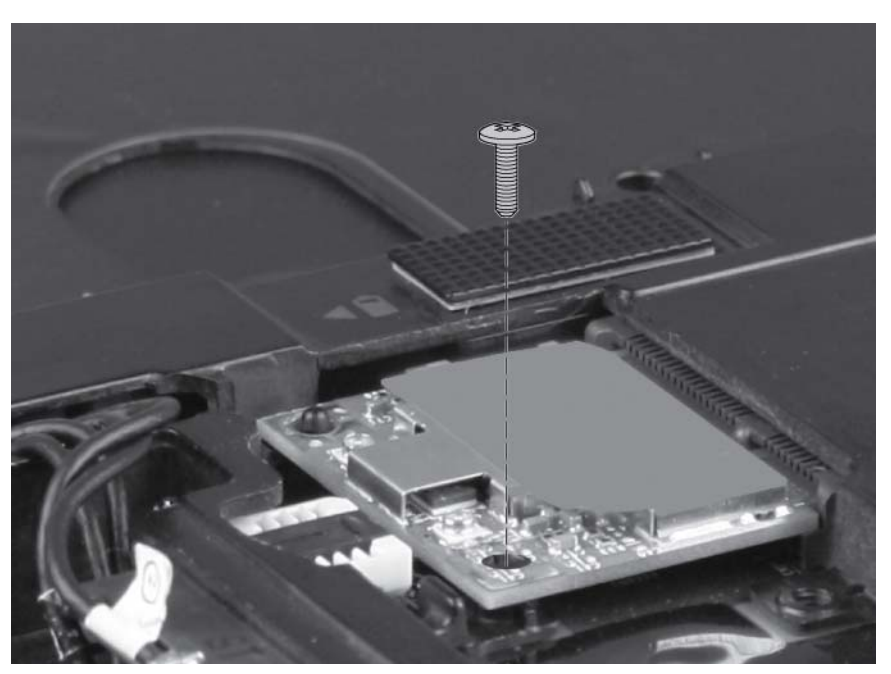

**5.** Remove the WLAN module **(1)** by pulling the module away from the slot at an angle.

**NOTE:** WLAN modules are designed with a notch (2) to prevent incorrect insertion.

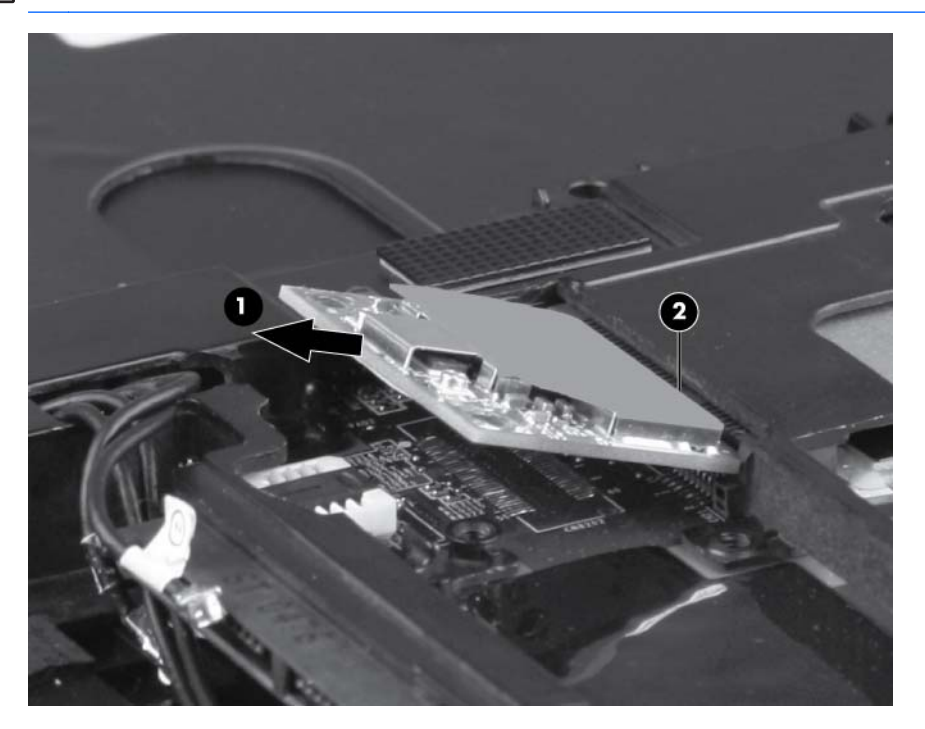

Reverse this procedure to install the WLAN module.

## **WWAN module**

**NOTE:** Only select models include a WWAN module (see [Product description on page 1](#page-8-0)).

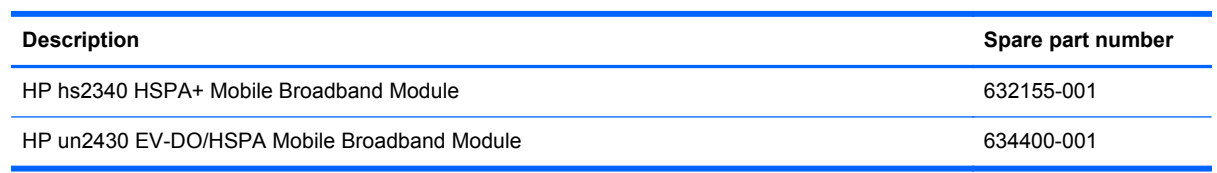

A CAUTION: To prevent an unresponsive system, replace the wireless module only with a wireless module authorized for use in the computer by the governmental agency that regulates wireless devices in your country or region. If you replace the module and then receive a warning message, remove the module to restore computer functionality, and then contact technical support through Help and Support.

Before removing the WWAN module, follow these steps:

- **1.** Shut down the computer. If you are unsure whether the computer is off or in Hibernation, turn the computer on, and then shut it down through the operating system.
- **2.** Disconnect all external devices connected to the computer.
- **3.** Disconnect the power from the computer by first unplugging the power cord from the AC outlet and then unplugging the AC adapter from the computer.
- **4.** Remove the battery (see **Battery on page 37**).
- **5.** Remove the service access cover (see [Service access cover on page 39\)](#page-46-0).

Remove the WWAN module:

**1.** Position the computer upside down with the front toward you.

**2.** Disconnect the WWAN antenna cables from the terminals on the WWAN module.

**NOTE:** The red WWAN antenna cable is connected to the WLAN module "Main" terminal. The blue WWAN antenna cable is connected to the WWAN module "Aux" terminal.

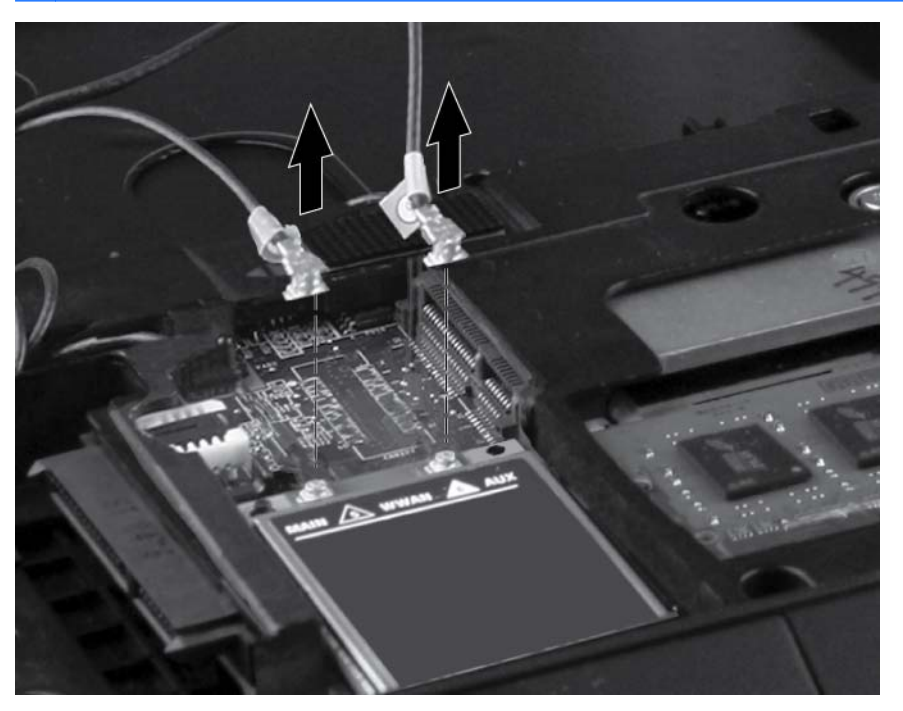

**3.** Remove the Phillips M2.0×3.0 screw **(1)** that secures the WWAN module to the system board. (The WWAN module tilts up.)

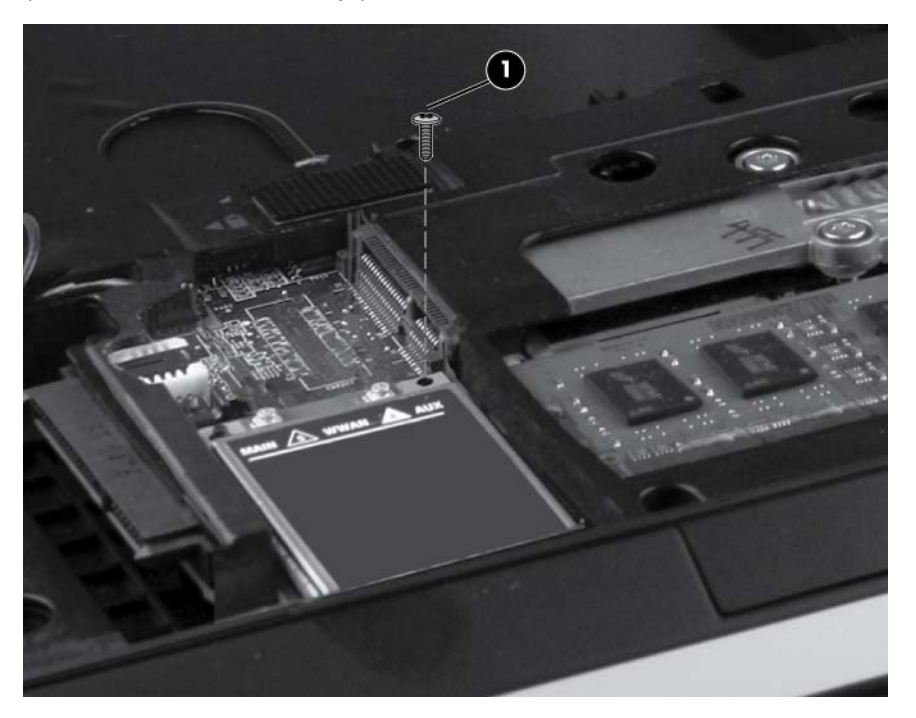

**4.** Remove the WWAN module **(1)** by pulling the module away from the slot at an angle.

**NOTE:** WWAN modules are designed with a notch (2) to prevent incorrect insertion.

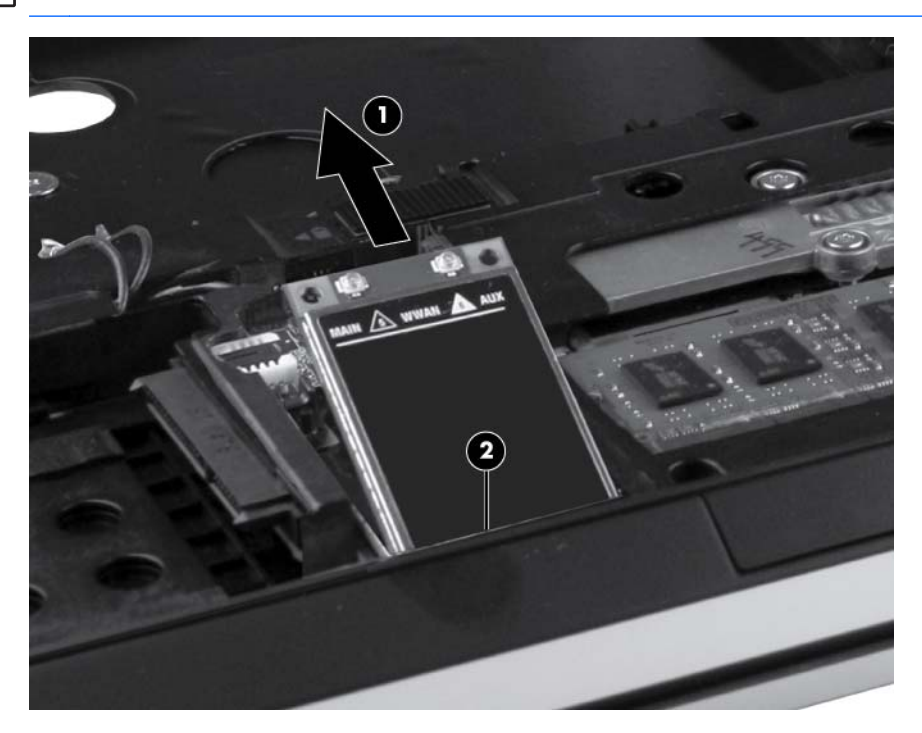

Reverse this procedure to install the WWAN module.

## **Hard drive**

**NOTE:** The hard drive bracket is included in the Hard Drive Hardware Kit, spare part number 650373-001.

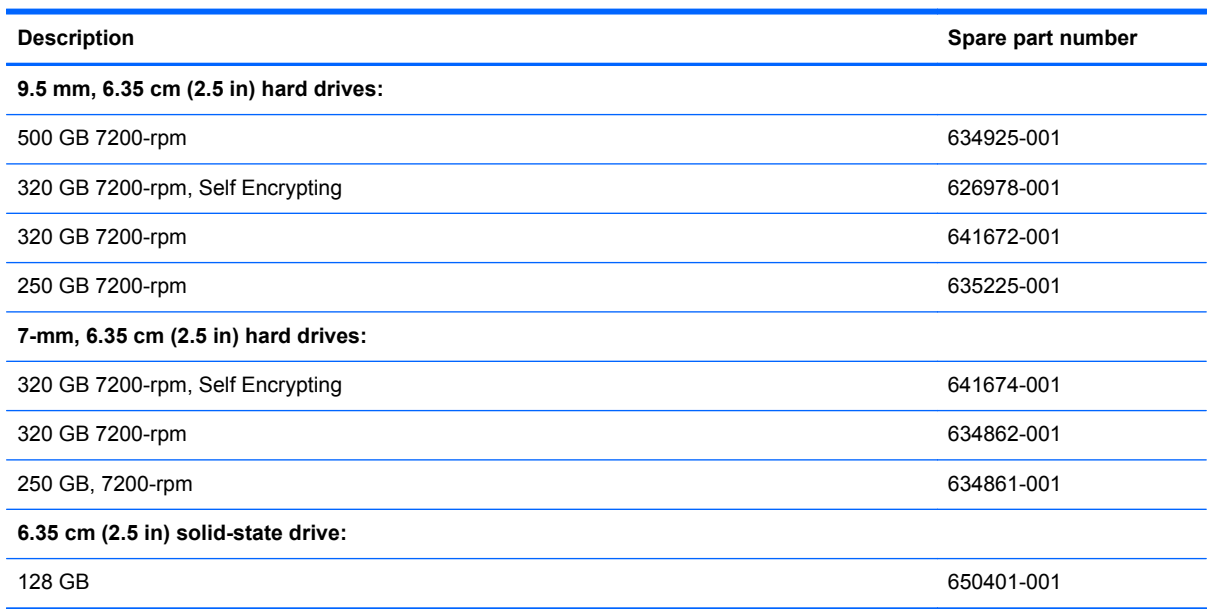

Before removing the hard drive, follow these steps:

- **1.** Shut down the computer. If you are unsure whether the computer is off or in Hibernation, turn the computer on, and then shut it down through the operating system.
- **2.** Disconnect all external devices connected to the computer.
- **3.** Disconnect the power from the computer by first unplugging the power cord from the AC outlet and then unplugging the AC adapter from the computer.
- **4.** Remove the battery (see [Battery on page 37\)](#page-44-0).
- **5.** Remove the service access cover (see **Service access cover on page 39**).

Remove the hard drive:

**1.** Position the computer upside down with the front toward you.

**2.** Loosen the three Phillips M10.0x2.5 captive screws that secure the hard drive to the computer.

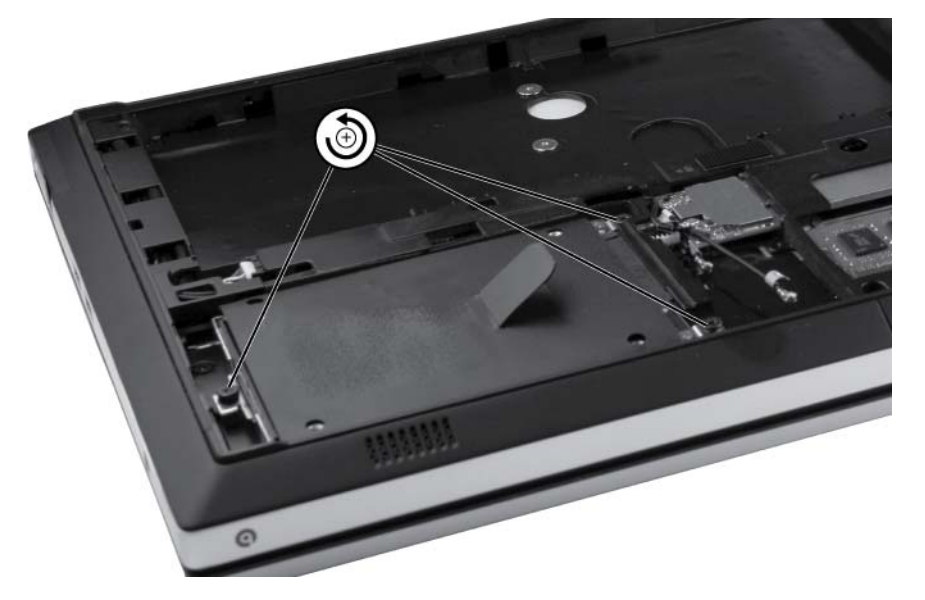

**3.** Grasp the tab **(1)** on the hard drive, pull the hard drive to the left, and then remove the hard drive **(2)** at an angle.

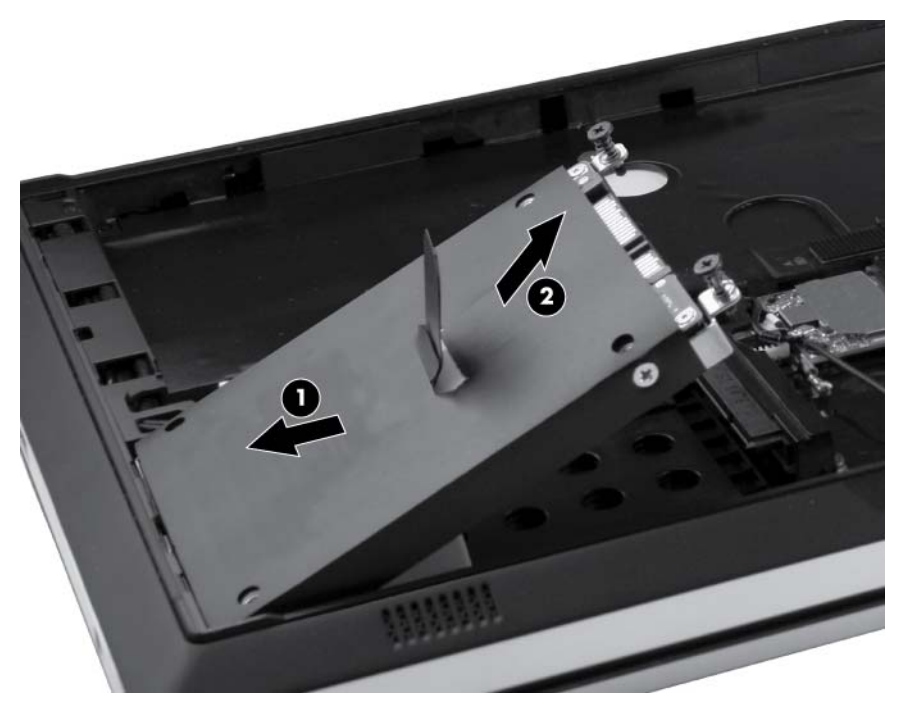

- **4.** If it is necessary to replace the hard drive bracket, follow these steps:
	- **a.** Remove the four Phillips M3.0×3.0 hard drive bracket screws **(1)** from the sides of the hard drive.

**b.** Lift the bracket **(2)** straight up to remove it from the hard drive.

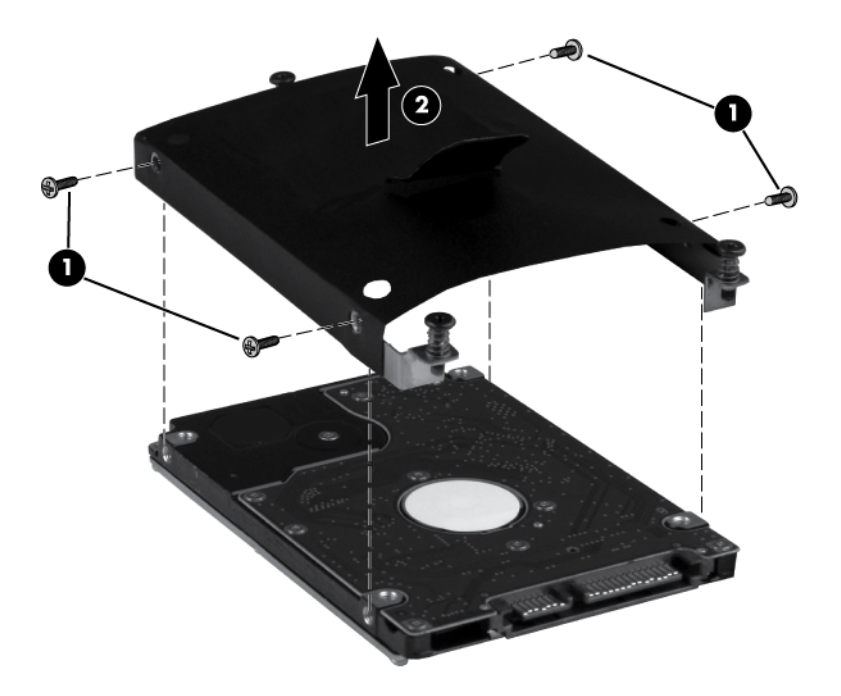

Reverse this procedure to reassemble and install the hard drive.

## <span id="page-59-0"></span>**Keyboard**

**NOTE:** The keyboard spare part kit includes a keyboard cable.

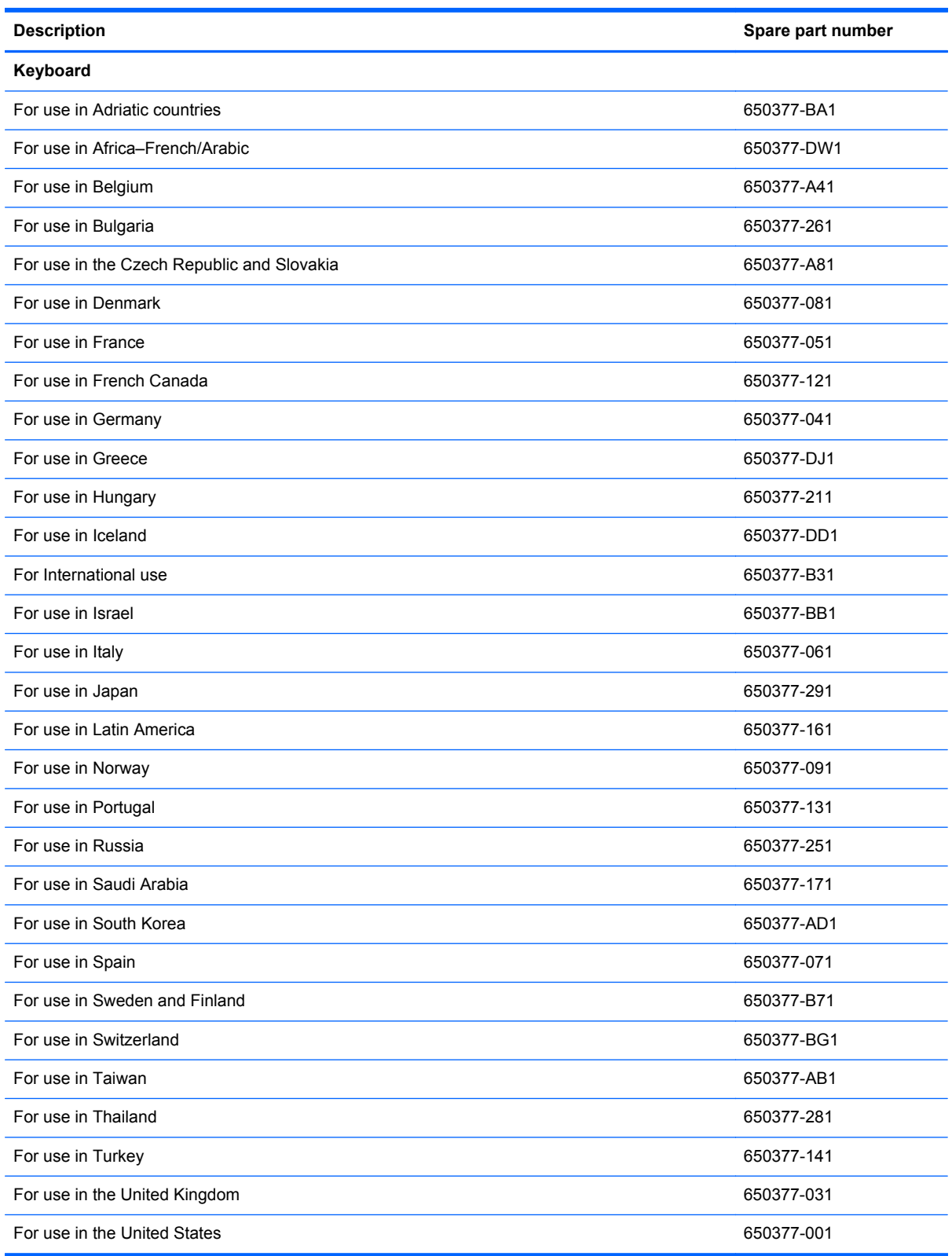

Before removing the keyboard, follow these steps:

- **1.** Shut down the computer. If you are unsure whether the computer is off or in Hibernation, turn the computer on, and then shut it down through the operating system.
- **2.** Disconnect all external devices connected to the computer.
- **3.** Disconnect the power from the computer by first unplugging the power cord from the AC outlet and then unplugging the AC adapter from the computer.
- **4.** Remove the battery (see [Battery on page 37\)](#page-44-0).

Remove the keyboard:

- **1.** Position the computer upside down with the front toward you.
- **2.** Remove the two Phillips M2.0x2.5 screws **(1)** in the battery bay and one T8 4.0x2.5 screw **(2)** in the fan compartment.

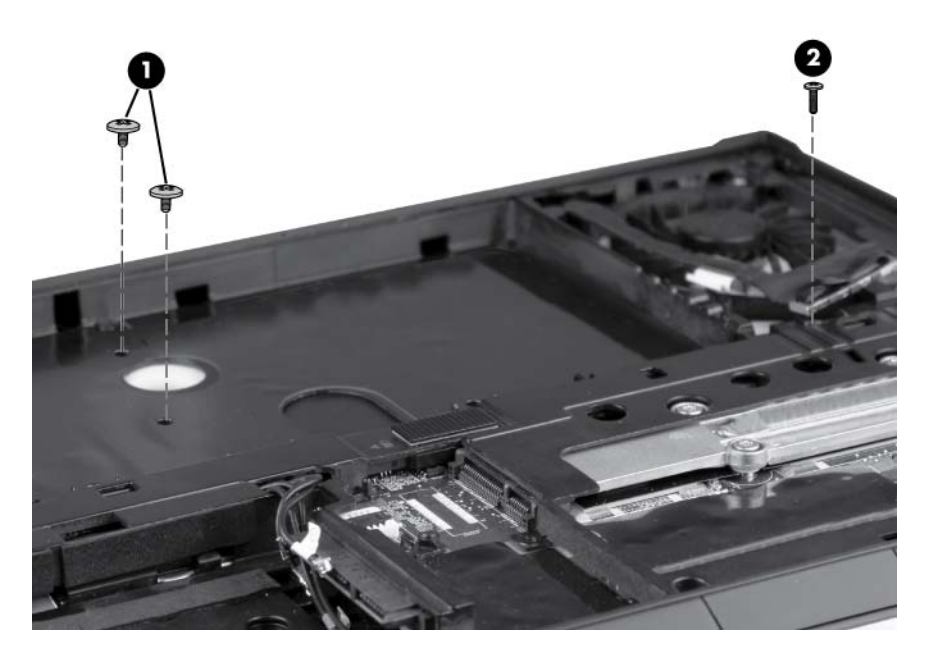

**3.** Turn the computer right-side up, and then open the display.

**4.** Carefully position the open computer on its left side, and then insert a finger into the finger hole in the battery bay, and press on the keyboard until it disengages from the base enclosure.

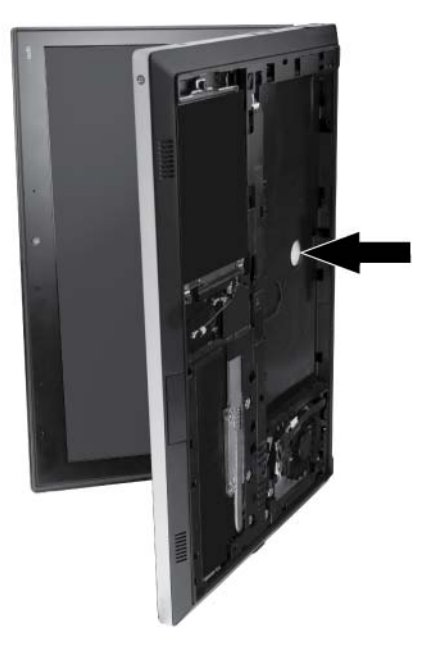

- **5.** Turn the computer right-side up, with the front toward you.
- **6.** Rotate the keyboard forward until it rests upside down on the palm rest **(1)**.
- **7.** Open the keyboard cable zero insertion force (ZIF) connector **(2)**.
- **8.** Open the keyboard backlight cable ZIF connector **(3)** and remove the cable **(4)**.
- **9.** Remove the keyboard **(5)**.

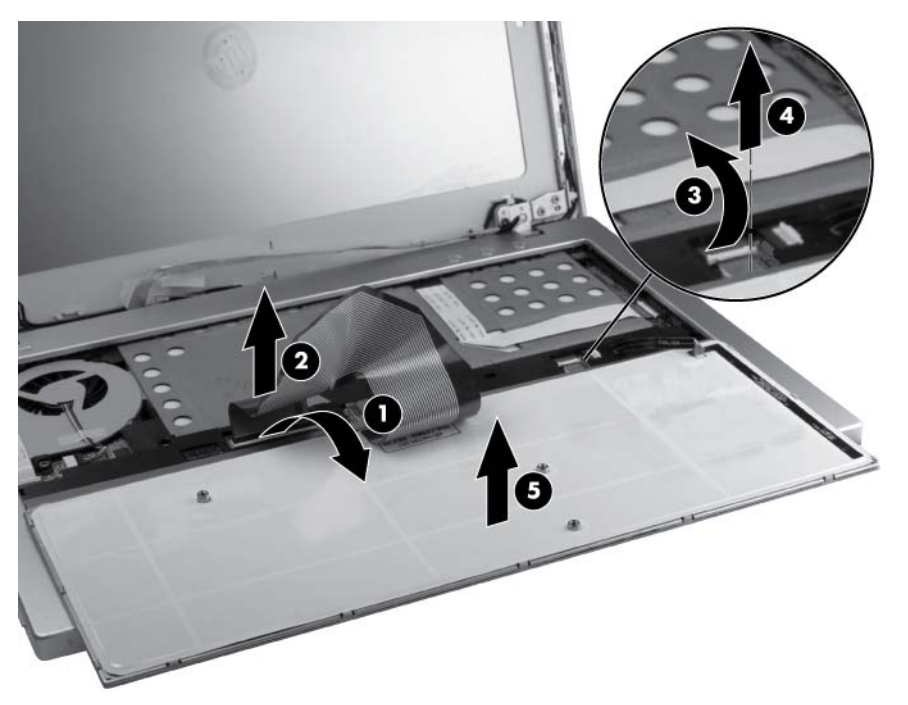

Reverse this procedure to install the keyboard.

#### <span id="page-62-0"></span>**Fan**

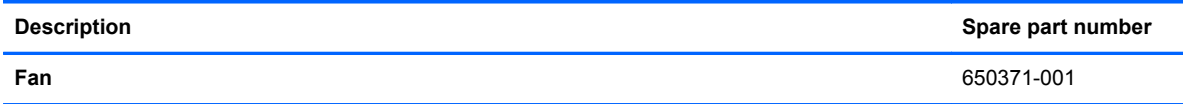

Before removing the fan, follow these steps:

- **1.** Shut down the computer. If you are unsure whether the computer is off or in Hibernation, turn the computer on, and then shut it down through the operating system.
- **2.** Disconnect all external devices connected to the computer.
- **3.** Disconnect the power from the computer by first unplugging the power cord from the AC outlet and then unplugging the AC adapter from the computer.
- **4.** Remove the battery (see [Battery on page 37\)](#page-44-0).
- **5.** Remove the service access cover (see [Service access cover on page 39\)](#page-46-0).
- **6.** Remove the keyboard (see [Keyboard on page 52\)](#page-59-0).

Remove the fan:

- **1.** Position the computer upside down on a flat surface.
- **2.** Disconnect the display cable **(1)**, remove the four T8 2.5x3.0 screws **(2)**, and then remove the fan plate **(3)**.

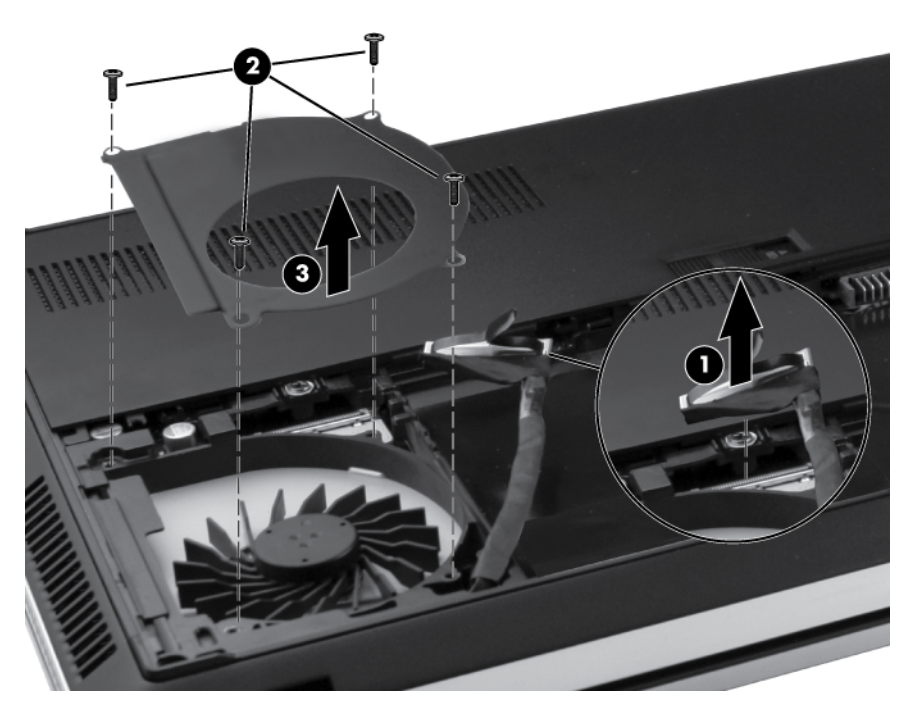

- **3.** Position the computer right-side up, and open the display panel.
- **4.** Open the power button cable ZIF connector **(1)** and remove the cable **(2)**.
- **5.** Disconnect the fan cable **(3)** from the system board.

**6.** Remove the four T8 2.5x3.0 screws **(4)** from the fan assembly, and then remove the fan assembly **(5)** from the base enclosure.

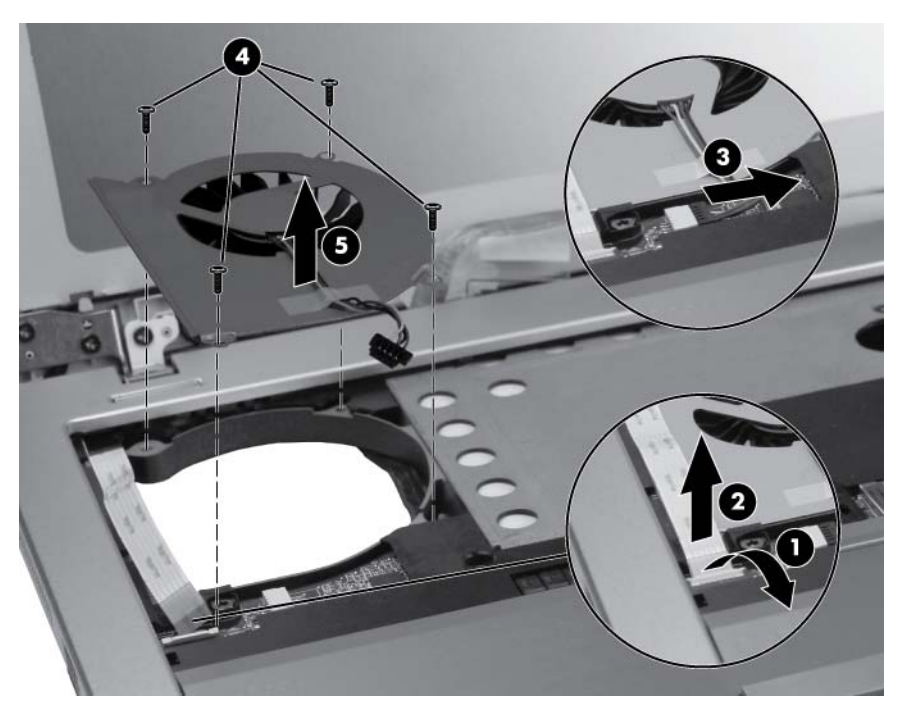

Reverse this procedure to install the fan assembly.

### <span id="page-64-0"></span>**Top cover**

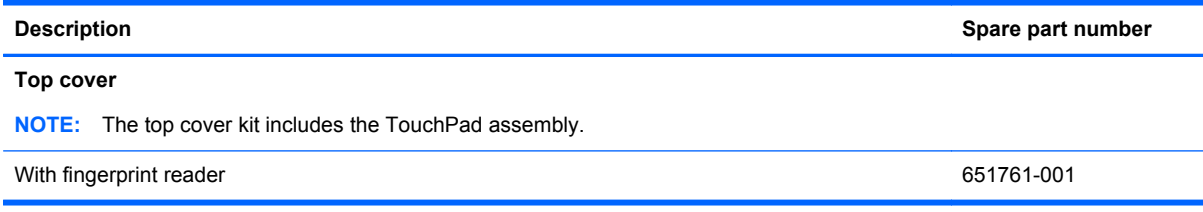

Before removing the top cover, follow these steps:

- **1.** Shut down the computer. If you are unsure whether the computer is off or in Hibernation, turn the computer on, and then shut it down through the operating system.
- **2.** Disconnect all external devices connected to the computer.
- **3.** Disconnect the power from the computer by first unplugging the power cord from the AC outlet and then unplugging the AC adapter from the computer.
- **4.** Remove the battery (see **Battery on page 37**).
- **5.** Remove the keyboard (see [Keyboard on page 52\)](#page-59-0).
- **6.** Remove the fan (see [Fan on page 55\)](#page-62-0).

Remove the top cover:

- **1.** Position the computer right-side up, with the display open.
- **2.** Open the TouchPad cable ZIF connector **(1)** and disconnect the cable **(2)**.
- **3.** Open the TouchPad button cable ZIF connector **(3)** and disconnect the TouchPad button cable **(4)**.
- **4.** Open the fingerprint reader cable ZIF connector **(5)** and disconnect the cable **(6)**.

**5.** Open the activity button cable ZIF connector **(7)** and disconnect the cable **(8)**.

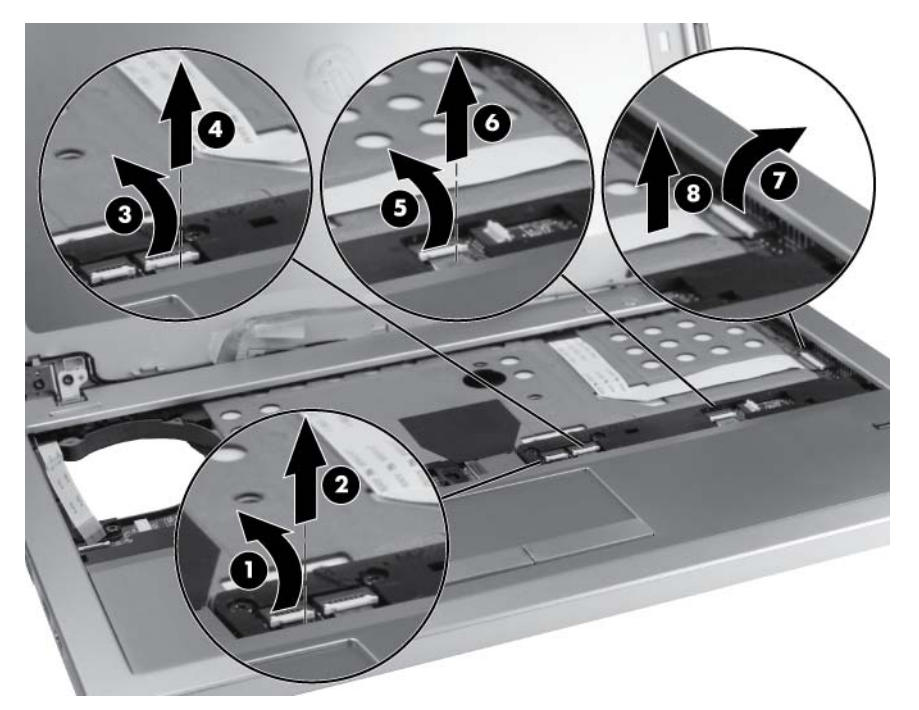

**6.** Remove the three T8 2.5x4.0 screws under the keyboard front edge.

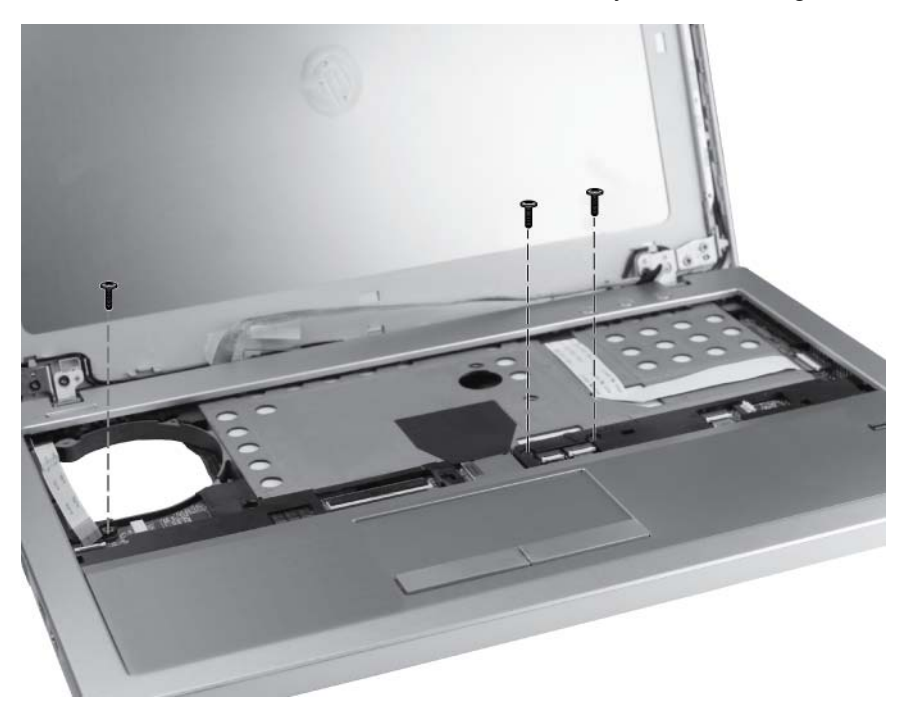

**7.** Turn the computer over and remove the four T8 2.5x3.0 screws from the rear of the computer, three T8 2.5x3.0 screws from the hard drive bay, and four T8 2.0x4.0 screws from the front edge of the computer.

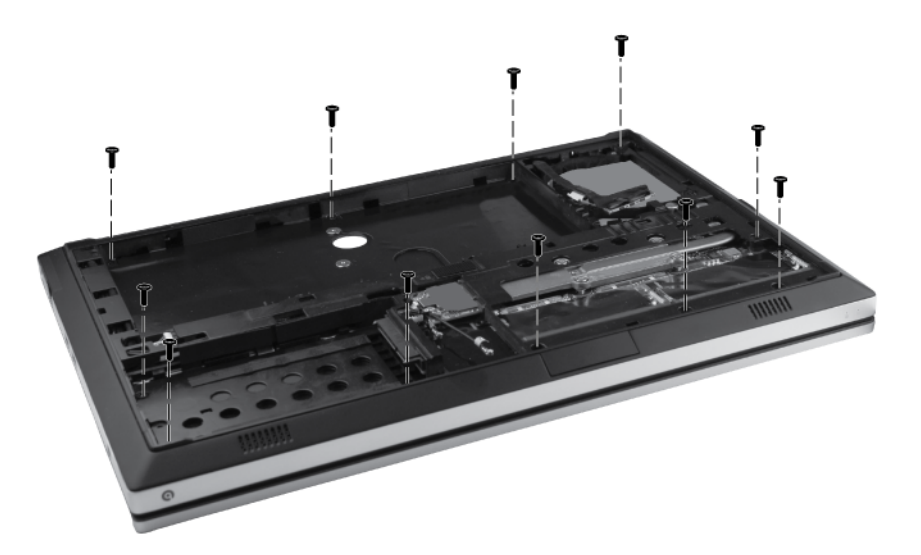

**8.** Turn the computer right-side up, open the display, and then disengage the top cover from the base enclosure by lifting along the left and front edges and prying up the inside right edge.

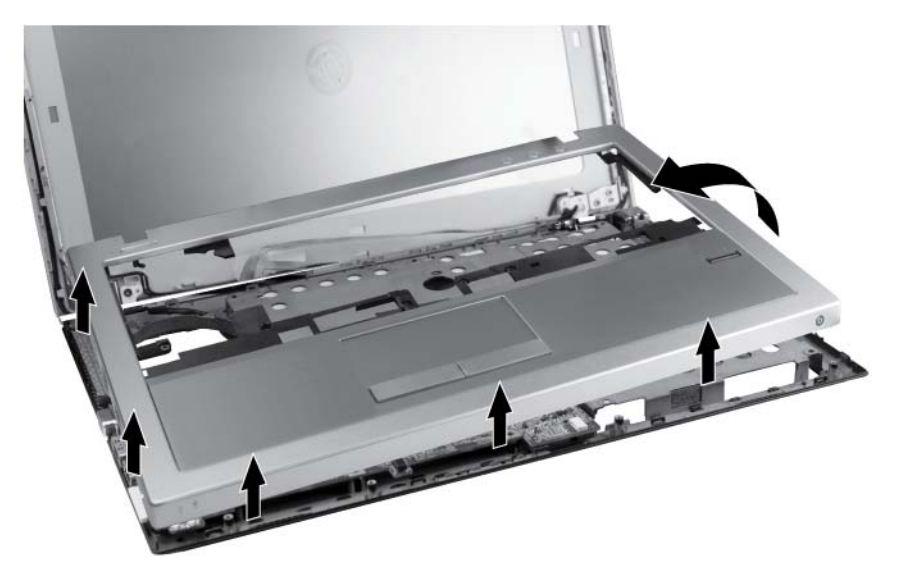

**9.** Rotate the top cover **(1)** to the right, open the audio board cable ZIF connector **(2)**, and disconnect the cable **(3)**.

#### **10.** Remove the top cover **(4)**.

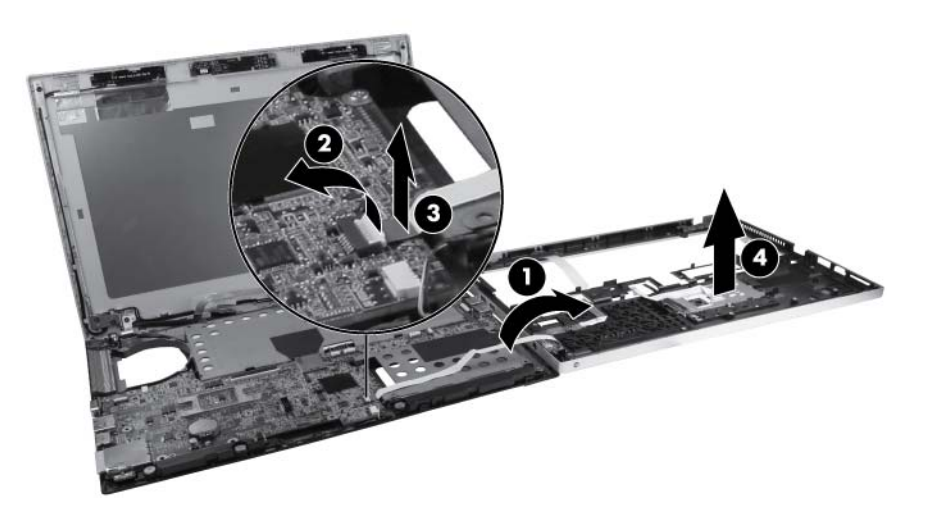

Reverse this procedure to install the top cover.

#### **Power button board**

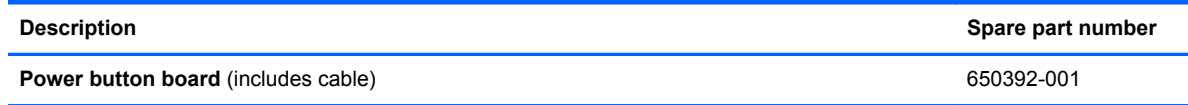

Before removing the power button board, follow these steps:

- **1.** Shut down the computer. If you are unsure whether the computer is off or in Hibernation, turn the computer on, and then shut it down through the operating system.
- **2.** Disconnect all external devices connected to the computer.
- **3.** Disconnect the power from the computer by first unplugging the power cord from the AC outlet and then unplugging the AC adapter from the computer.
- **4.** Remove the battery (see [Battery on page 37\)](#page-44-0).
- **5.** Remove the service access cover (see [Service access cover on page 39\)](#page-46-0).
- **6.** Remove the keyboard (see [Keyboard on page 52\)](#page-59-0).
- **7.** Remove the fan (see [Fan on page 55\)](#page-62-0).
- **8.** Remove the top cover (see [Top cover on page 57](#page-64-0)).

Remove the power button board:

- **1.** Position the top cover upside down on a flat surface, with the front toward you. The power button board is located in the top right corner of the top cover.
- **2.** Remove the T8 2.5x4.0 screw **(1)** and lift the power button board **(2)** straight up from the top cover.

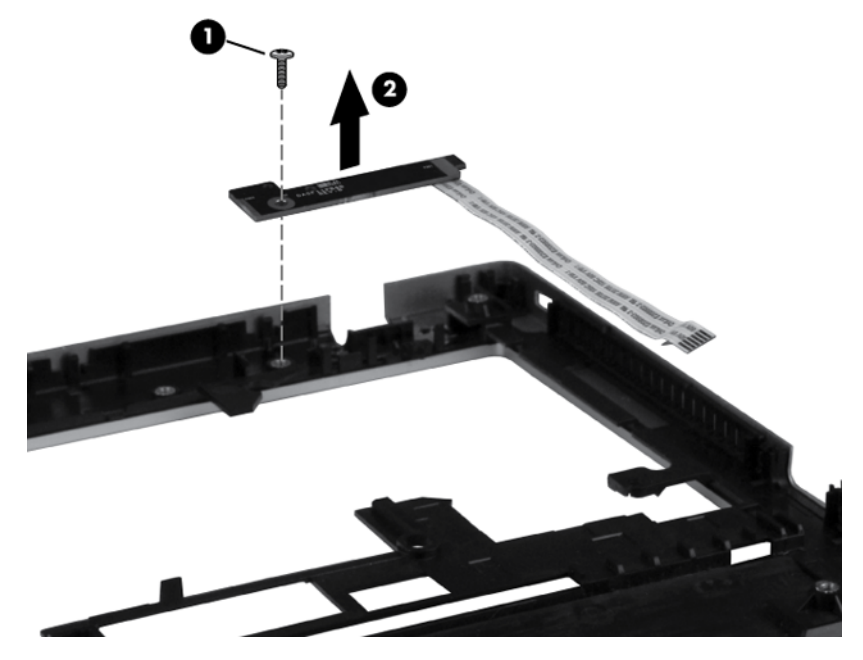

Reverse this procedure to install the power button board.

## **Activity button board**

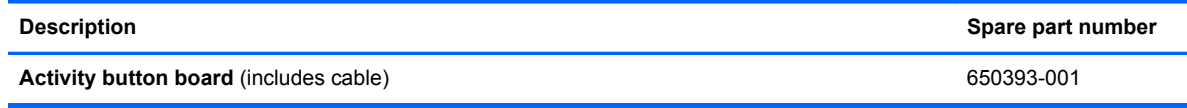

Before removing the activity button board, follow these steps:

- **1.** Shut down the computer. If you are unsure whether the computer is off or in Hibernation, turn the computer on, and then shut it down through the operating system.
- **2.** Disconnect all external devices connected to the computer.
- **3.** Disconnect the power from the computer by first unplugging the power cord from the AC outlet and then unplugging the AC adapter from the computer.
- **4.** Remove the battery (see [Battery on page 37\)](#page-44-0).
- **5.** Remove the service access cover (see [Service access cover on page 39\)](#page-46-0).
- **6.** Remove the keyboard (see [Keyboard on page 52\)](#page-59-0).
- **7.** Remove the fan (see [Fan on page 55\)](#page-62-0).
- **8.** Remove the top cover (see [Top cover on page 57](#page-64-0)).

Remove the activity button board:

- **1.** Position the top cover upside down on a flat surface, with the front toward you. The activity button board is located at the top left of the top cover.
- **2.** Remove the T8 2.5x4.0 screw **(1)** and lift the activity button board **(2)** straight up from the top cover.

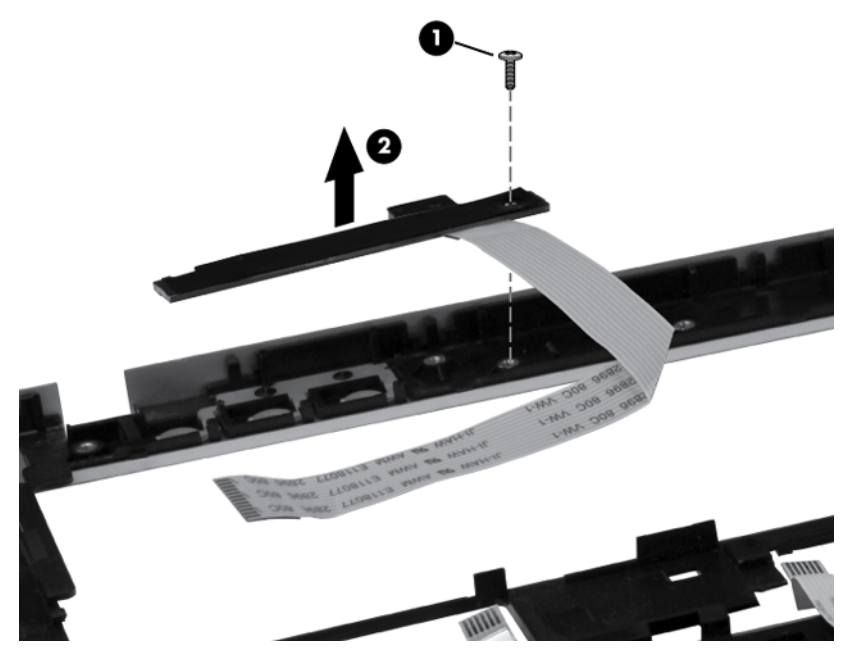

Reverse this procedure to install the activity button board.

## **Audio board**

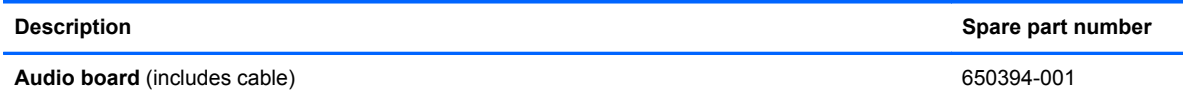

Before removing the audio board, follow these steps:

- **1.** Shut down the computer. If you are unsure whether the computer is off or in Hibernation, turn the computer on, and then shut it down through the operating system.
- **2.** Disconnect all external devices connected to the computer.
- **3.** Disconnect the power from the computer by first unplugging the power cord from the AC outlet and then unplugging the AC adapter from the computer.
- **4.** Remove the battery (see [Battery on page 37\)](#page-44-0).
- **5.** Remove the service access cover (see [Service access cover on page 39\)](#page-46-0).
- **6.** Remove the keyboard (see [Keyboard on page 52\)](#page-59-0).
- **7.** Remove the fan (see [Fan on page 55\)](#page-62-0).
- **8.** Remove the top cover (see [Top cover on page 57](#page-64-0)).

Remove the audio board:

- **1.** Position the top cover upside down on a flat surface, with the front toward you. The audio board is located at the front left of the top cover.
- **2.** Remove the T8 2.5x4.0 screw **(1)** and lift the audio board **(2)** straight up from the top cover.

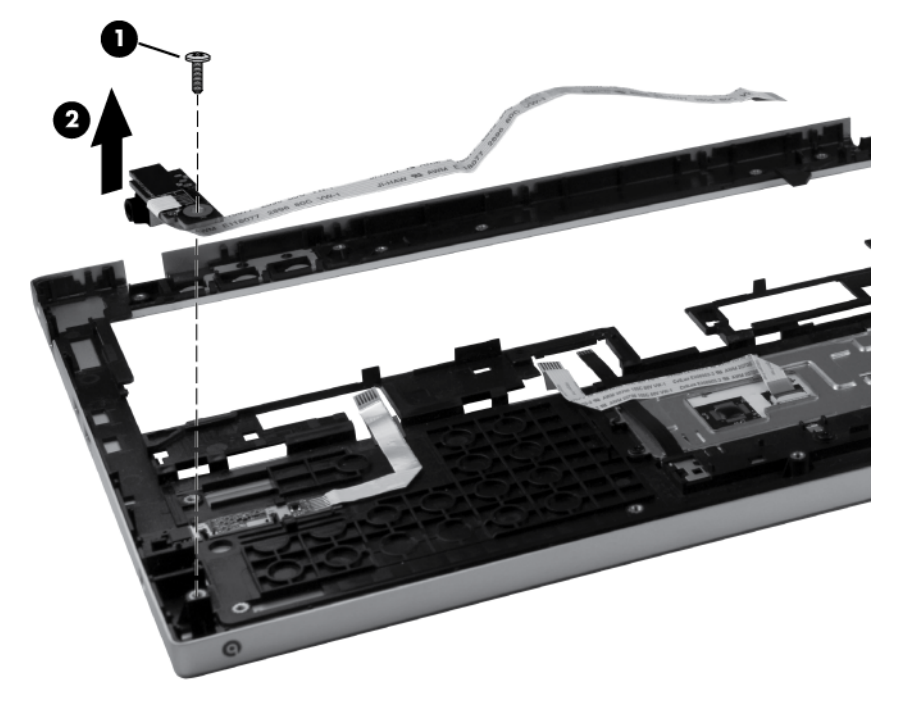

Reverse this procedure to install the audio board.

## **Bluetooth module**

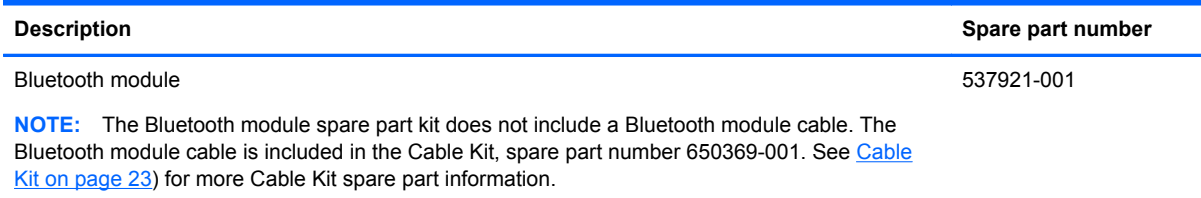

Before removing the Bluetooth module, follow these steps:

- **1.** Shut down the computer. If you are unsure whether the computer is off or in Hibernation, turn the computer on, and then shut it down through the operating system.
- **2.** Disconnect all external devices connected to the computer.
- **3.** Disconnect the power from the computer by first unplugging the power cord from the AC outlet and then unplugging the AC adapter from the computer.
- **4.** Remove the battery (see [Battery on page 37\)](#page-44-0).
- **5.** Remove the service access cover (see **Service access cover on page 39**).
- **6.** Remove the keyboard (see [Keyboard on page 52\)](#page-59-0).
- **7.** Remove the fan (see [Fan on page 55\)](#page-62-0).
- **8.** Remove the top cover (see [Top cover on page 57](#page-64-0)).

Remove the Bluetooth module:

- **1.** Position the computer right-side up, with the front toward you.
- **2.** Remove the Bluetooth module bezel **(1)** from the base enclosure.
- **3.** Remove the Bluetooth module **(2)** from the Bluetooth module bezel.
**4.** Disconnect the Bluetooth cable **(3)** from the Bluetooth module.

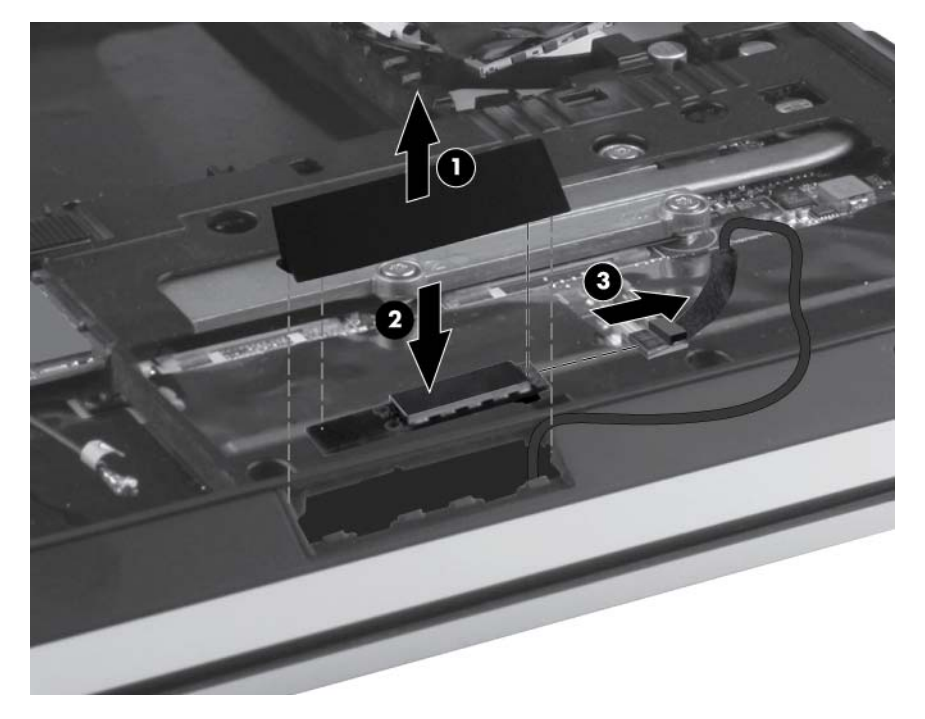

Reverse this procedure to install the Bluetooth module.

# <span id="page-73-0"></span>**RTC battery**

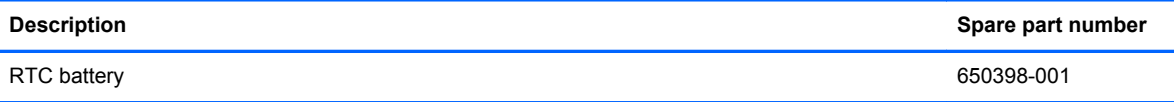

Before removing the RTC battery, follow these steps:

- **1.** Shut down the computer. If you are unsure whether the computer is off or in Hibernation, turn the computer on, and then shut it down through the operating system.
- **2.** Disconnect all external devices connected to the computer.
- **3.** Disconnect the power from the computer by first unplugging the power cord from the AC outlet and then unplugging the AC adapter from the computer.
- **4.** Remove the battery (see **Battery on page 37**).
- **5.** Remove the service access cover (see [Service access cover on page 39\)](#page-46-0).
- **6.** Remove the keyboard (see [Keyboard on page 52\)](#page-59-0).
- **7.** Remove the fan (see [Fan on page 55\)](#page-62-0).
- **8.** Remove the top cover (see [Top cover on page 57](#page-64-0)).

Remove the RTC battery:

- **1.** Position the computer right-side up, with the front toward you.
- **2.** Use a thin, nonconductive tool to release the clip that secures the battery to the system board.
- **3.** Remove the battery.

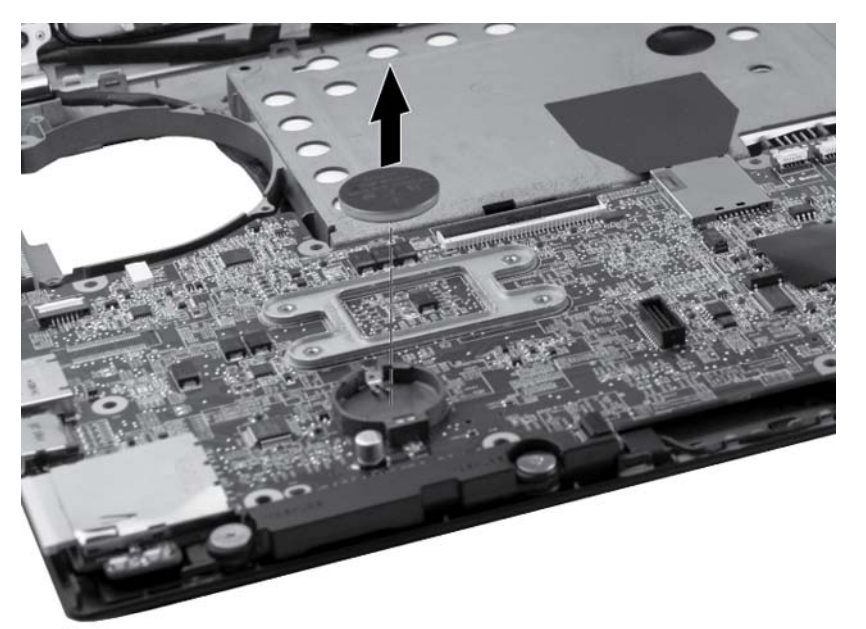

To install the RTC battery, press it down into the socket until it is seated.

# <span id="page-74-0"></span>**Speakers**

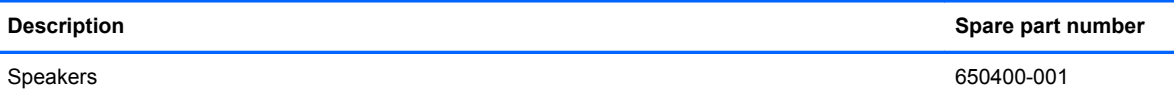

Before removing the speakers, follow these steps:

- **1.** Shut down the computer. If you are unsure whether the computer is off or in Hibernation, turn the computer on, and then shut it down through the operating system.
- **2.** Disconnect all external devices connected to the computer.
- **3.** Disconnect the power from the computer by first unplugging the power cord from the AC outlet and then unplugging the AC adapter from the computer.
- **4.** Remove the battery (see [Battery on page 37\)](#page-44-0).
- **5.** Remove the service access cover (see [Service access cover on page 39\)](#page-46-0).
- **6.** Remove the keyboard (see [Keyboard on page 52\)](#page-59-0).
- **7.** Remove the fan (see [Fan on page 55\)](#page-62-0).
- **8.** Remove the top cover (see [Top cover on page 57](#page-64-0)).

Remove the speakers:

- **1.** Position the computer right-side up, with the front toward you.
- **2.** Disconnect the speaker cable **(1)** from the system board.
- **3.** Remove the four Phillips M2.5x2.5 screws **(2)** that secure the speakers to the base enclosure.
- **4.** Gently lift up on the edge of the system board above the left speaker **(3)**, and then lift the speakers straight up from the base enclosure **(4)**.

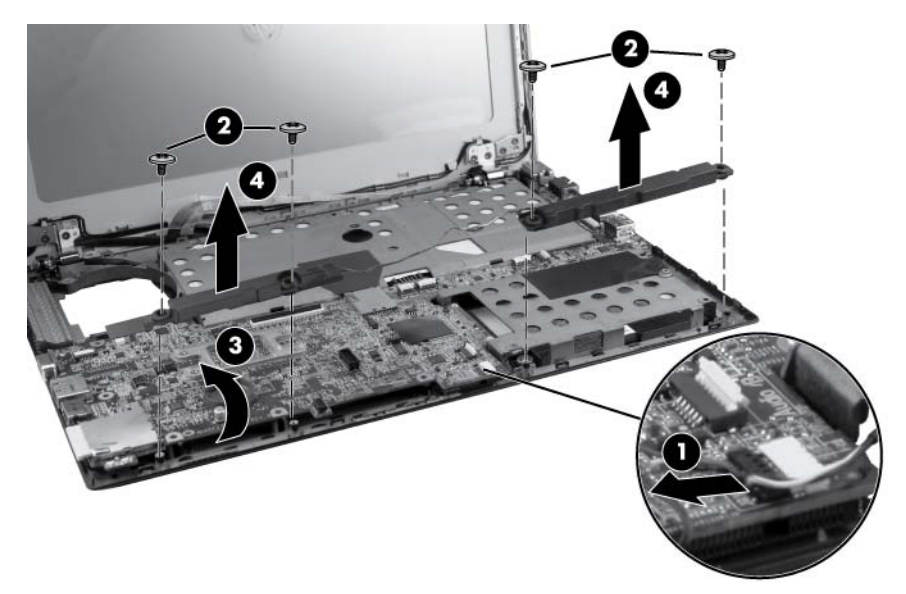

Reverse this procedure to install the speakers.

# <span id="page-75-0"></span>**System board**

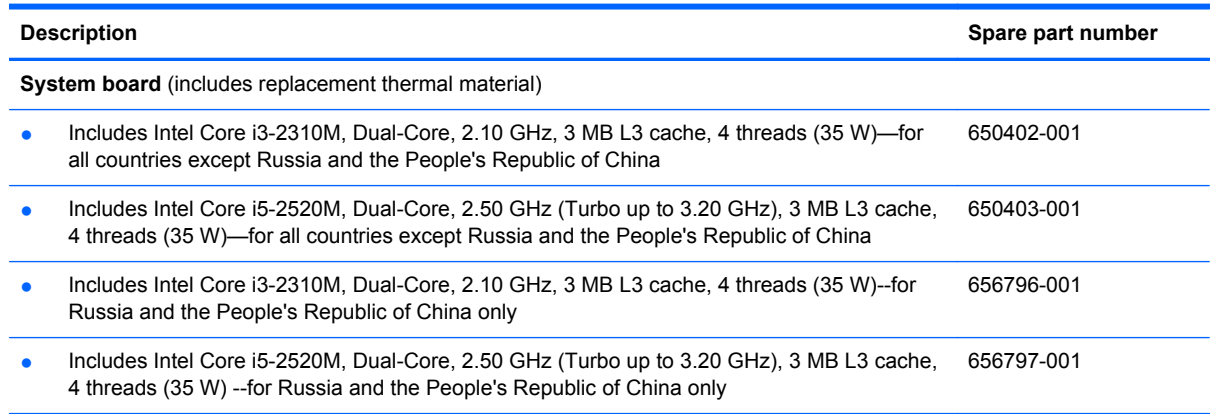

Before removing the system board, follow these steps:

- **1.** Shut down the computer. If you are unsure whether the computer is off or in Hibernation, turn the computer on, and then shut it down through the operating system.
- **2.** Disconnect all external devices connected to the computer.
- **3.** Disconnect the power from the computer by first unplugging the power cord from the AC outlet and then unplugging the AC adapter from the computer.
- **4.** Remove the battery (see [Battery on page 37\)](#page-44-0).
- **5.** Remove the service access cover (see [Service access cover on page 39\)](#page-46-0).
- **6.** Remove the keyboard (see [Keyboard on page 52\)](#page-59-0).
- **7.** Remove the fan (see [Fan on page 55\)](#page-62-0).
- **8.** Remove the top cover (see [Top cover on page 57](#page-64-0)).
- **9.** Remove the speakers (see [Speakers on page 67](#page-74-0)).

When replacing the system board, be sure that the following components are removed from the defective system board and installed on the replacement system board:

- Memory module (see [Memory module on page 41](#page-48-0))
- WLAN module (see [WLAN module on page 42\)](#page-49-0)
- WWAN module (see [WWAN module on page 46\)](#page-53-0)
- SIM (see [SIM on page 40](#page-47-0))
- Fan (see [Fan on page 55](#page-62-0))
- RTC battery (see [RTC battery on page 66\)](#page-73-0)

Remove the system board:

**1.** Position the computer right-side up, with the front toward you.

**2.** Remove the three T8 2.5x4.0 screws (marked with triangles) that secure the system board to the base enclosure.

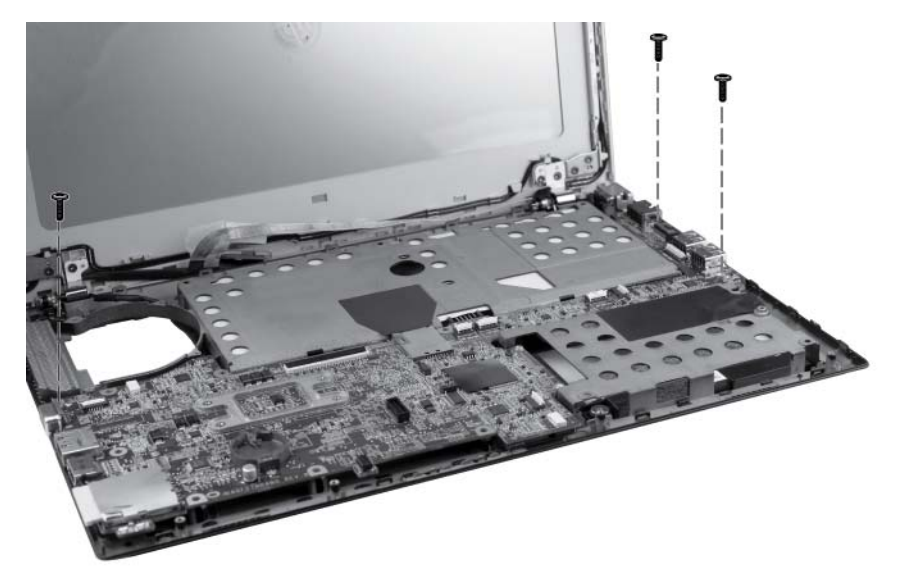

- **3.** Rotate the system board to the right **(1)**.
- **4.** Disconnect the power cable **(2)** from the system board, and then remove the system board **(3)**.

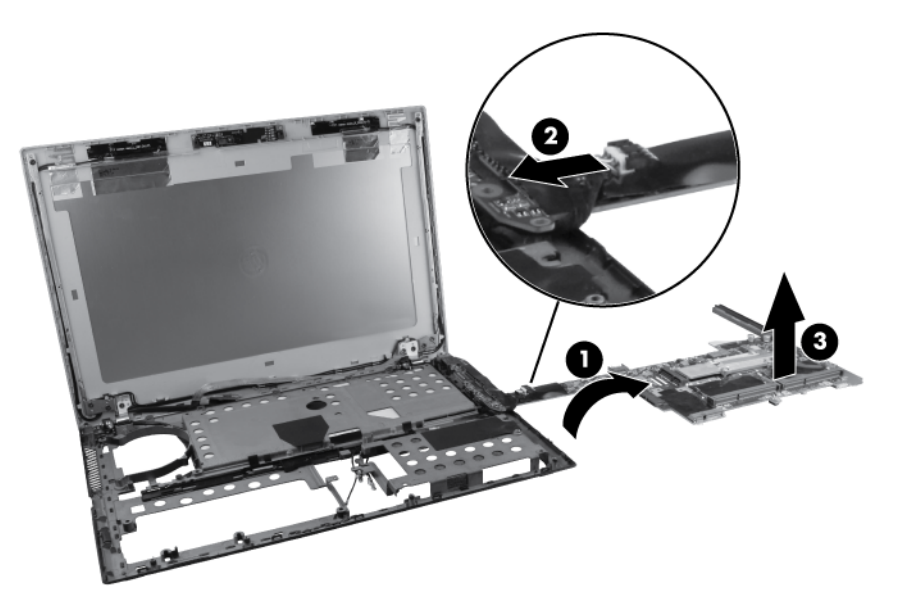

Reverse this procedure to install the system board.

# **Heat sink**

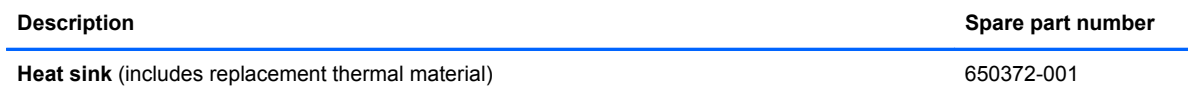

Before removing the heat sink, follow these steps:

- **1.** Shut down the computer. If you are unsure whether the computer is off or in Hibernation, turn the computer on, and then shut it down through the operating system.
- **2.** Disconnect all external devices connected to the computer.
- **3.** Disconnect the power from the computer by first unplugging the power cord from the AC outlet and then unplugging the AC adapter from the computer.
- **4.** Remove the battery (see [Battery on page 37\)](#page-44-0).
- **5.** Remove the service access cover (see [Service access cover on page 39\)](#page-46-0).
- **6.** Remove the keyboard (see [Keyboard on page 52\)](#page-59-0).
- **7.** Remove the fan (see [Fan on page 55\)](#page-62-0).
- **8.** Remove the top cover (see [Top cover on page 57](#page-64-0)).
- **9.** Remove the speakers (see **Speakers on page 67**).
- **10.** Remove the system board (see [System board on page 68](#page-75-0)).

Remove the heat sink:

- **1.** Position the system board upside down on a flat surface.
- **2.** Loosen the four captive screws **(1)** that secure the heat sink to the system board.
- **3.** Lift the heat sink straight up **(2)** and remove it from the system board.

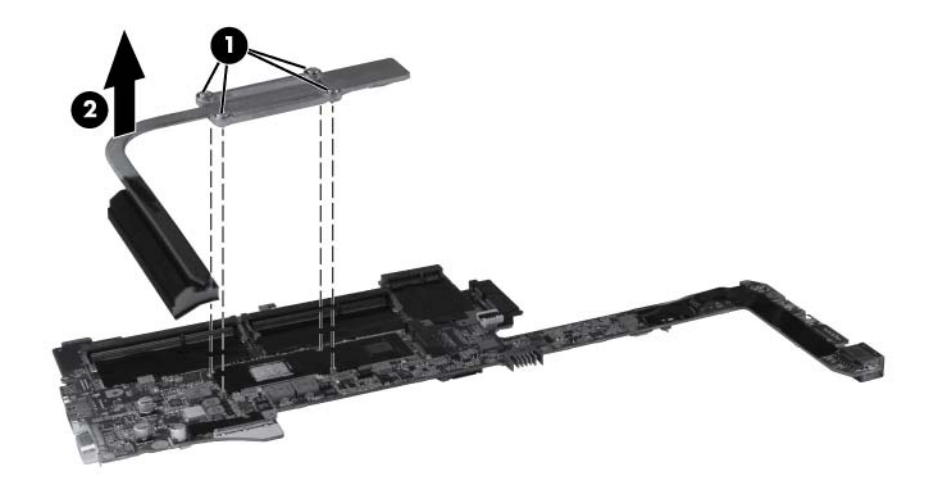

**NOTE:** The thermal material must be thoroughly cleaned from the surfaces of the heat sink components **(1)** and **(2)**, and the system board components **(3)** and **(4)**, each time the heat sink is removed. Replacement thermal material is included with all heat sink and system board spare part kits.

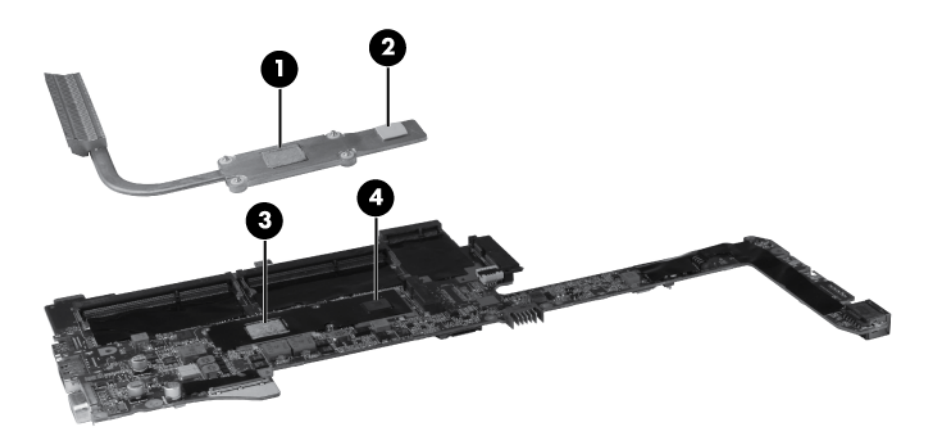

Reverse this procedure to install the heat sink.

# <span id="page-79-0"></span>**Power connector cable**

NOTE: The power connector cable is included in the Cable Kit, spare part number 650369-001. For more Cable Kit spare part information, see [Cable Kit on page 23](#page-30-0).

Before removing the power connector cable, follow these steps:

- **1.** Shut down the computer. If you are unsure whether the computer is off or in Hibernation, turn the computer on, and then shut it down through the operating system.
- **2.** Disconnect all external devices connected to the computer.
- **3.** Disconnect the power from the computer by first unplugging the power cord from the AC outlet and then unplugging the AC adapter from the computer.
- **4.** Remove the battery (see **Battery on page 37**).
- **5.** Remove the service access cover (see [Service access cover on page 39\)](#page-46-0).
- **6.** Remove the keyboard (see [Keyboard on page 52\)](#page-59-0).
- **7.** Remove the fan (see [Fan on page 55\)](#page-62-0).
- **8.** Remove the top cover (see [Top cover on page 57](#page-64-0)).
- **9.** Remove the speakers (see [Speakers on page 67](#page-74-0)).
- **10.** Remove the system board (see [System board on page 68](#page-75-0)).

Remove the power connector cable:

- **1.** Position the computer right-side up, with the front toward you.
- **2.** Remove the WWAN and WLAN cables **(1)** from the routing channels in the base enclosure.
- **3.** Remove the T8 2.5x3.0 screw **(2)** that secures the power connector bracket to the base enclosure.
- **4.** Remove the power connector bracket **(3)** from the base enclosure.

**5.** Remove the power connector and cable **(4)** by lifting them straight up from the base enclosure.

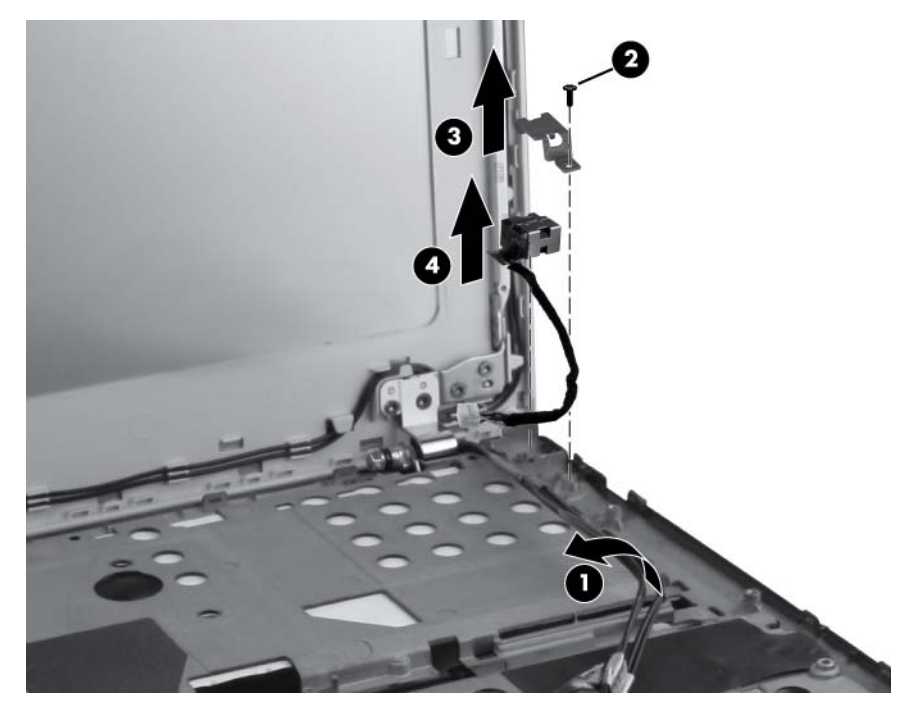

Reverse this procedure to install the power connector cable.

# <span id="page-81-0"></span>**Display panel**

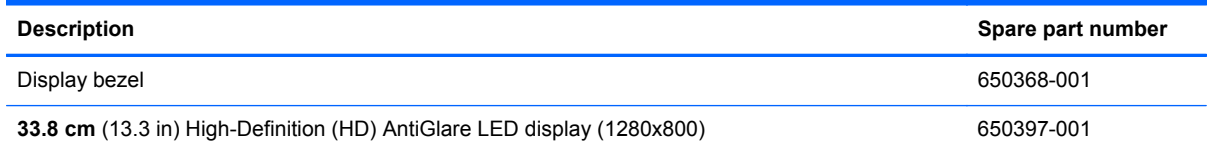

**NOTE:** If you need to remove only the display panel, not the complete display assembly, follow the steps in this section. To remove the complete display assembly, omit this section and follow the procedures in [Display assembly on page 77](#page-84-0).

Before removing the display panel, follow these steps:

- **1.** Shut down the computer. If you are unsure whether the computer is off or in Hibernation, turn the computer on, and then shut it down through the operating system.
- **2.** Disconnect all external devices connected to the computer.
- **3.** Disconnect the power from the computer by first unplugging the power cord from the AC outlet and then unplugging the AC adapter from the computer.
- **4.** Remove the battery (see **Battery on page 37**).

Remove the display panel:

- **1.** Position the computer right-side up on a flat surface, with the display open.
- **2.** Flex the top **(1)** of the bezel from the inside edge until it disengages from the display back cover.
- **3.** Flex the inside edge of the left side and the right side **(2)** of the bezel until they disengage from the display back cover.
- **4.** Flex the bottom **(3)** of the bezel from the inside edge until it disengages from the display back cover.

**5.** Remove the display bezel from the display back cover **(4)**.

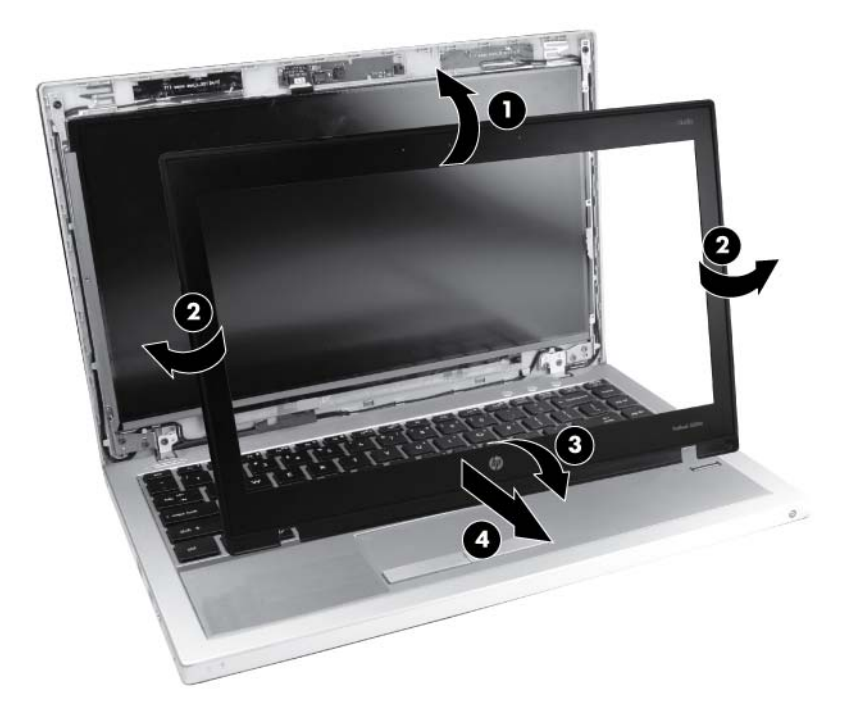

- **6.** Position the computer with the display assembly on a flat surface and the keyboard open at a 90-degree angle.
- **7.** Disconnect the webcam cable **(1)** and remove the four Phillips M2.0x3.0 screws **(2)** that secure the display panel to the hinge brackets.

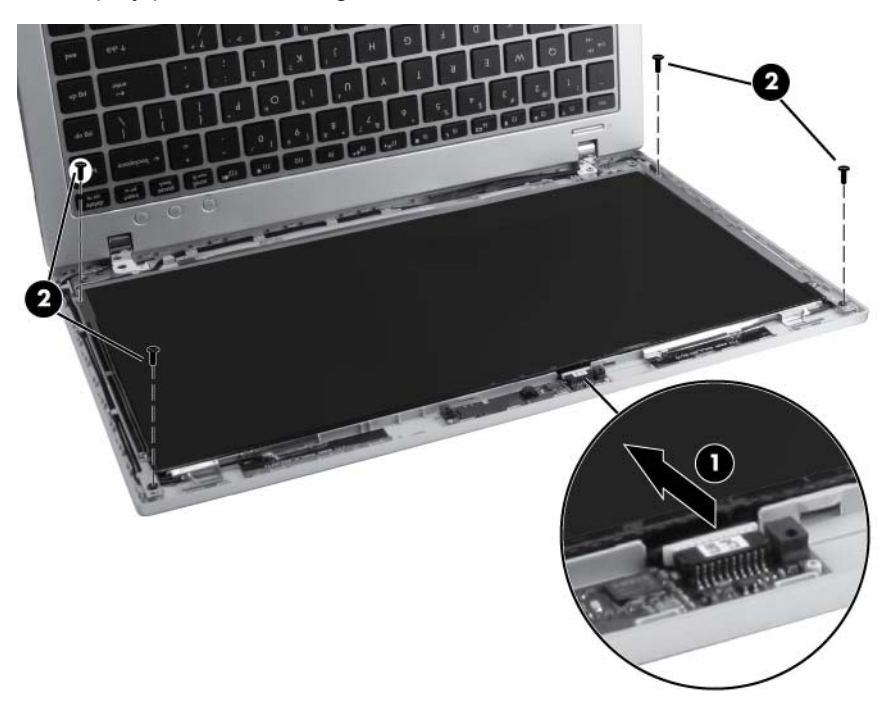

**8.** Lift the display panel **(1)** toward the keyboard, and then peel the webcam cable **(2)** from the back of the display panel.

**9.** Peel the adhesive from the back of the display panel **(3)**, disconnect the display cable **(4)**, and then remove the display panel **(5)**.

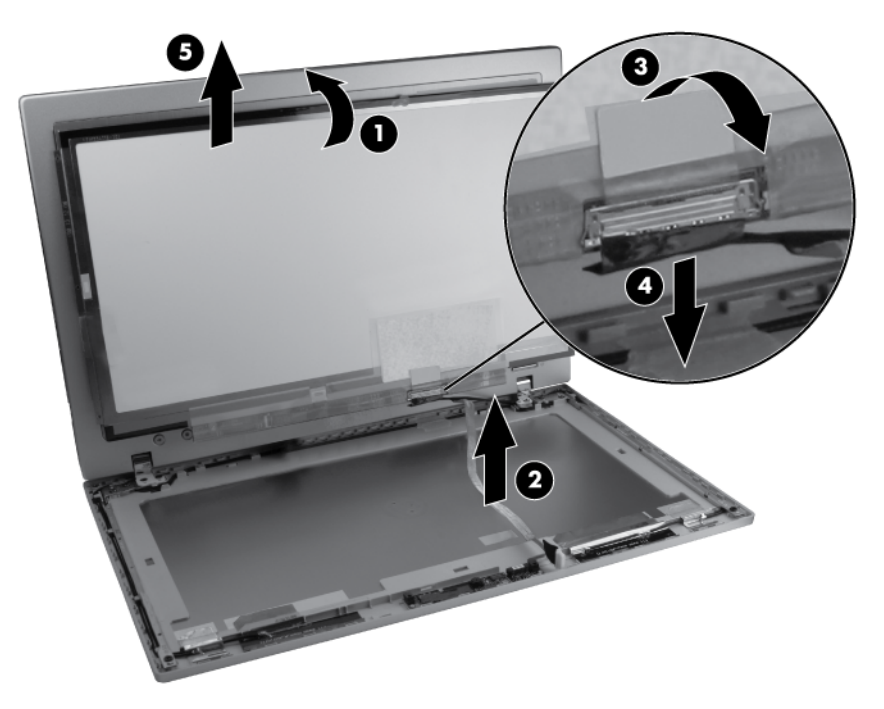

Reverse this procedure to install the display panel.

# <span id="page-84-0"></span>**Display assembly**

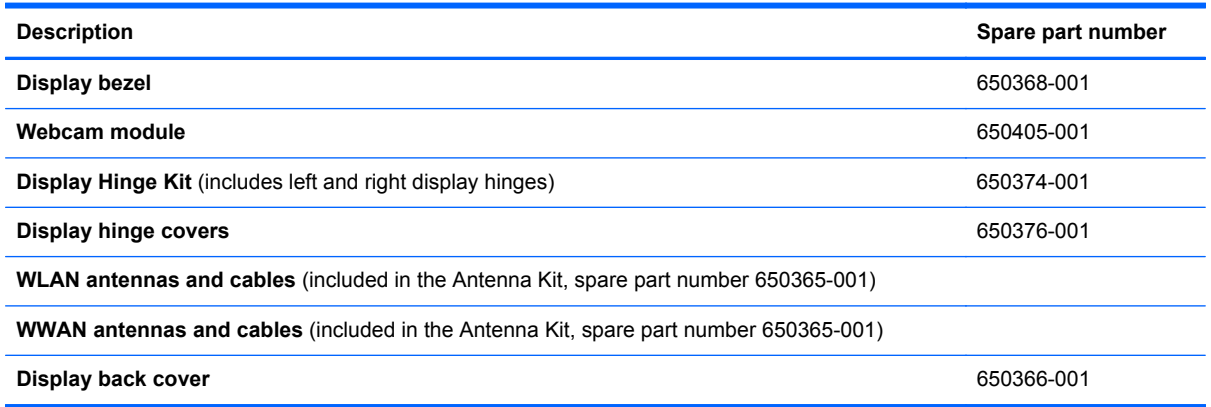

NOTE: Removing the display panel is not required to remove the display assembly. If it is necessary to remove the wecam module, WLAN module, or WWAN module, remove the display bezel for access to those components. For display bezel removal instructions, see [Display panel](#page-81-0) [on page 74](#page-81-0).

Before removing the display assembly, follow these steps:

- **1.** Shut down the computer. If you are unsure whether the computer is off or in Hibernation, turn the computer on, and then shut it down through the operating system.
- **2.** Disconnect all external devices connected to the computer.
- **3.** Disconnect the power from the computer by first unplugging the power cord from the AC outlet and then unplugging the AC adapter from the computer.
- **4.** Remove the battery (see [Battery on page 37\)](#page-44-0).
- **5.** (Optional) Remove the display panel (see [Display panel on page 74\)](#page-81-0).
- **6.** Remove the service access cover (see [Service access cover on page 39\)](#page-46-0).
- **7.** Remove the keyboard (see [Keyboard on page 52\)](#page-59-0).
- **8.** Remove the fan (see [Fan on page 55\)](#page-62-0).
- **9.** Remove the top cover (see [Top cover on page 57](#page-64-0)).
- **10.** Remove the speakers (see [Speakers on page 67](#page-74-0)).
- **11.** Remove the system board (see [System board on page 68](#page-75-0)).
- **12.** Remove the power connector cable (see [Power connector cable on page 72\)](#page-79-0).

Remove the display assembly:

**1.** Position the computer right-side up, with the front toward you.

**2.** Feed the display cable **(1)** through the bottom of the base enclosure, and then remove the WLAN and WWAN cables **(2)** from the base enclosure routing channels.

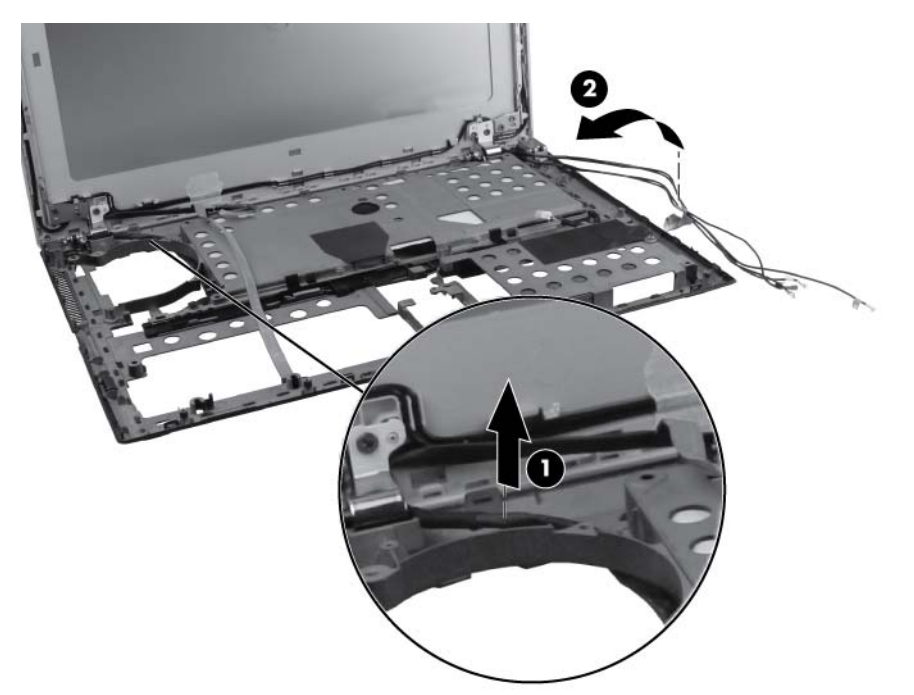

- **CAUTION:** Support the display assembly when removing the display screws in the following steps. Failure to support the display assembly can result in damage to the assembly and other components.
- **3.** Remove the four T8 2.5x4.0 screws **(1)** that secure the display assembly hinges to the base enclosure.
- **4.** Lift the display assembly **(2)** straight up and remove it from the base enclosure.

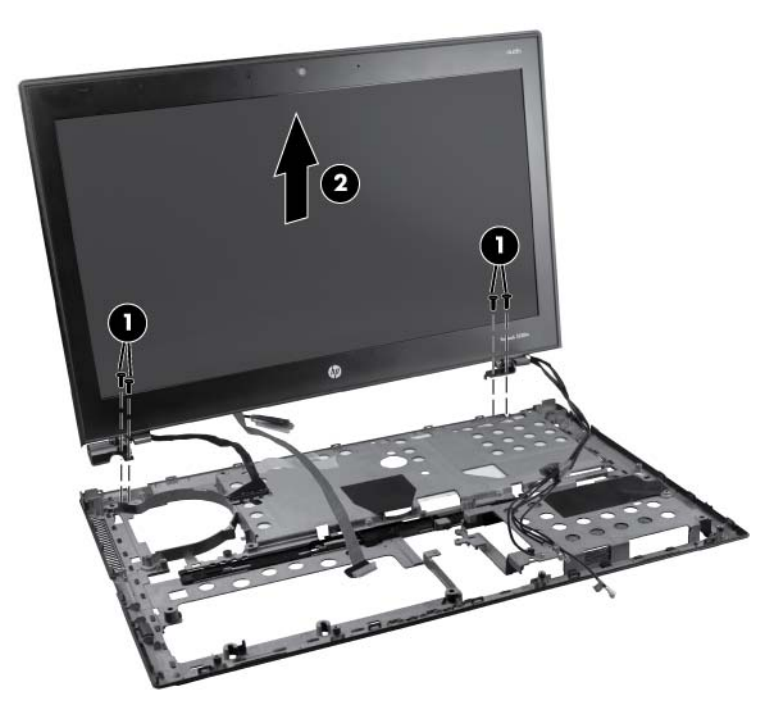

**5.** If it is necessary to replace the webcam module, position the display assembly on a flat surface. Gently pull the webcam module away from the double-sided tape on the display back cover and remove the webcam.

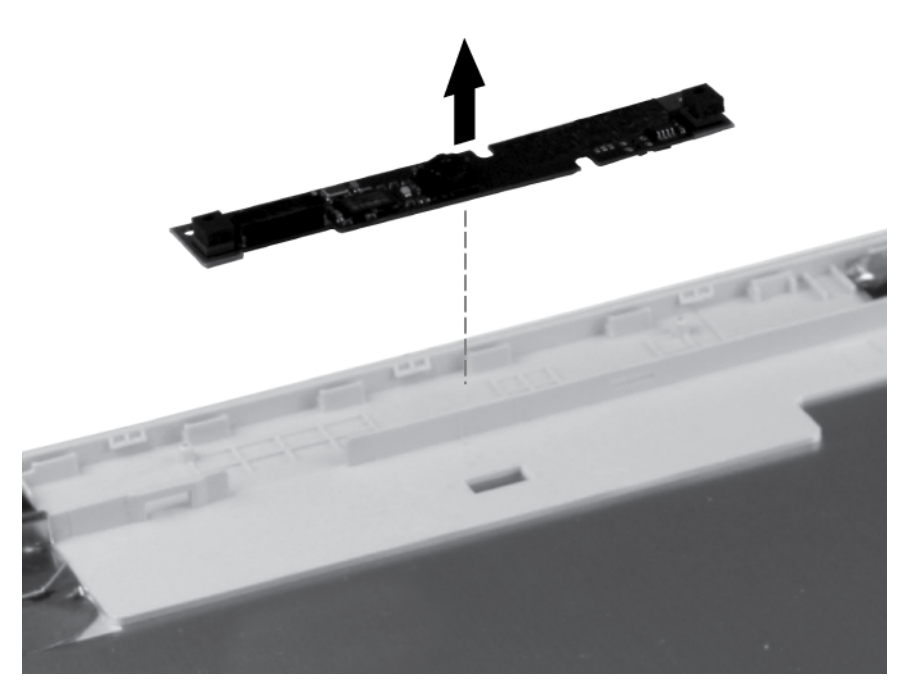

- **6.** If it is necessary to replace the display hinges, remove the three T8 2.5x3.0 screws **(1)** that secure the hinge covers to the display back cover.
- **7.** Insert a small tool **(2)** under each hinge cover, and then apply upward pressure to disengage the hinge cover **(3)**.

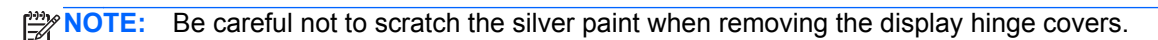

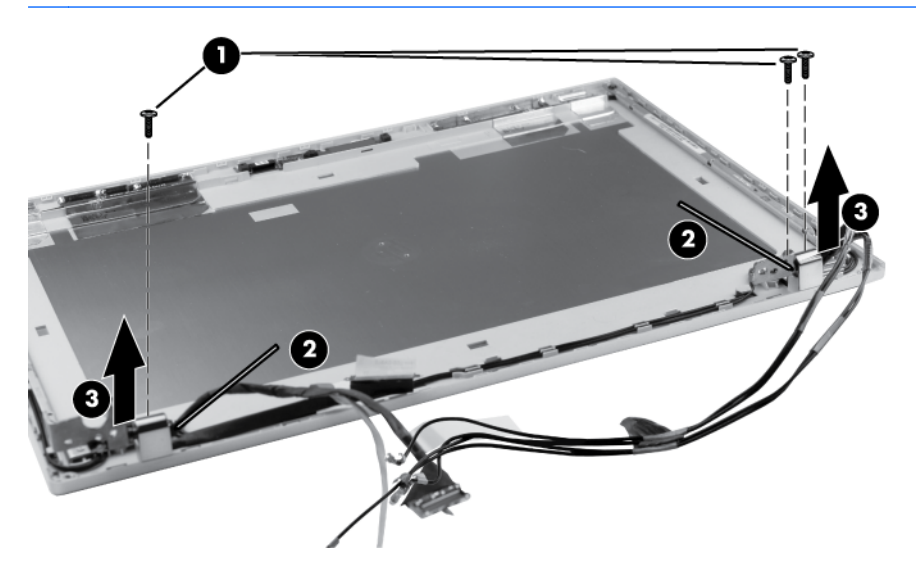

**8.** Remove the four T8 2.5x4.0 screws on the bottom corners and the two T8 2.5x3.0 screws **(1)** on the upper corners of the display hinges that secure the display hinges to the display assembly back cover.

**9.** Remove the display hinges from the display back cover **(2)**.

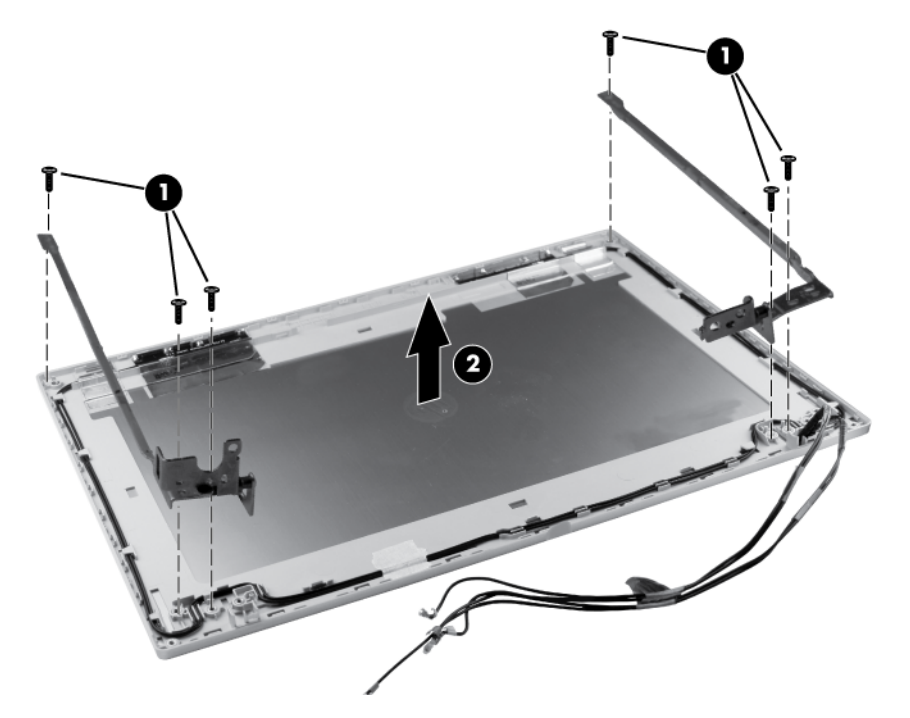

**10.** If it is necessary to replace the display webcam cable, lift it straight up from the display back cover.

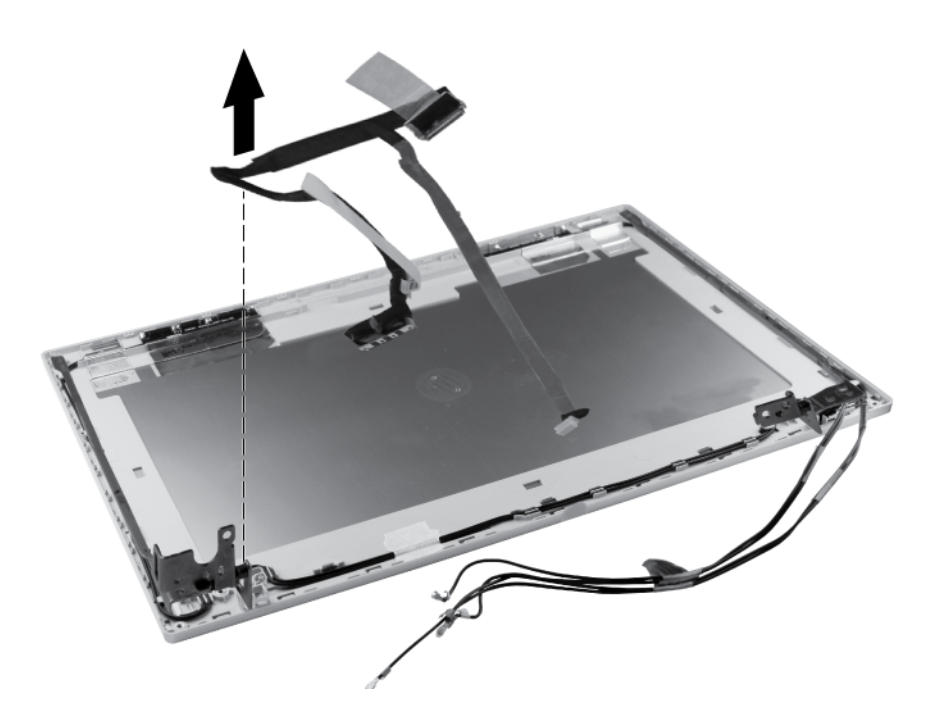

**11.** If it is necessary to replace the WWAN antenna cables, detach the WWAN antenna transceivers from the adhesive on the back cover, remove the cables from the clips that secure them to the display back cover, and then remove the WWAN antenna cables.

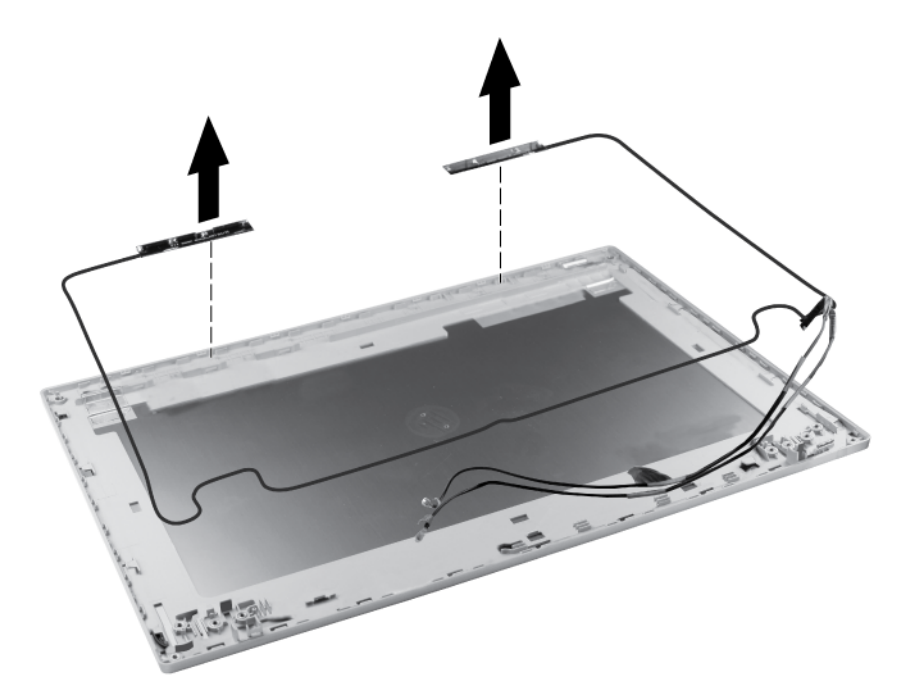

**12.** If it is necessary to replace the WLAN antenna cables, detach the WLAN antenna transceivers from the adhesive on the back cover, remove the cables from the clips that secure them, and then remove the WLAN antenna cables.

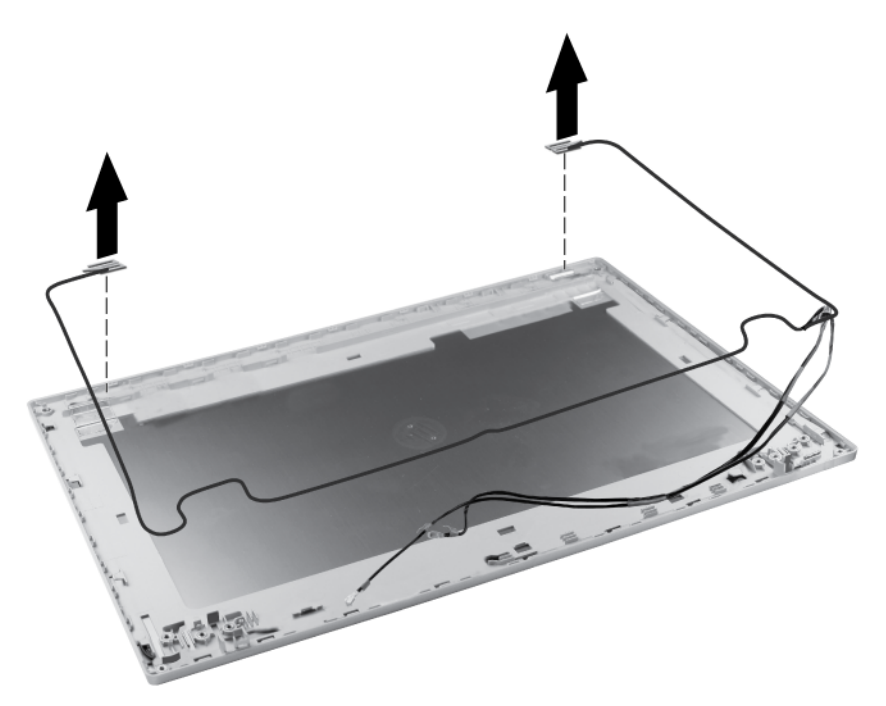

Reverse this procedure to reassemble and install the display assembly.

# **5 Computer Setup**

# **Computer Setup in Windows 7**

# **Starting Computer Setup**

Computer Setup is a preinstalled, ROM-based utility that can be used even when the operating system is not working or will not load.

- NOTE: Some of the Computer Setup menu items listed in this guide may not be supported by your computer.
- NOTE: An external keyboard or mouse connected to a USB port can be used with Computer Setup only if USB legacy support is enabled.

To start Computer Setup, follow these steps:

- **1.** Turn on or restart the computer, and then press esc while the "Press the ESC key for Startup Menu" message is displayed at the bottom of the screen.
- **2.** Press f10 to enter BIOS Setup.

# **Using Computer Setup**

#### **Navigating and selecting in Computer Setup**

The information and settings in Computer Setup are accessed from the File, Security, Diagnostics, and System Configuration menus.

To navigate and select in Computer Setup, follow these steps:

- **1.** Turn on or restart the computer, and then press esc while the "Press the ESC key for Startup Menu" message is displayed at the bottom of the screen.
	- To select a menu or a menu item, use the tab key and the keyboard arrow keys and then press enter, or use a pointing device to click the item.
	- To scroll up and down, click the up arrow or the down arrow in the upper-right corner of the screen, or use the up arrow key or the down arrow key.
	- To close open dialog boxes and return to the main Computer Setup screen, press esc, and then follow the on-screen instructions.

**NOTE:** You can use either a pointing device (TouchPad, pointing stick, or USB mouse) or the keyboard to navigate and make selections in Computer Setup.

- **2.** Press f10 to enter BIOS Setup.
- **3.** Select the **File**, **Security**, **Diagnostics**, or **System Configuration** menu.

To exit Computer Setup menus, choose one of the following methods:

● To exit Computer Setup menus without saving your changes, click the **Exit** icon in the lower-left corner of the screen, and then follow the on-screen instructions.

 $-$  or  $-$ 

Use the tab key and the arrow keys to select **File > Ignore Changes and Exit**, and then press enter.

 $-$  or  $-$ 

● To save your changes and exit Computer Setup menus, click the **Save** icon in the lower-left corner of the screen, and then follow the on-screen instructions.

 $-$  or  $-$ 

Use the tab key and the arrow keys to select **File > Save Changes and Exit**, and then press enter.

Your changes go into effect when the computer restarts.

#### **Restoring factory settings in Computer Setup**

NOTE: Restoring defaults will not change the hard drive mode.

To return all settings in Computer Setup to the values that were set at the factory, follow these steps:

- **1.** Turn on or restart the computer, and then press esc while the "Press the ESC key for Startup Menu" message is displayed at the bottom of the screen.
- **2.** Press f10 to enter BIOS Setup.
- **3.** Use a pointing device or the arrow keys to select **File > Restore Defaults**.
- **4.** Follow the on-screen instructions.
- **5.** To save your changes and exit, click the **Save** icon in the lower-left corner of the screen, and then follow the on-screen instructions.

 $-$  or  $-$ 

Use the arrow keys to select **File > Save Changes and Exit**, and then press enter.

Your changes go into effect when the computer restarts.

**NOTE:** Your password settings and security settings are not changed when you restore the factory settings.

# **Computer Setup menus**

The menu tables in this section provide an overview of Computer Setup options.

**NOTE:** Some of the Computer Setup menu items listed in this chapter may not be supported by your computer.

#### **File menu**

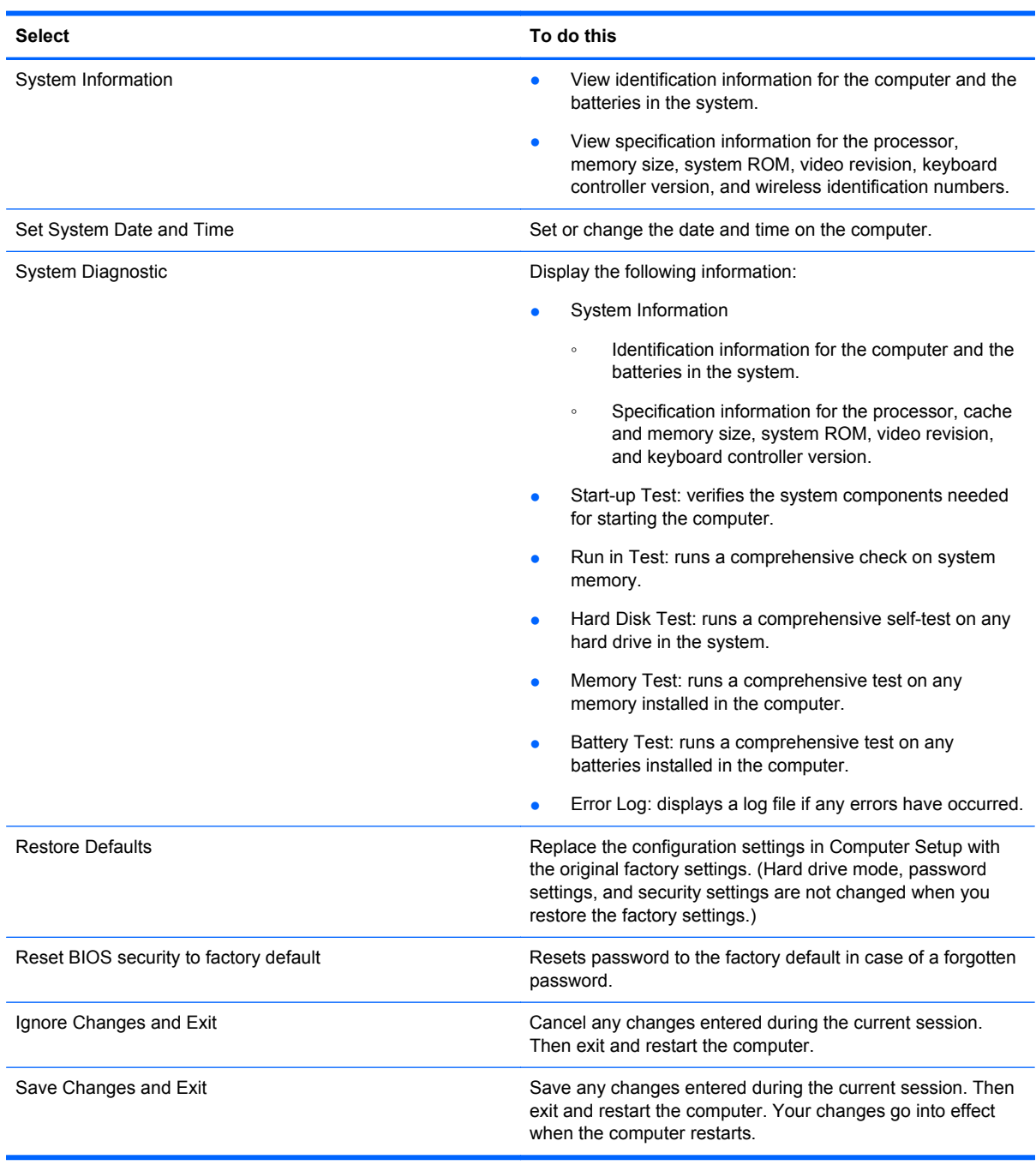

#### **Security menu**

**NOTE:** Some of the menu items listed in this section may not be supported by your computer.

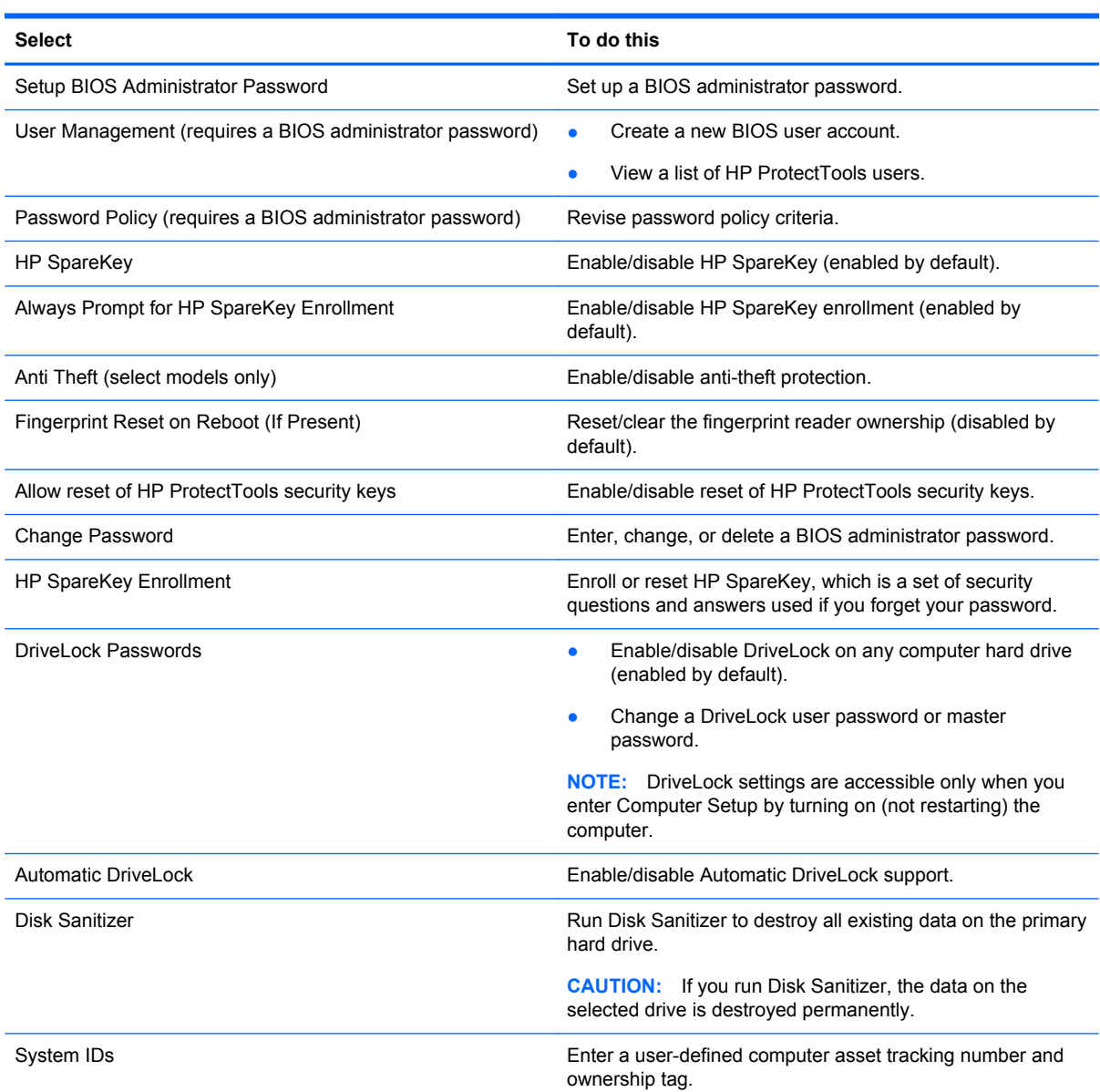

### **System Configuration menu**

**NOTE:** Some of the listed System Configuration options may not be supported by your computer.

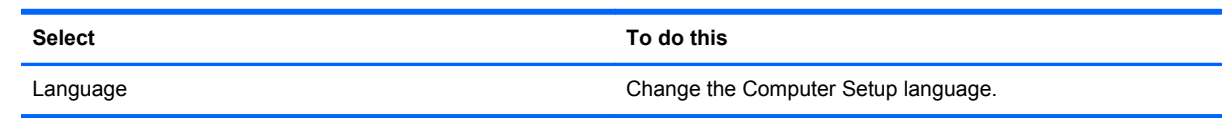

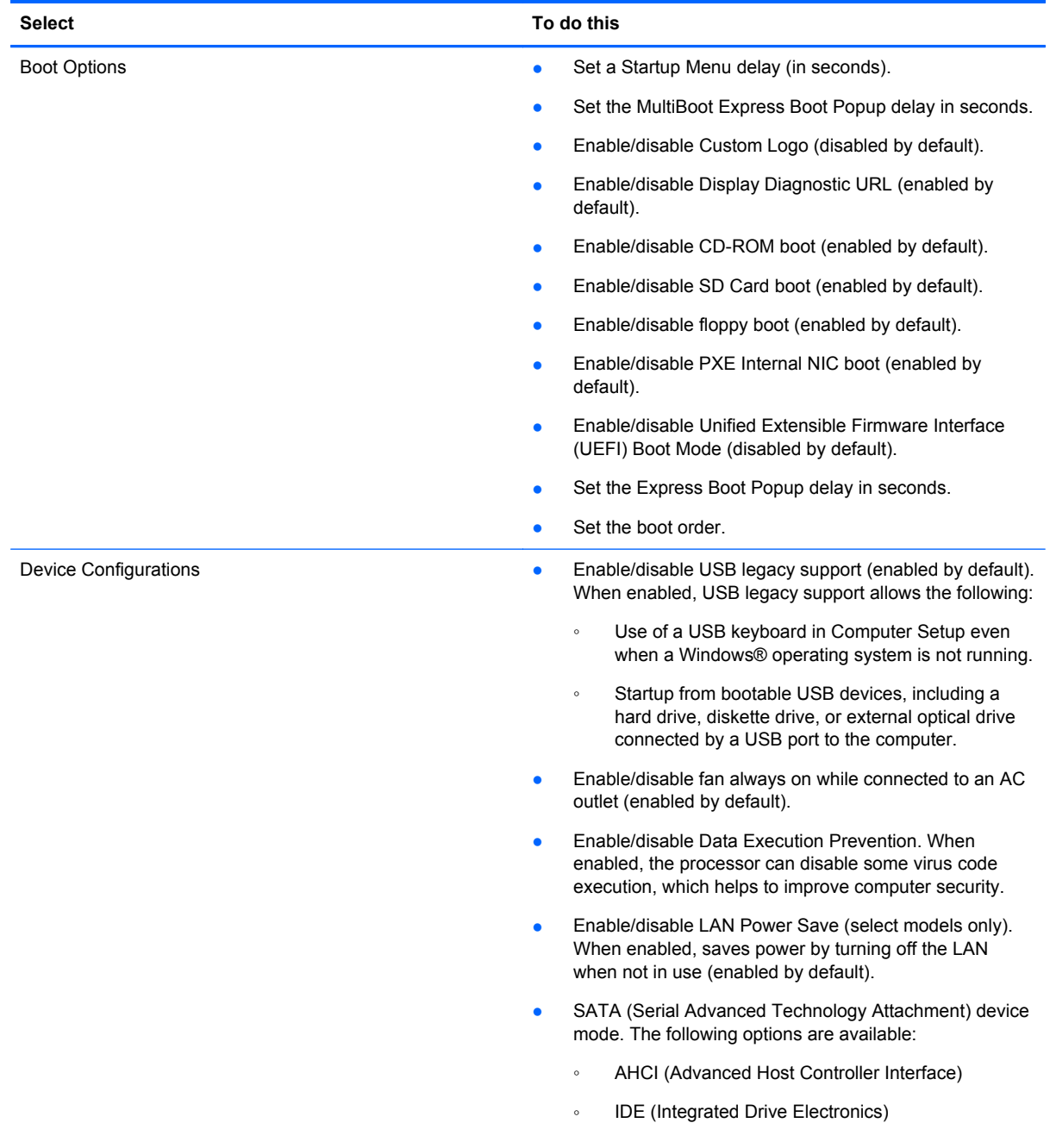

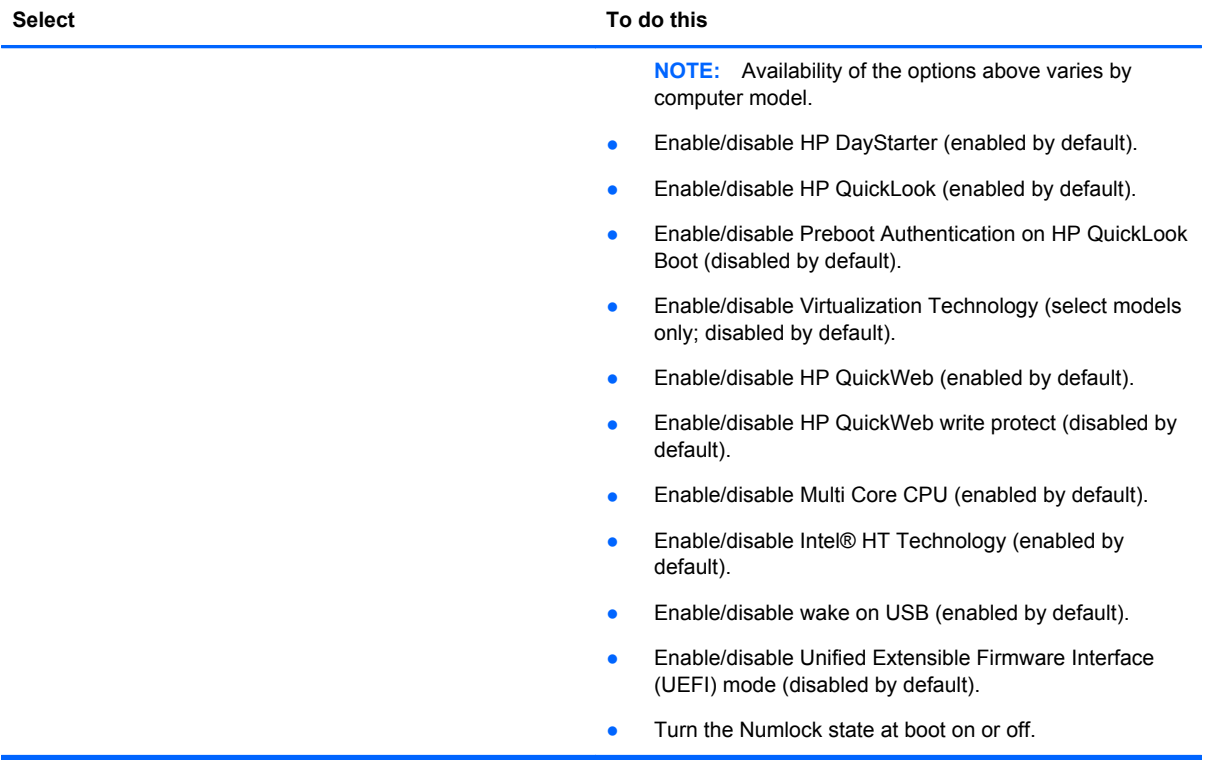

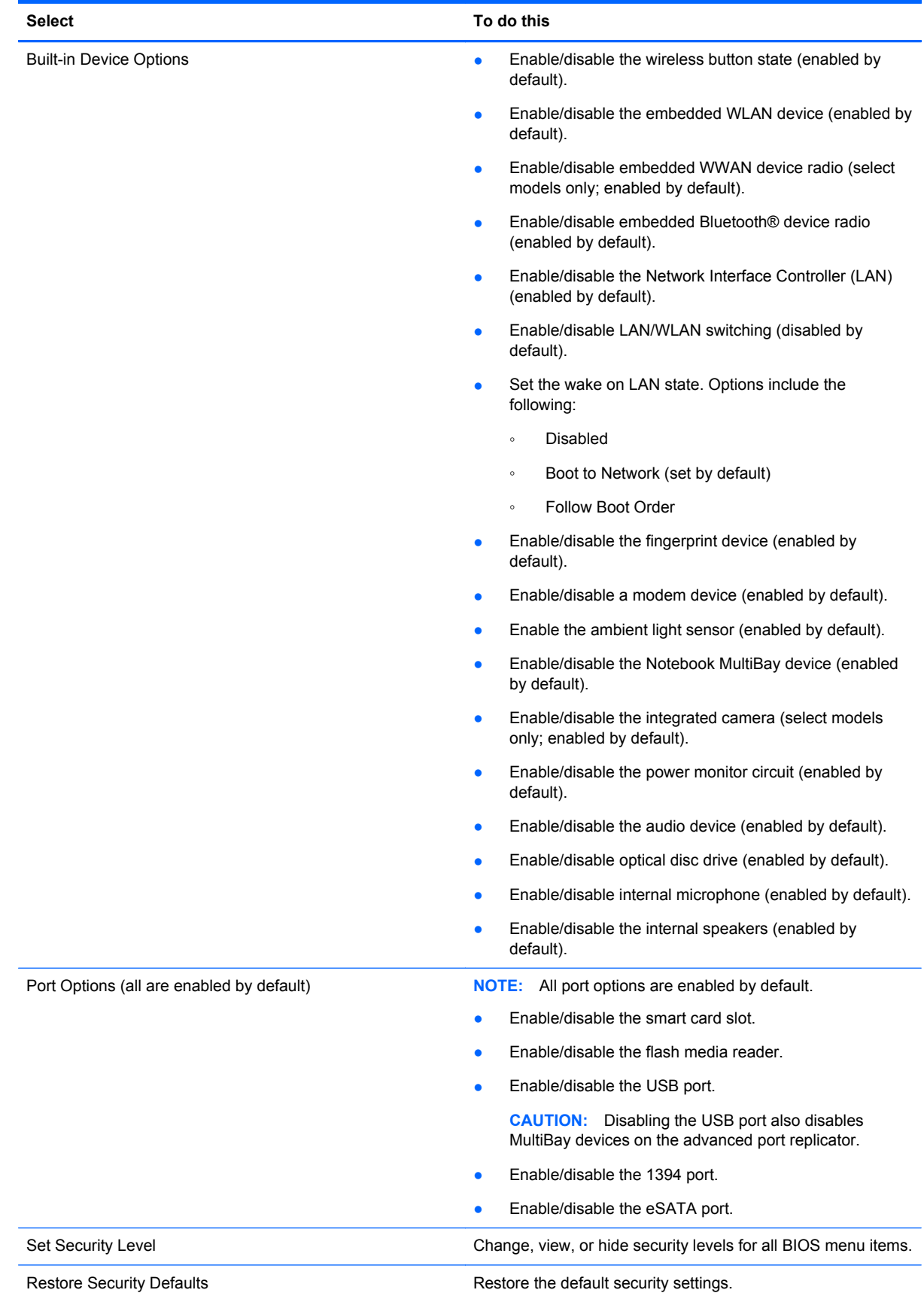

# **Computer Setup in Windows Vista**

## **Starting Computer Setup**

Computer Setup is a preinstalled, ROM-based utility that can be used even when the operating system is not working or will not load.

NOTE: Some of the Computer Setup menu items listed in this guide may not be supported by your computer.

**NOTE:** An external keyboard or mouse connected to a USB port can be used with Computer Setup only if USB legacy support is enabled.

To start Computer Setup, follow these steps:

- **1.** Turn on or restart the computer, and then press esc while the "Press the ESC key for Startup Menu" message is displayed at the bottom of the screen.
- **2.** Press f10 to enter BIOS Setup.

#### **Using Computer Setup**

#### **Navigating and selecting in Computer Setup**

The information and settings in Computer Setup are accessed from the File, Security, Diagnostics, and System Configuration menus.

To navigate and select in Computer Setup, follow these steps:

- **1.** Turn on or restart the computer, and then press esc while the "Press the ESC key for Startup Menu" message is displayed at the bottom of the screen.
	- To select a menu or a menu item, use the tab key and the keyboard arrow keys and then press enter, or use a pointing device to click the item.
	- To scroll up and down, click the up arrow or the down arrow in the upper-right corner of the screen, or use the up arrow key or the down arrow key.
	- To close open dialog boxes and return to the main Computer Setup screen, press esc, and then follow the on-screen instructions.

**NOTE:** You can use either a pointing device (TouchPad, pointing stick, or USB mouse) or the keyboard to navigate and make selections in Computer Setup.

- **2.** Press f10 to enter BIOS Setup.
- **3.** Select the **File**, **Security**, **Diagnostics**, or **System Configuration** menu.

To exit Computer Setup menus, choose one of the following methods:

● To exit Computer Setup menus without saving your changes, click the **Exit** icon in the lower-left corner of the screen, and then follow the on-screen instructions.

 $-$  or  $-$ 

Use the tab key and the arrow keys to select **File > Ignore Changes and Exit**, and then press enter.

 $-$  or  $-$ 

● To save your changes and exit Computer Setup menus, click the **Save** icon in the lower-left corner of the screen, and then follow the on-screen instructions.

 $-$  or  $-$ 

Use the tab key and the arrow keys to select **File > Save Changes and Exit**, and then press enter.

Your changes go into effect when the computer restarts.

#### **Restoring factory settings in Computer Setup**

NOTE: Restoring defaults will not change the hard drive mode.

To return all settings in Computer Setup to the values that were set at the factory, follow these steps:

- **1.** Turn on or restart the computer, and then press esc while the "Press the ESC key for Startup Menu" message is displayed at the bottom of the screen.
- **2.** Press f10 to enter BIOS Setup.
- **3.** Use a pointing device or the arrow keys to select **File > Restore Defaults**.
- **4.** Follow the on-screen instructions.
- **5.** To save your changes and exit, click the **Save** icon in the lower-left corner of the screen, and then follow the on-screen instructions.

 $-$  or  $-$ 

Use the arrow keys to select **File > Save Changes and Exit**, and then press enter.

Your changes go into effect when the computer restarts.

**NOTE:** Your password settings and security settings are not changed when you restore the factory settings.

# **Computer Setup menus**

The menu tables in this section provide an overview of Computer Setup options.

**NOTE:** Some of the Computer Setup menu items listed in this chapter may not be supported by your computer.

#### **File menu**

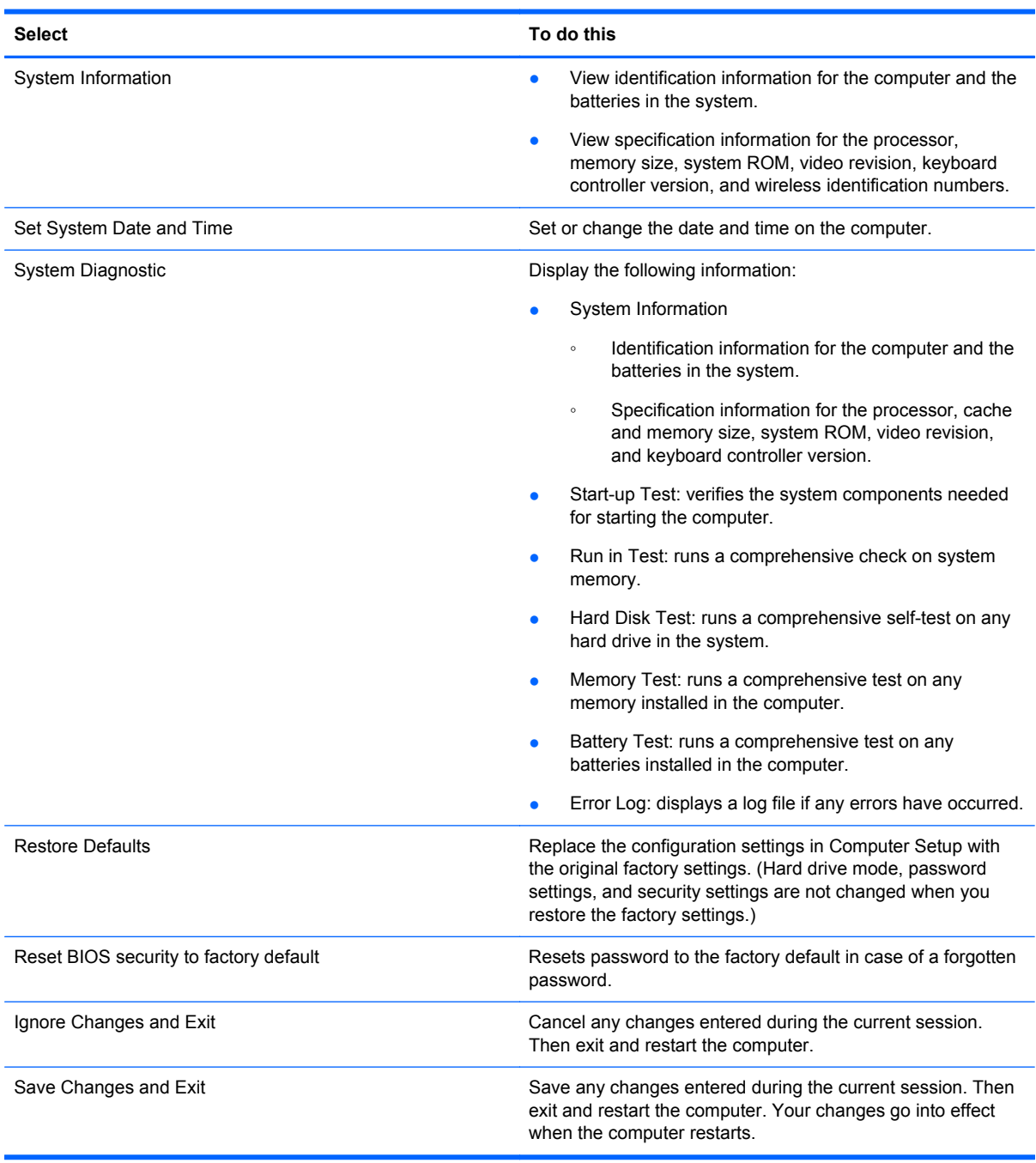

#### **Security menu**

NOTE: Some of the menu items listed in this section may not be supported by your computer.

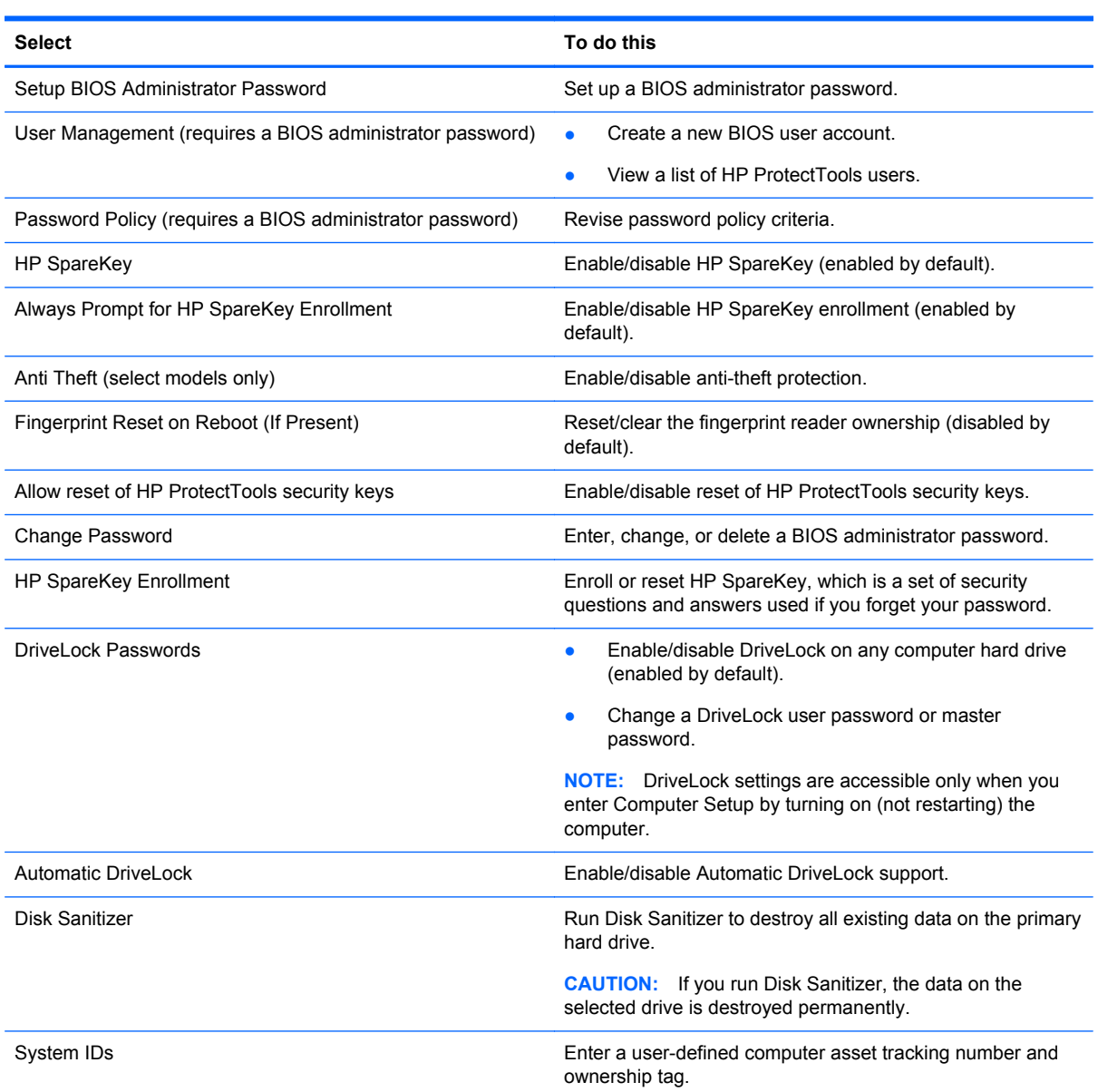

#### **System Configuration menu**

**NOTE:** Some of the listed System Configuration options may not be supported by your computer.

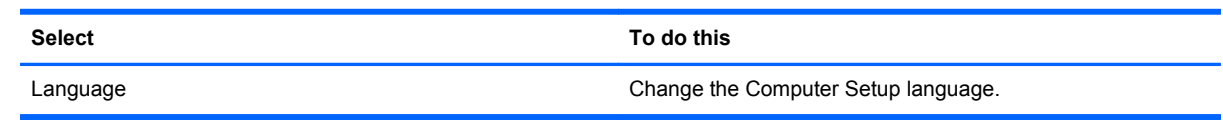

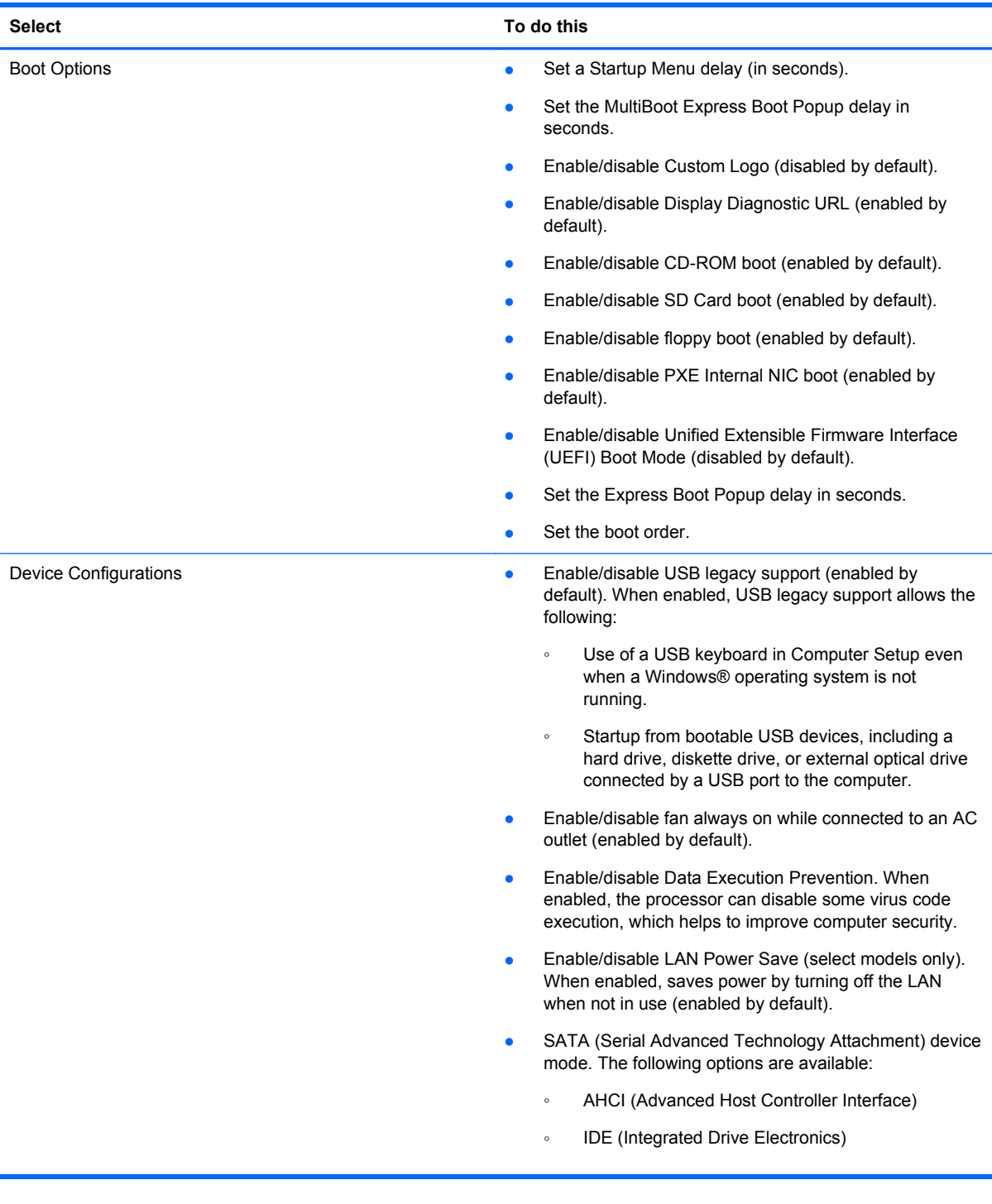

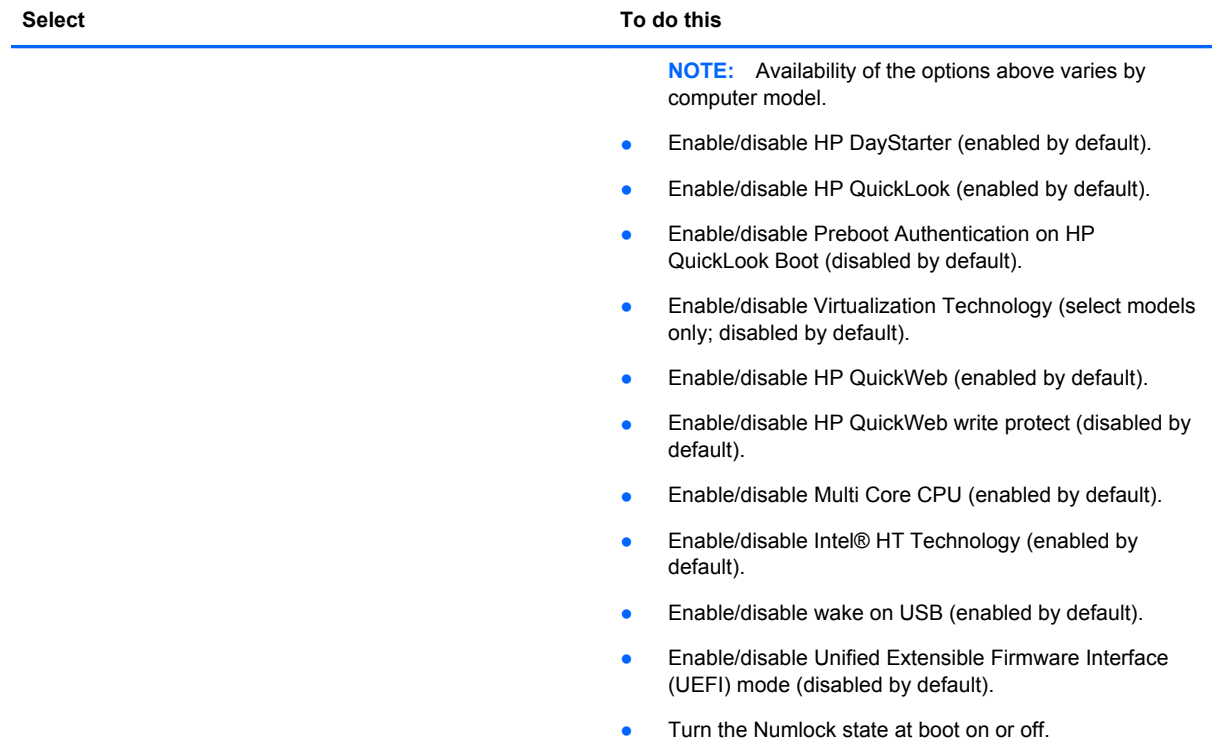

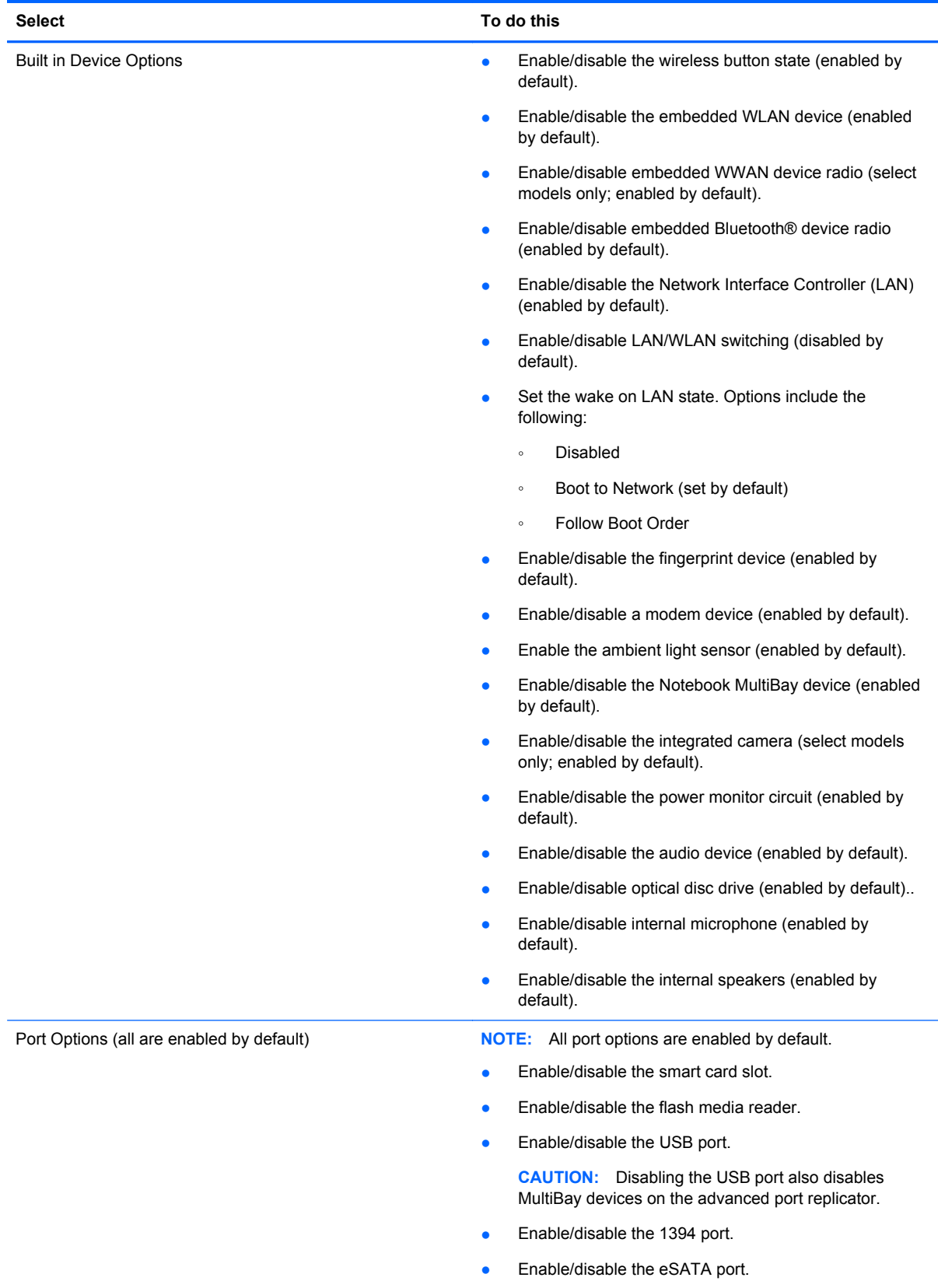

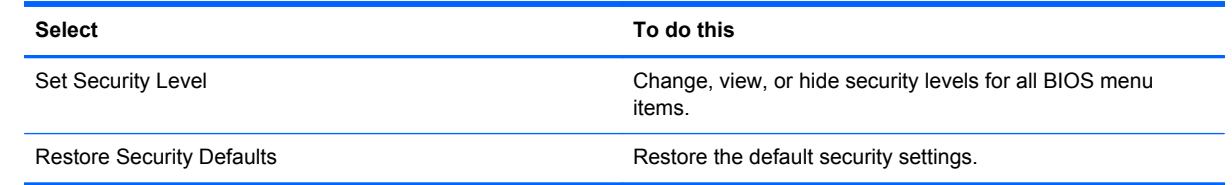

# **Computer Setup in Linux**

# **Starting Computer Setup**

Computer Setup is a preinstalled, ROM-based utility that can be used even when the operating system is not working or will not load.

NOTE: Some of the Computer Setup menu items listed in this guide may not be supported by your computer or your operating system.

**NOTE:** Pointing devices are not supported in Computer Setup. You must use the keyboard to navigate and make selections.

NOTE: An external keyboard connected by USB can be used with Computer Setup only if USB legacy support is enabled.

To start Computer Setup, follow these steps:

- **1.** Turn on or restart the computer.
- **2.** Before your operating system opens and while the "F10=ROM Based Setup" message is displayed in the lower-left corner of the screen, press f10.

# **Using Computer Setup**

#### **Navigating and selecting in Computer Setup**

The information and settings in Computer Setup are accessed from the File, Security, Diagnostics, and System Configuration menus.

**1.** Open Computer Setup by turning on or restarting the computer, and then pressing f10 while the "F10 = ROM Based Setup" message is displayed in the lower-left corner of the screen.

Because Computer Setup is not operating system based, it does not support the TouchPad. Navigation and selection are by keystroke:

- To choose a menu or a menu item, use the arrow keys.
- To select an item, press enter.
- To close open dialog boxes and return to the main Computer Setup screen, press esc.
- To view navigation information, press f1.
- To change the language, press f2.
- **2.** Select the **File**, **Security**, **Diagnostics**, or **System Configuration** menu.
- **3.** To exit Computer Setup, choose one of the following methods:
	- To exit Computer Setup without saving your preferences, use the arrow keys to select **File > Ignore Changes And Exit**. Then follow the instructions on the screen.
	- To save your preferences and exit Computer Setup, use the arrow keys to select **File > Save Changes And Exit**. Then follow the instructions on the screen.

Your preferences go into effect when the computer restarts.

#### **Restoring factory settings in Computer Setup**

To return all settings in Computer Setup to the values that were set at the factory, follow these steps:

- **1.** Open Computer Setup by turning on or restarting the computer, and then pressing f10 while the "F10 = ROM Based Setup" message is displayed in the lower-left corner of the screen.
- **2.** Use the arrow keys to select **File > Restore Defaults**, and then press enter.
- **3.** When the confirmation dialog box opens, press f10.
- **4.** To save your preferences and exit Computer Setup, use the arrow keys to select **File > Save Changes And Exit**. Then follow the instructions on the screen.

Your preferences go into effect when the computer restarts.

**NOTE:** Your password settings and security settings are not changed when you restore the factory settings.

#### **Computer Setup menus**

The menu tables in this section provide an overview of Computer Setup options.

**NOTE:** Some of the Computer Setup menu items listed in this guide may not be supported by your computer or your operating system.

#### **File menu**

NOTE: Some of the menu items listed in this section may not be supported by your computer or your operating system.

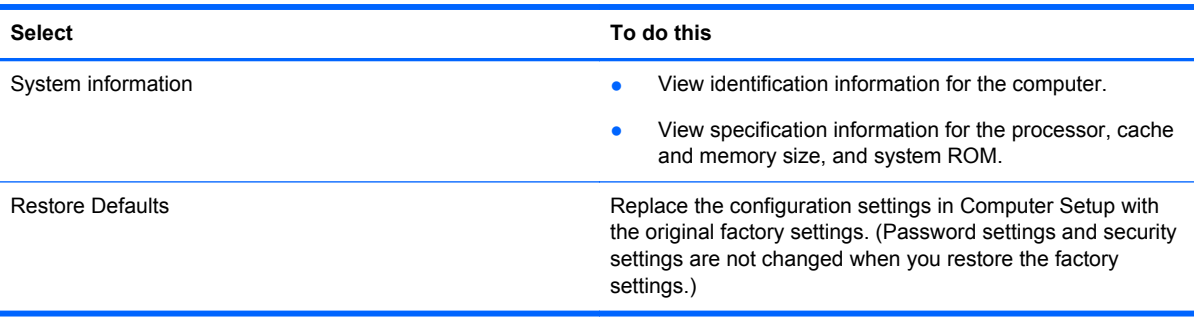

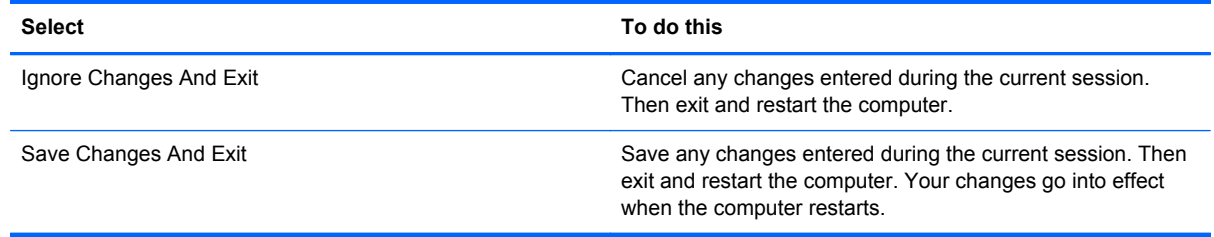

# **Security menu**

**NOTE:** Some of the menu items listed in this section may not be supported by your computer or your operating system.

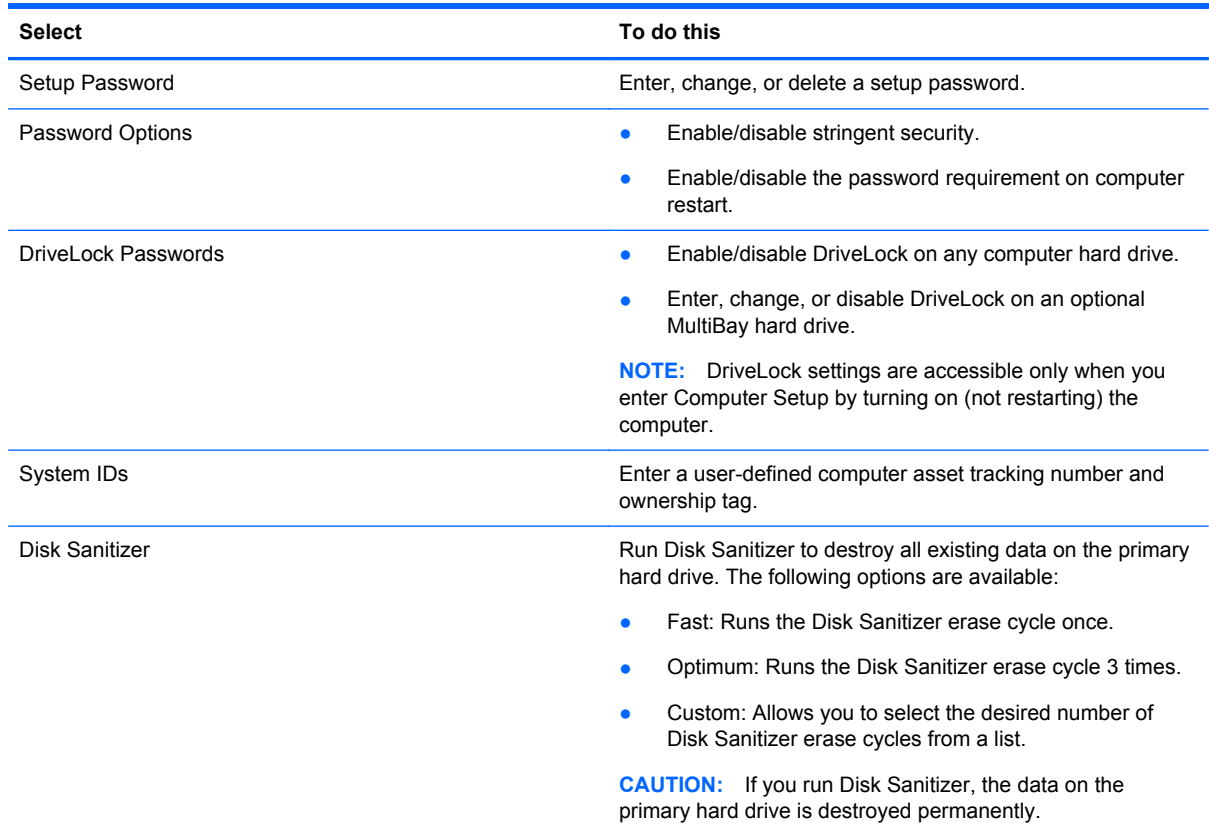

### **Diagnostics menu**

**NOTE:** Some of the menu items listed in this section may not be supported by your computer or your operating system.

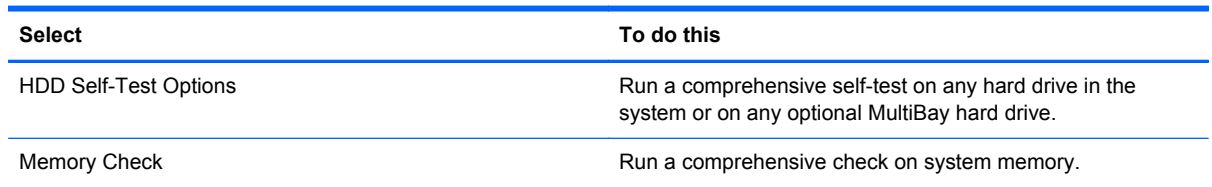

## **System Configuration menu**

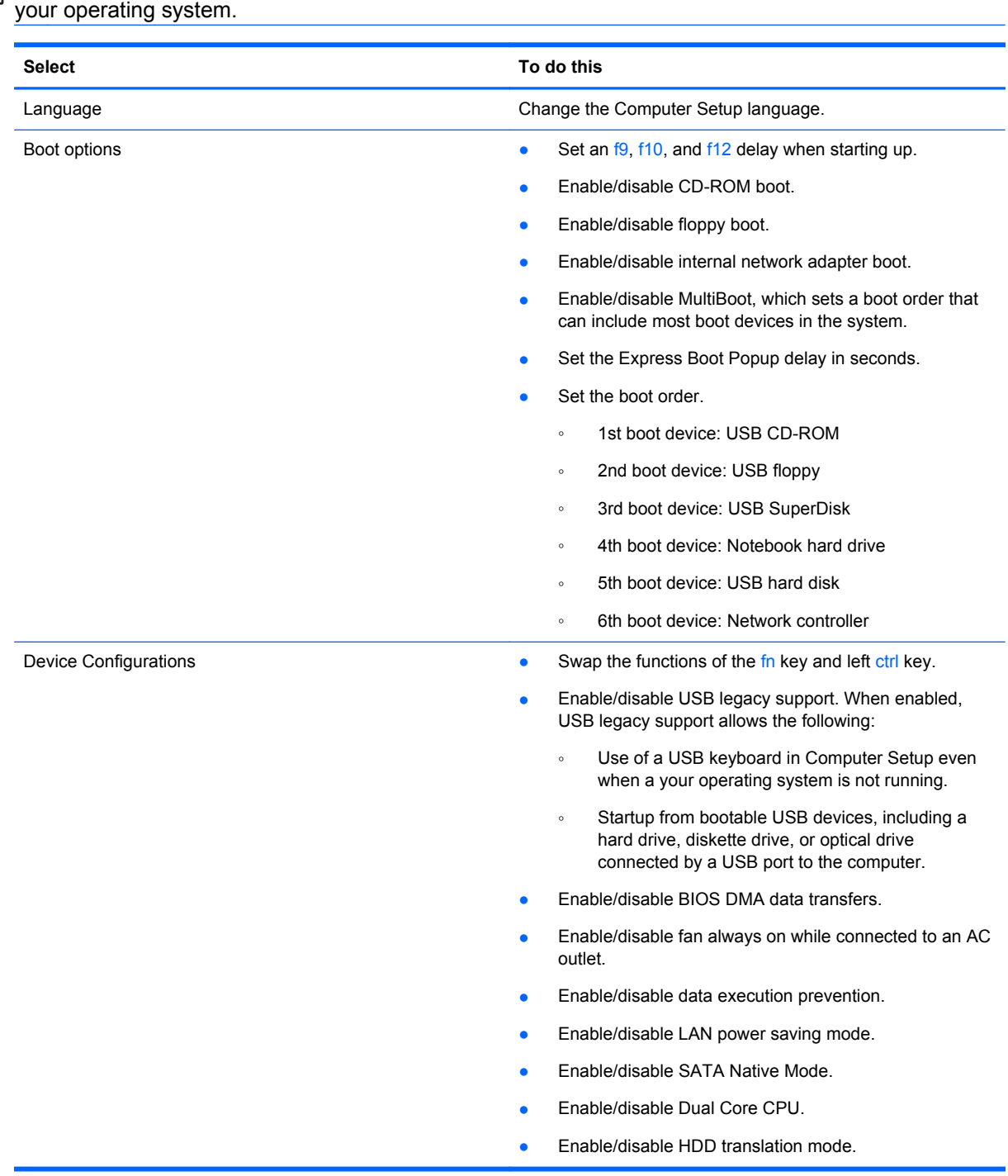

**NOTE:** Some of the menu items listed in this section may not be supported by your computer or

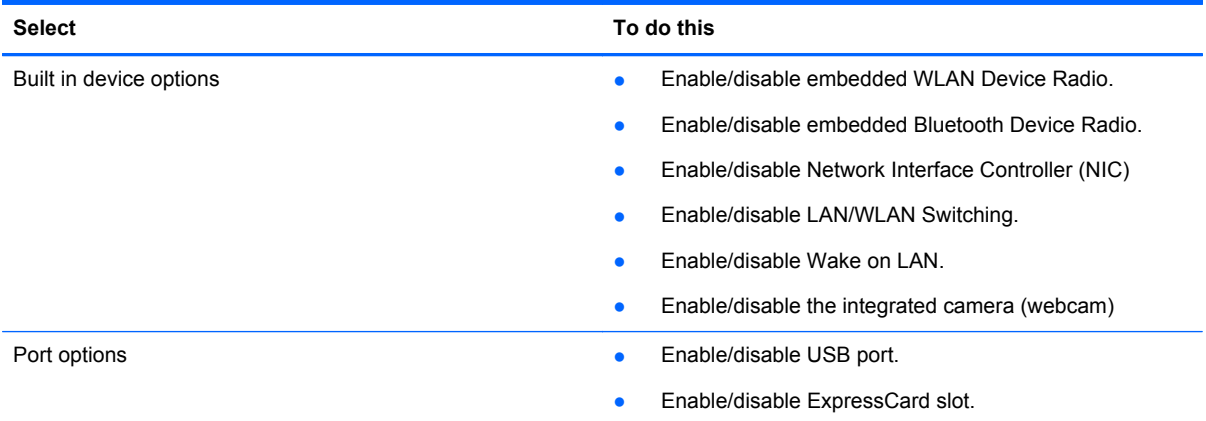
# <span id="page-108-0"></span>**6 Specifications**

# **Computer specifications**

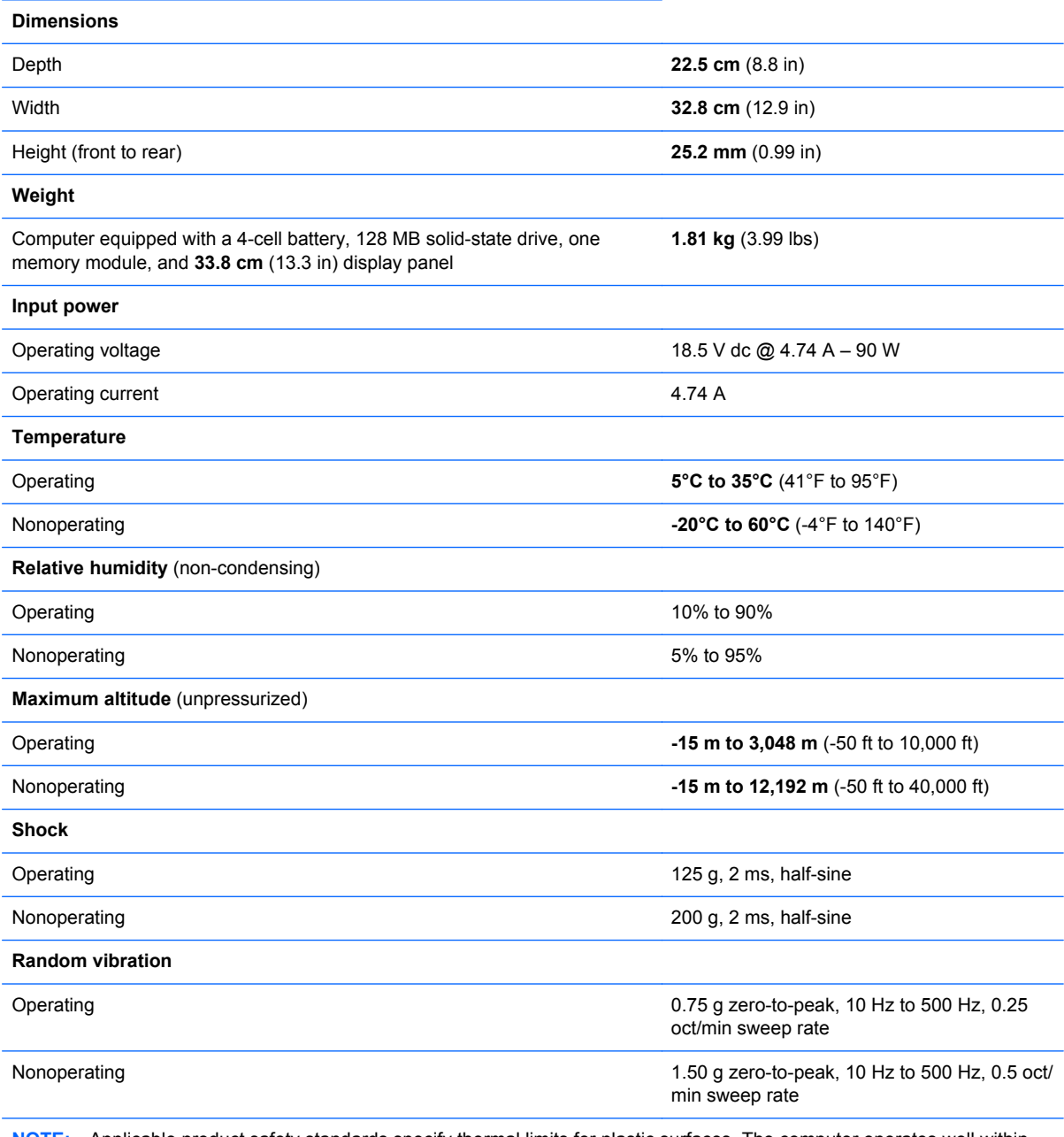

**NOTE:** Applicable product safety standards specify thermal limits for plastic surfaces. The computer operates well within this range of temperatures.

# <span id="page-109-0"></span>*33.8 cm* **(13.3 in) display specifications**

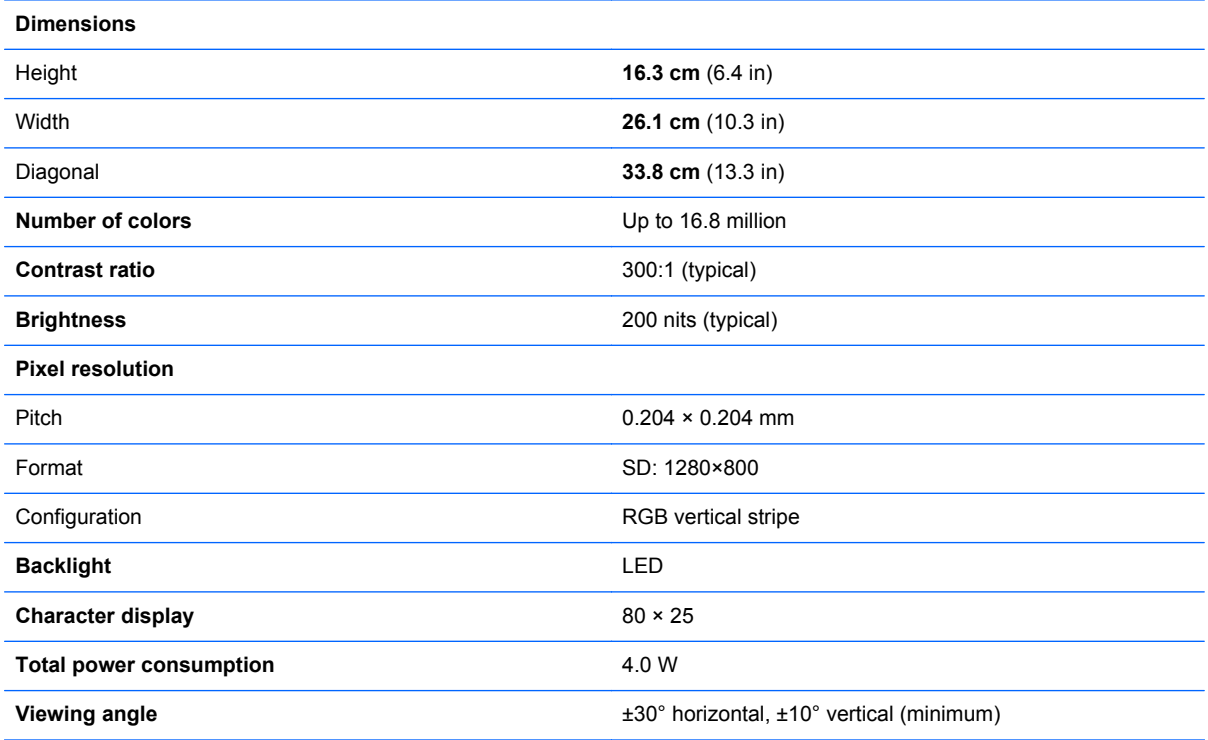

# <span id="page-110-0"></span>**Hard drive specifications**

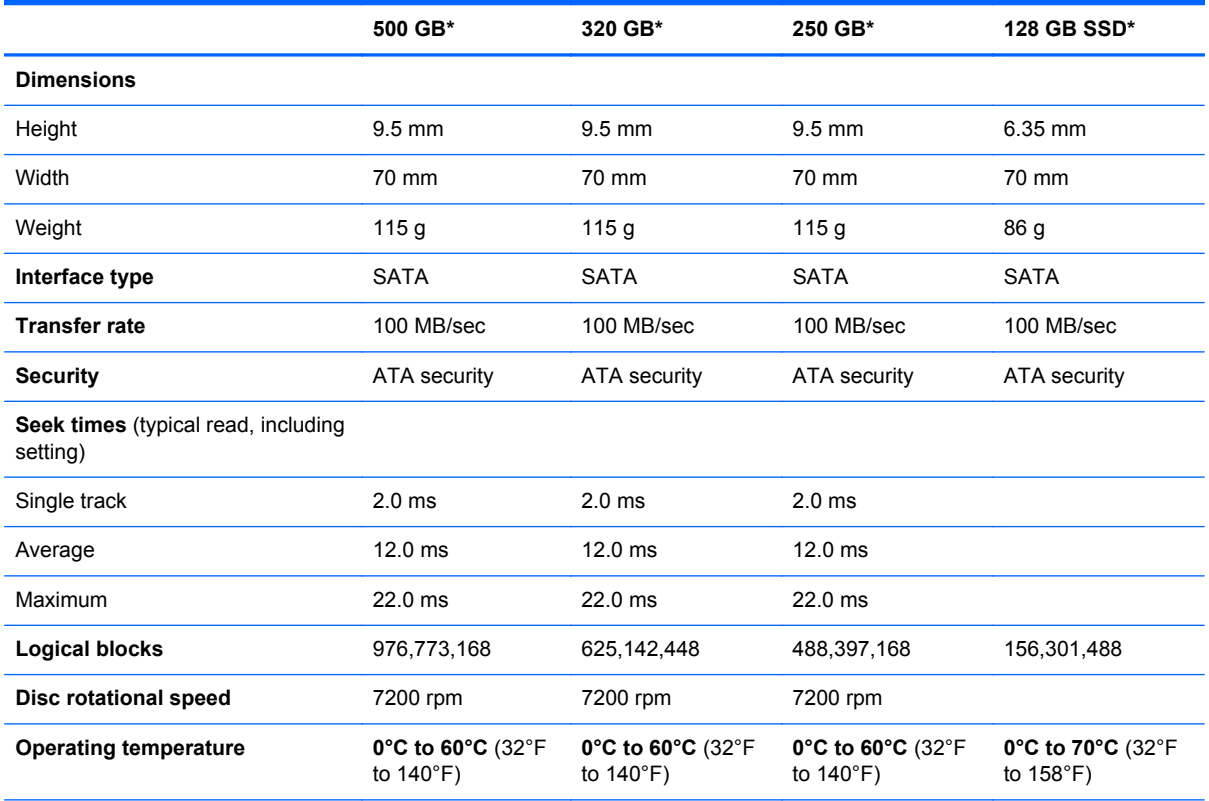

\*1 GB = 1 billion bytes when referring to hard drive storage capacity. Actual accessible capacity is less. Actual drive specifications may differ slightly.

**NOTE:** Certain restrictions and exclusions apply. Contact technical support for details.

# <span id="page-111-0"></span>**7 Backup and recovery**

# **Windows 7 backup and recovery**

To protect your information, use Windows Backup and Restore to back up individual files and folders, back up your entire hard drive (select models only), create system repair discs (select models only), or create system restore points. In case of system failure, you can use the backup files to restore the contents of your computer.

Windows Backup and Restore provides the following options:

- Creating a system repair disc (select models only)
- Backing up individual files and folders
- Creating a system image (select models only)
- Scheduling automatic backups (select models only)
- Creating system restore points
- Recovering individual files
- Restoring the computer to a previous state
- Recovering information using recovery tools

**NOTE:** For detailed instructions, perform a search for these topics in Help and Support.

NOTE: In case of system instability, HP recommends that you print the recovery procedures and save them for later use.

### **Backing up your information**

Recovery after a system failure is as complete as your most current backup. You should create system repair discs (select models only) and your initial backup immediately after software setup. As you add new software and data files, you should continue to back up your system on a regular basis to maintain a reasonably current backup. The system repair discs (select models only) are used to start up (boot) the computer and repair the operating system in case of system instability or failure. Your initial and subsequent backups allow you to restore your data and settings if a failure occurs.

You can back up your information to an optional external hard drive, a network drive, or discs.

Note the following when backing up:

- Store personal files in the Documents library, and back it up regularly.
- Back up templates that are stored in their associated programs.
- Save customized settings that appear in a window, toolbar, or menu bar by taking a screen shot of your settings. The screen shot can be a time-saver if you have to reset your preferences.

<span id="page-112-0"></span>To create a screen shot:

- **1.** Display the screen you want to save.
- **2.** Copy the screen image:

To copy only the active window, press **alt+fn+prt sc**.

To copy the entire screen, press **fn+prt sc**.

**3.** Open a word-processing document, and then select **Edit > Paste**.

The screen image is added to the document.

- **4.** Save the document.
- When backing up to discs, use any of the following types of discs (purchased separately): CD-R, CD-RW, DVD+R, DVD+R DL, DVD-R, DVD-R DL, or DVD±RW. The discs you use will depend on the type of external optical drive attached to your computer.

NOTE: DVDs and DVDs with double-layer (DL) support store more information than CDs, so using them for backup reduces the number of recovery discs required.

When backing up to discs, number each disc before inserting it into the external optical drive attached to your computer.

To create a backup using Backup and Restore, follow these steps:

NOTE: Be sure that the computer is connected to AC power before you start the backup process.

NOTE: The backup process may take over an hour, depending on file size and the speed of the computer.

- **1.** Select **Start > All Programs > Maintenance > Backup and Restore**.
- **2.** Follow the on-screen instructions to set up your backup, create a system image (select models only), or create a system repair disc (select models only).
	- **NOTE:** Windows includes the User Account Control feature to improve the security of your computer. You may be prompted for your permission or password for tasks such as installing software, running utilities, or changing Windows settings. Refer to Windows Help and Support for more information.

#### **Performing a recovery**

In case of system failure or instability, the computer provides the following tools to recover your files:

- Windows recovery tools: You can use Windows Backup and Restore to recover information you have previously backed up. You can also use Windows Startup Repair to fix problems that might prevent Windows from starting correctly.
- f11 recovery tools: You can use the f11 recovery tools to recover your original hard drive image. The image includes the Windows operating system and software programs installed at the factory.

NOTE: If you are unable to boot (start up) your computer and you cannot use the system repair discs you previously created (select models only), you must purchase a Windows 7 operating system DVD to reboot the computer and repair the operating system. For additional information, refer to the "Using a Windows 7 operating system DVD (purchased separately)" section in this guide.

#### <span id="page-113-0"></span>**Using the Windows recovery tools**

To recover information you previously backed up, follow these steps:

- **1.** Select **Start > All Programs > Maintenance > Backup and Restore**.
- **2.** Follow the on-screen instructions to recover your system settings, your computer (select models only), or your files.

NOTE: Windows includes the User Account Control feature to improve the security of your computer. You may be prompted for your permission or password for tasks such as installing software, running utilities, or changing Windows settings. Refer to Windows Help and Support for more information.

To recover your information using Startup Repair, follow these steps:

A CAUTION: Using Startup Repair completely erases hard drive contents and reformats the hard drive. All files you have created and any software installed on the computer are permanently removed. When reformatting is complete, the recovery process restores the operating system, as well as the drivers, software, and utilities from the backup used for recovery.

- **1.** If possible, back up all personal files.
- **2.** If possible, check for the presence of the Windows partition and the HP Recovery partition.

To check for the Windows partition, select **Start > Computer**.

To check for the HP Recovery partition, select **Start**, right-click **Computer**, click **Manage**, and then click **Disk Management**.

- **NOTE:** If the Windows partition and the HP Recovery partition are not listed, you must recover your operating system and programs using the Windows 7 operating system DVD and the *Driver Recovery* disc (both purchased separately). For additional information, refer to the "Using a Windows 7 operating system DVD (purchased separately)" section in this guide.
- **3.** If the Windows partition and the HP Recovery partition are listed, restart the computer, and then press f<sub>8</sub> before the Windows operating system loads.
- **4.** Select **Startup Repair**.
- **5.** Follow the on-screen instructions.
- **NOTE:** For additional information on recovering information using the Windows tools, perform a search for these topics in Help and Support.

#### **Using f11**

A CAUTION: Using f11 completely erases hard drive contents and reformats the hard drive. All files you have created and any software installed on the computer are permanently removed. The f11 recovery tool reinstalls the operating system and HP programs and drivers that were installed at the factory. Software not installed at the factory must be reinstalled.

NOTE: If your computer includes a solid-state drive (SSD), you may not have a recovery partition. Recovery discs have been included for computers that do not have a partition. Use these discs to recover your operating system and software. To check for the presence of a recovery partition, select **Start > Computer**. If the partition is present, an HP Recovery drive is listed in the Hard Disk Drives section of the window.

<span id="page-114-0"></span>To recover the original hard drive image using f11, follow these steps:

- **1.** If possible, back up all personal files.
- **2.** If possible, check for the presence of the HP Recovery partition: select **Start**, right-click **Computer**, click **Manage**, and then click **Disk Management**.
- NOTE: If the HP Recovery partition is not listed, you must recover your operating system and programs using the Windows 7 operating system DVD and the *Driver Recovery* disc (both purchased separately). For additional information, refer to the "Using a Windows 7 operating system DVD (purchased separately)" section in this guide.
- **3.** If the HP Recovery partition is listed, restart the computer, and then press esc while the "Press the ESC key for Startup Menu" message is displayed at the bottom of the screen.
- **4.** Press f11 while the "Press <F11> for recovery" message is displayed on the screen.
- **5.** Follow the on-screen instructions.

#### **Using a Windows 7 operating system DVD (purchased separately)**

If you are unable to boot (start up) your computer and you cannot use the system repair discs you previously created (select models only), you must purchase a Windows 7 operating system DVD to reboot the computer and repair the operating system. Make sure that your most recent backup (stored on discs or on an external drive) is easily accessible. To order a Windows 7 operating system DVD, go to <http://www.hp.com/support>, select your country or region, and then follow the on-screen instructions. You can also order the DVD by calling technical support. For contact information, refer to the *Worldwide Telephone Numbers* booklet included with the computer.

A **CAUTION:** Using a Windows 7 operating system DVD completely erases hard drive contents and reformats the hard drive. All files you have created and any software installed on the computer are permanently removed. When reformatting is complete, the recovery process helps you restore the operating system, as well as drivers, software, and utilities.

To initiate recovery using a Windows 7 operating system DVD, follow these steps:

**NOTE:** This process takes several minutes. Before rebooting, make sure you have changed the legacy boot order in the F10 utility so that the USB CD-ROM drive is the first choice.

- **1.** If possible, back up all personal files.
- **2.** Restart the computer, and then insert the Windows 7 operating system DVD into the external optical drive before the Windows operating system loads.
- **3.** When prompted, press any keyboard key.
- **4.** Follow the on-screen instructions.
- **5.** Click **Next**.
- **6.** Select **Repair your computer**.
- **7.** Follow the on-screen instructions.

# **Windows Vista backup and recovery**

To protect your information, use the Backup and Restore Center to back up individual files and folders, back up your entire hard drive (select models only), create system repair discs (select models only), or create system restore points. In case of system failure, you can use the backup files to restore the contents of your computer.

The Backup and Restore Center provides the following options:

- Creating a system repair disc (select models only)
- Backing up individual files and folders
- Backing up the entire hard drive (select models only)
- Scheduling automatic backups (select models only)
- Creating system restore points
- Recovering individual files
- Restoring the computer to a previous state
- Recovering information using recovery tools

**NOTE:** For detailed instructions, perform a search for these topics in Help and Support.

**NOTE:** In case of system instability, HP recommends that you print the recovery procedures and save them for later use.

#### **Backing up your information**

Recovery after a system failure is as complete as your most current backup. You should create system repair discs (select models only) and your initial backup immediately after software setup. As you add new software and data files, you should continue to back up your system on a regular basis to maintain a reasonably current backup. The system repair discs (select models only) are used to start up (boot) the computer and repair the operating system in case of system instability or failure. Your initial and subsequent backups allow you to restore your data and settings if a failure occurs.

You can back up your information to an optional external hard drive, a network drive, or discs.

Note the following when backing up:

- Store personal files in the Documents folder, and back it up regularly.
- Back up templates that are stored in their associated programs.
- Save customized settings that appear in a window, toolbar, or menu bar by taking a screen shot of your settings. The screen shot can be a time-saver if you have to reset your preferences.

To create a screen shot:

- **1.** Display the screen you want to save.
- **2.** Copy the screen image:

To copy only the active window, press alt+fn+prt sc.

To copy the entire screen, press fn+prt sc.

**3.** Open a word-processing document, and then select **Edit > Paste**.

The screen image is added to the document.

- **4.** Save the document.
- When backing up to discs, use any of the following types of discs (purchased separately): CD-R, CD-RW, DVD+R, DVD+R DL, DVD-R, DVD-R DL, or DVD±RW. The discs you use will depend on the type of external optical drive connected to your computer.

<span id="page-116-0"></span>NOTE: DVDs and DVDs with double-layer (DL) support store more information than CDs, so using them for backup reduces the number of recovery discs required.

When backing up to discs, number each disc before inserting it into the external optical drive.

To create a backup using Backup and Restore Center, follow these steps:

NOTE: Be sure that the computer is connected to AC power before you start the backup process.

NOTE: The backup process may take over an hour, depending on file size and the speed of the computer.

- **1.** Select **Start > All Programs > Maintenance > Backup and Restore Center**.
- **2.** Follow the on-screen instructions to set up your backup, create a system image (select models only), or create a system repair disc (select models only).
- **NOTE:** Windows® includes the User Account Control feature to improve the security of your computer. You may be prompted for your permission or password for tasks such as installing software, running utilities, or changing Windows settings. Refer to Help and Support for more information.

### **Performing a recovery**

In case of system failure or instability, the computer provides the following tools to recover your files:

- Windows recovery tools: You can use the Backup and Restore Center to recover information you have previously backed up. You can also use Windows Startup Repair to fix problems that might prevent Windows from starting correctly.
- $f11$  recovery tools: You can use the f11 recovery tools to recover your original hard drive image. The image includes the Windows operating system and software programs installed at the factory.

NOTE: If you are unable to boot (start up) your computer and you cannot use the system repair discs you previously created (select models only), you must purchase a Vista operating system DVD to reboot the computer and repair the operating system. For additional information, refer to the "Using a Vista operating system DVD (purchased separately)" section in this guide.

#### **Using the Windows recovery tools**

To recover information you previously backed up, follow these steps:

- **1.** Select **Start > All Programs > Maintenance > Backup and Restore Center**.
- **2.** Follow the on-screen instructions to recover your system settings, your computer (select models only), or your files.

**NOTE:** Windows includes the User Account Control feature to improve the security of your computer. You may be prompted for your permission or password for tasks such as installing software, running utilities, or changing Windows settings. Refer to Help and Support for more information.

To recover your information using Startup Repair, follow these steps:

- <span id="page-117-0"></span>A **CAUTION:** Using Startup Repair completely erases hard drive contents and reformats the hard drive. All files you have created and any software installed on the computer are permanently removed. When reformatting is complete, the recovery process restores the operating system, as well as the drivers, software, and utilities from the backup used for recovery.
	- **1.** If possible, back up all personal files.
	- **2.** If possible, check for the presence of the Windows partition and the HP Recovery partition. To find the partitions, select **Start > Computer**.

**NOTE:** If the Windows partition and the HP Recovery partition are not listed, you must recover your operating system and programs using the Windows Vista operating system DVD and the *Driver Recovery* disc (both purchased separately). For additional information, refer to the "Using a Windows Vista operating system DVD (purchased separately)" section in this guide.

- **3.** Restart the computer, and then press f8 before the Windows operating system loads.
- **4.** Select **Repair your computer**.
- **5.** Follow the on-screen instructions.

**NOTE:** For additional information on recovering information using the Windows tools, perform a search for these topics in Help and Support.

#### **Using f11 recovery tools**

A CAUTION: Using f11 completely erases hard drive contents and reformats the hard drive. All files you have created and any software installed on the computer are permanently removed. The f11 recovery tool reinstalls the operating system and HP programs and drivers that were installed at the factory. Software not installed at the factory must be reinstalled. Personal files must be restored from a backup.

NOTE: If your computer includes a solid-state drive (SSD), you may not have a recovery partition. Recovery discs have been included for computers that do not have a partition. Use these discs to recover your operating system and software. To check for the presence of a recovery partition, select **Start > Computer**. If the partition is present, an HP Recovery drive is listed in the Hard Disk Drives section of the window.

To recover the original hard drive image using f11, follow these steps:

- **1.** If possible, back up all personal files.
- **2.** If possible, check for the presence of the HP Recovery partition. To find the partition, select **Start > Computer**.

**NOTE:** If the HP Recovery partition is not listed, you must recover your operating system and programs using the Windows Vista operating system DVD and the *Driver Recovery* disc (both purchased separately). For additional information, refer to the "Using a Windows Vista operating system DVD (purchased separately)" section in this guide.

- **3.** Turn on or restart the computer, and then press esc while the "Press the ESC key for Startup Menu" message is displayed at the bottom of the screen.
- **4.** Press f11 while the "Press <F11> for recovery" message is displayed on the screen.
- **5.** Follow the on-screen instructions.

#### **Using a Windows Vista operating system DVD (purchased separately)**

If you are unable to boot (start up) your computer, you must purchase a Windows Vista operating system DVD to reboot the computer and repair the operating system. Make sure that your most

<span id="page-118-0"></span>recent backup (stored on discs or on an external drive) is easily accessible. To order a Windows Vista operating system DVD, go to <http://www.hp.com/support>, select your country or region, and follow the on-screen instructions. You can also order the DVD by calling technical support. For contact information, refer to the *Worldwide Telephone Numbers* booklet included with the computer.

A CAUTION: Using a Windows Vista operating system DVD completely erases hard drive contents and reformats the hard drive. All files you have created and any software installed on the computer are permanently removed. When reformatting is complete, the recovery process helps you restore the operating system, as well as drivers, software, and utilities.

To initiate recovery using a Windows Vista operating system DVD, follow these steps:

#### **NOTE:** This process takes several minutes.

- **1.** If possible, back up all personal files.
- **2.** Restart the computer, and then insert the Windows Vista operating system DVD into the optical drive before the Windows operating system loads.
- **3.** When prompted, press any keyboard key.
- **4.** Follow the on-screen instructions.
- **5.** Click **Next**.
- **6.** Select **Repair your computer**.
- **7.** Follow the on-screen instructions.

# **Linux backup and recovery**

Use the instructions in this section if SUSE Linux SLED 11 is installed on your computer.

To protect your information, back up your files and folders. Then if the system fails, you can restore your important files from copies. You can also use the options listed in this section to restore the operating system and programs that were installed at the factory.

A CAUTION: Using f11 completely erases hard drive contents and reformats the hard drive. All files you have created and any software installed on the computer are permanently removed. The f11 recovery tool reinstalls the original operating system and HP programs and drivers that were installed at the factory. Software, drivers, and updates not installed by HP must be manually reinstalled. Personal files must be restored from a backup.

To recover the original hard drive image using f11, follow these steps:

- **1.** If possible, back up all personal files.
- **2.** Restart the computer, and then press f11 while the "Press <F11> for recovery" message is displayed on the screen.
- **3.** Follow the on-screen instructions.

# <span id="page-119-0"></span>**8 Power cord set requirements**

The wide range input feature of the computer permits it to operate from any line voltage from 100 to 120 volts AC or from 220 to 240 volts AC.

The 3-conductor power cord set included with the computer meets the requirements for use in the country or region where the equipment is purchased.

Power cord sets for use in other countries and regions must meet the requirements of the country or region where the computer is used.

# **Requirements for all countries and regions**

The requirements listed below are applicable to all countries and regions:

- The length of the power cord set must be at least 1.5 m (5.0 ft) and no more than 2.0 m (6.5 ft).
- All power cord sets must be approved by an acceptable accredited agency responsible for evaluation in the country or region where the power cord set will be used.
- The power cord sets must have a minimum current capacity of 10 amps and a nominal voltage rating of 125 or 250 V AC, as required by the power system of each country or region.
- The appliance coupler must meet the mechanical configuration of an EN 60 320/IEC 320 Standard Sheet C13 connector for mating with the appliance inlet on the back of the computer.

# **Requirements for specific countries and regions**

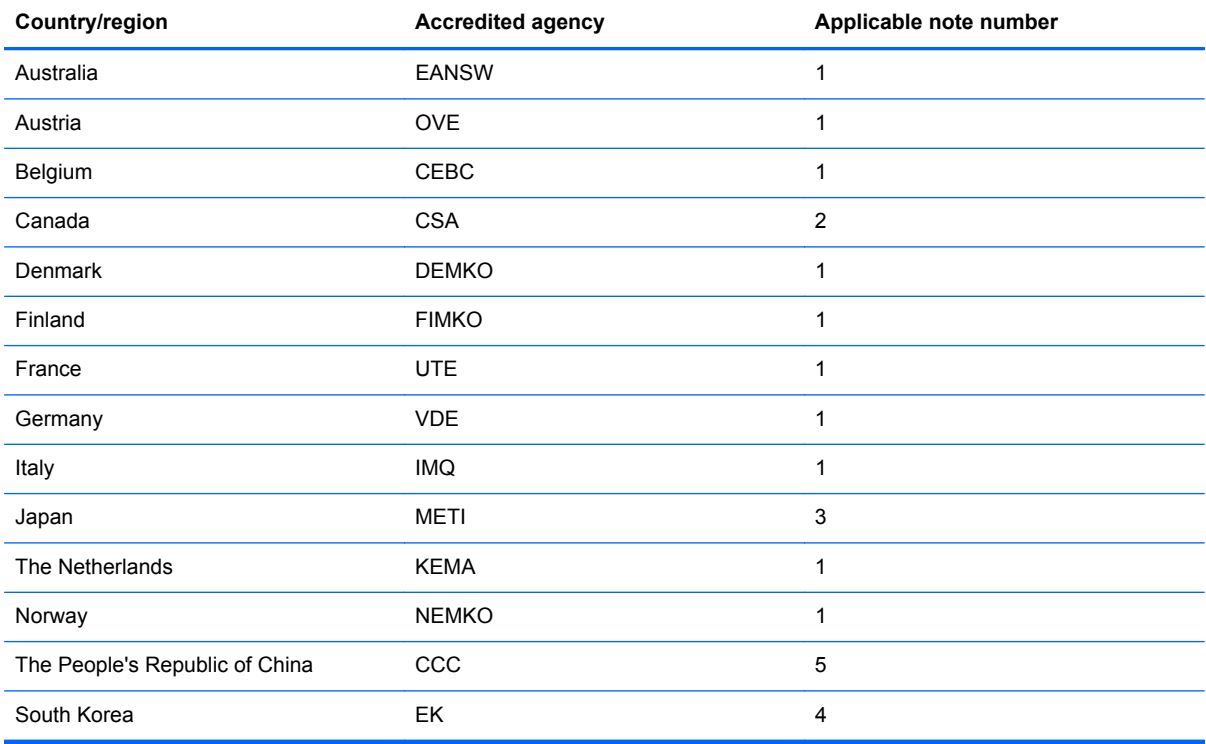

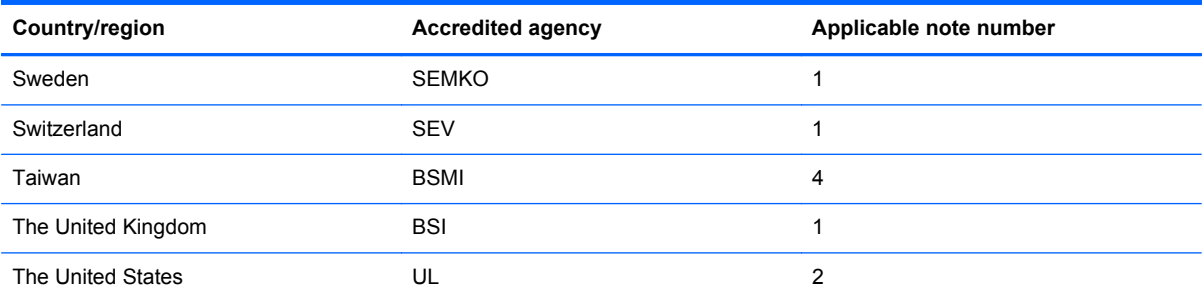

- **1.** The flexible cord must be Type HO5VV-F, 3-conductor, 1.0-mm² conductor size. Power cord set fittings (appliance coupler and wall plug) must bear the certification mark of the agency responsible for evaluation in the country or region where it will be used.
- **2.** The flexible cord must be Type SPT-3 or equivalent, No. 18 AWG, 3-conductor. The wall plug must be a two-pole grounding type with a NEMA 5-15P (15 A, 125 V) or NEMA 6-15P (15 A, 250 V) configuration.
- **3.** The appliance coupler, flexible cord, and wall plug must bear a "T" mark and registration number in accordance with the Japanese Dentori Law. The flexible cord must be Type VCT or VCTF, 3-conductor, 1.00-mm² conductor size. The wall plug must be a two-pole grounding type with a Japanese Industrial Standard C8303 (7 A, 125 V) configuration.
- **4.** The flexible cord must be Type RVV, 3-conductor, 0.75-mm² conductor size. Power cord set fittings (appliance coupler and wall plug) must bear the certification mark of the agency responsible for evaluation in the country or region where it will be used.
- **5.** The flexible cord must be Type VCTF, 3-conductor, 0.75-mm² conductor size. Power cord set fittings (appliance coupler and wall plug) must bear the certification mark of the agency responsible for evaluation in the country or region where it will be used.

# <span id="page-121-0"></span>**9 Recycling**

# **Battery**

When a battery has reached the end of its useful life, do not dispose of the battery in general household waste. Follow the local laws and regulations in your area for computer battery disposal.

# **Display**

- **WARNING!** The backlight contains mercury. Exercise caution when removing and handling the backlight to avoid damaging this component and causing exposure to the mercury.
- **A CAUTION:** The procedures in this chapter can result in damage to display components. The only components intended for recycling purposes are the liquid crystal display (LCD) panel and the backlight. When you remove these components, handle them carefully.
- **NOTE:** Materials Disposal. This HP product contains mercury in the backlight in the display assembly that might require special handling at end-of-life. Disposal of mercury may be regulated because of environmental considerations. For disposal or recycling information, contact your local authorities, or see the Electronic Industries Alliance (EIA) Web site at [http://www.eiae.org.](http://www.eiae.org)

This section provides disassembly instructions for the display assembly. The display assembly must be disassembled to gain access to the backlight **(1)** and the liquid crystal display (LCD) panel **(2)**.

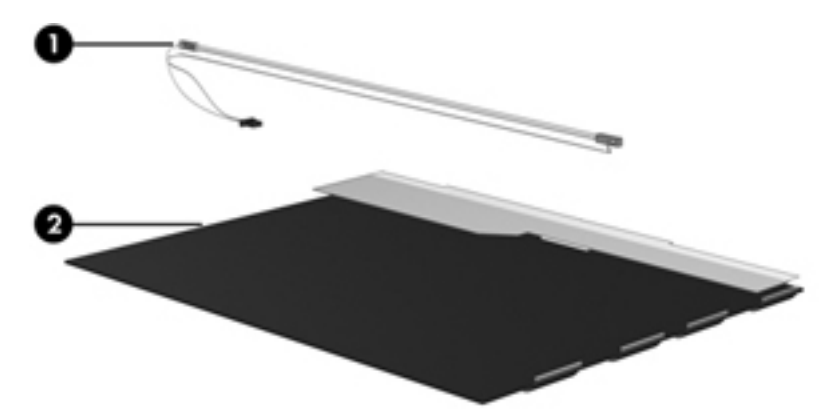

**NOTE:** The procedures provided in this chapter are general disassembly instructions. Specific details, such as screw sizes, quantities, and locations, and component shapes and sizes, can vary from one computer model to another.

Perform the following steps to disassemble the display assembly:

**1.** Remove all screw covers **(1)** and screws **(2)** that secure the display bezel to the display assembly.

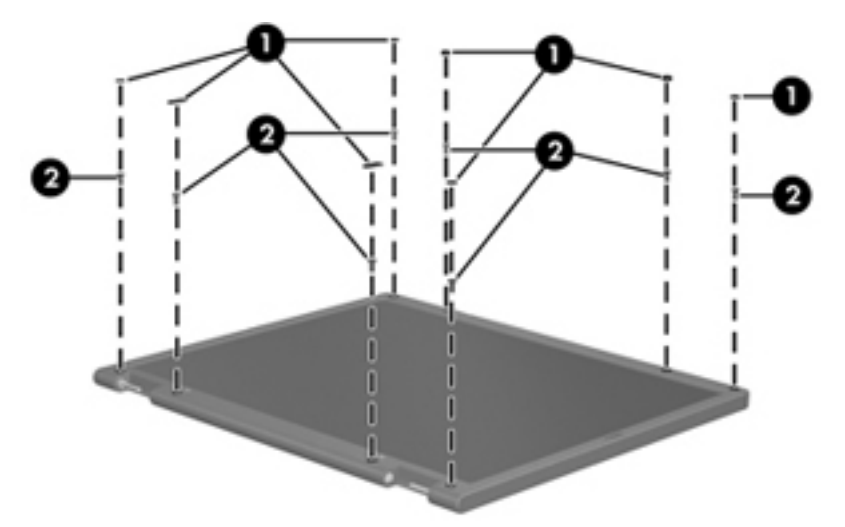

- **2.** Lift up and out on the left and right inside edges **(1)** and the top and bottom inside edges **(2)** of the display bezel until the bezel disengages from the display assembly.
- **3.** Remove the display bezel **(3)**.

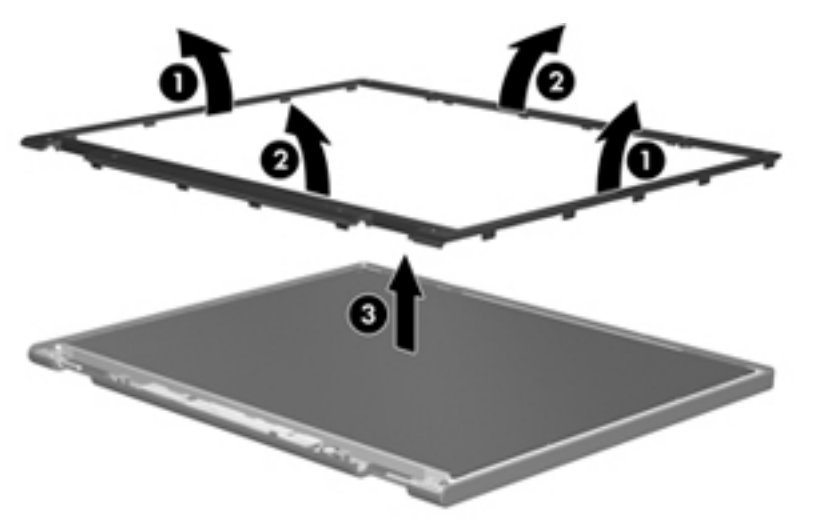

**4.** Disconnect all display panel cables **(1)** from the display inverter and remove the inverter **(2)**.

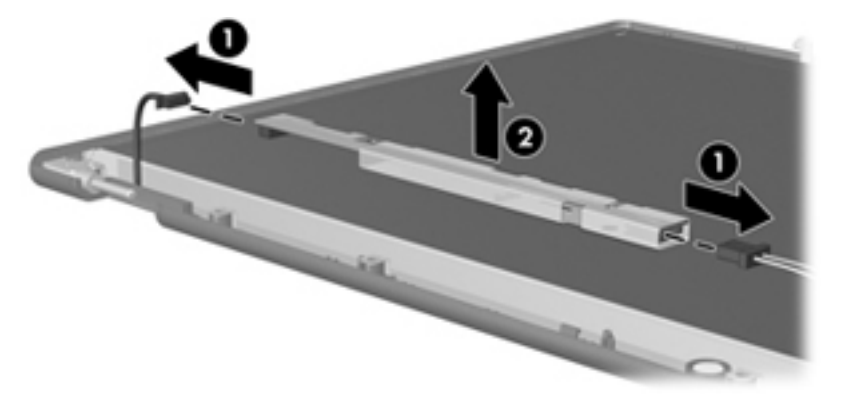

- **5.** Remove all screws **(1)** that secure the display panel assembly to the display enclosure.
- **6.** Remove the display panel assembly **(2)** from the display enclosure.

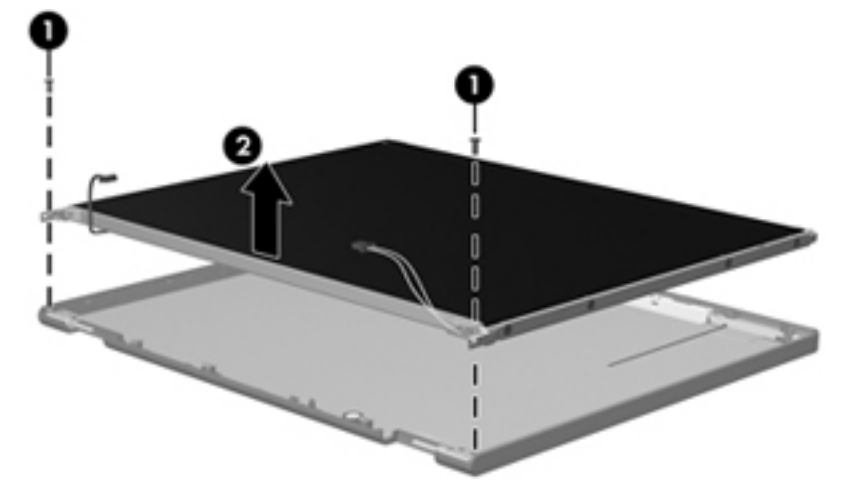

- **7.** Turn the display panel assembly upside down.
- **8.** Remove all screws that secure the display panel frame to the display panel.

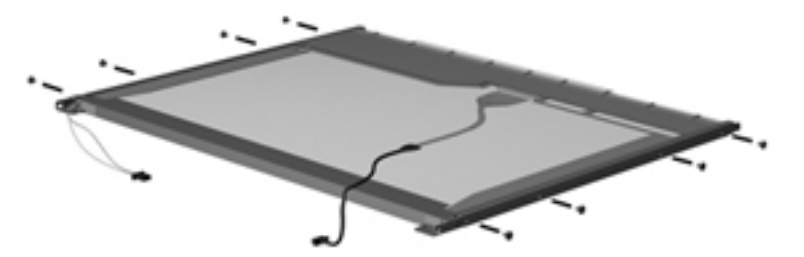

**9.** Use a sharp-edged tool to cut the tape **(1)** that secures the sides of the display panel to the display panel frame.

**10.** Remove the display panel frame **(2)** from the display panel.

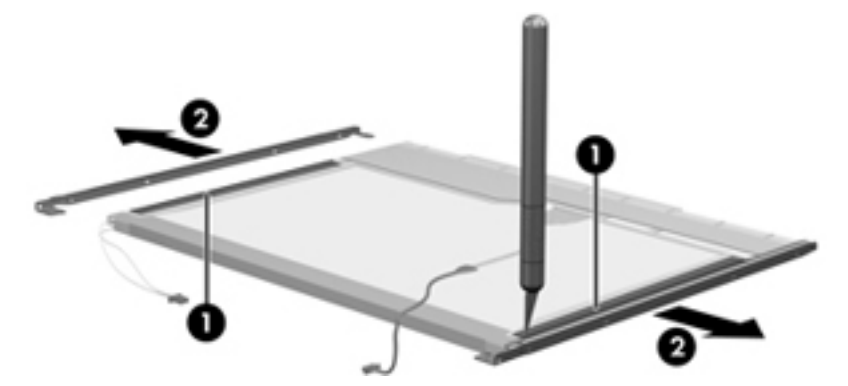

- **11.** Remove the screws **(1)** that secure the backlight cover to the display panel.
- **12.** Lift the top edge of the backlight cover **(2)** and swing it outward.

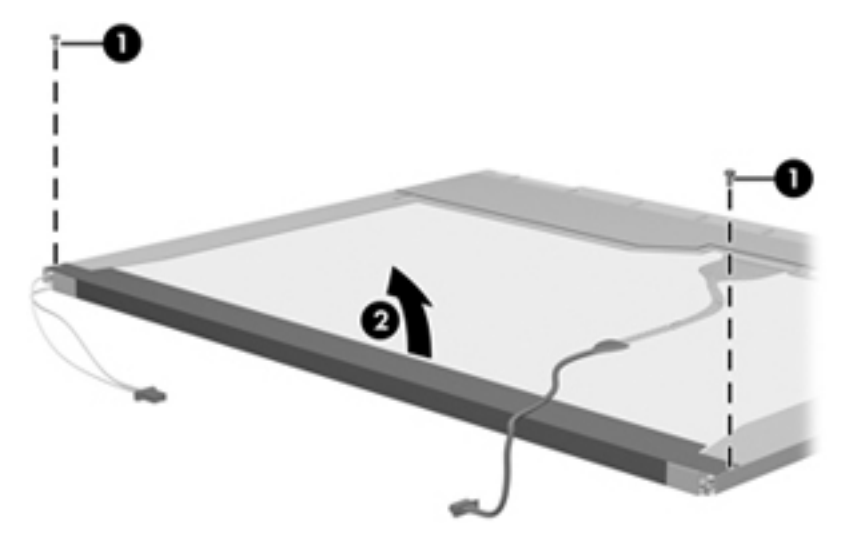

- **13.** Remove the backlight cover.
- **14.** Turn the display panel right-side up.
- **15.** Remove the backlight cables **(1)** from the clip **(2)** in the display panel.

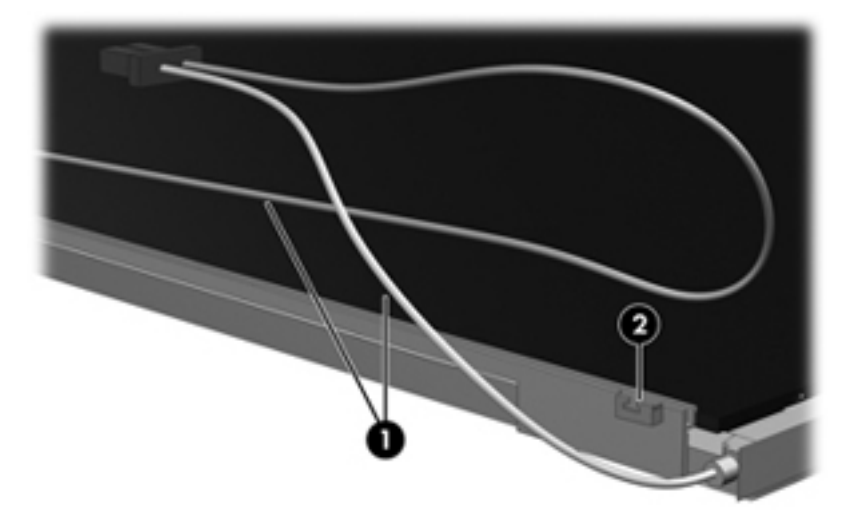

- **16.** Turn the display panel upside down.
	- A WARNING! The backlight contains mercury. Exercise caution when removing and handling the backlight to avoid damaging this component and causing exposure to the mercury.
- **17.** Remove the backlight frame from the display panel.

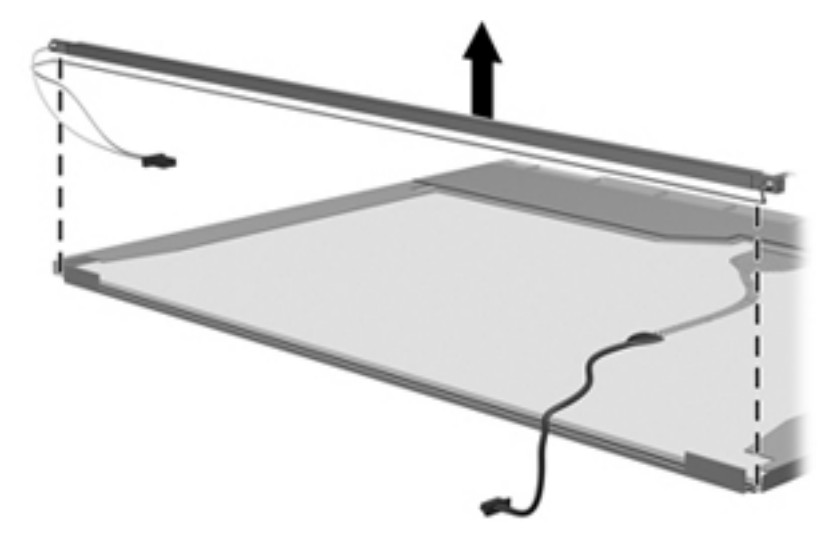

**18.** Remove the backlight from the backlight frame.

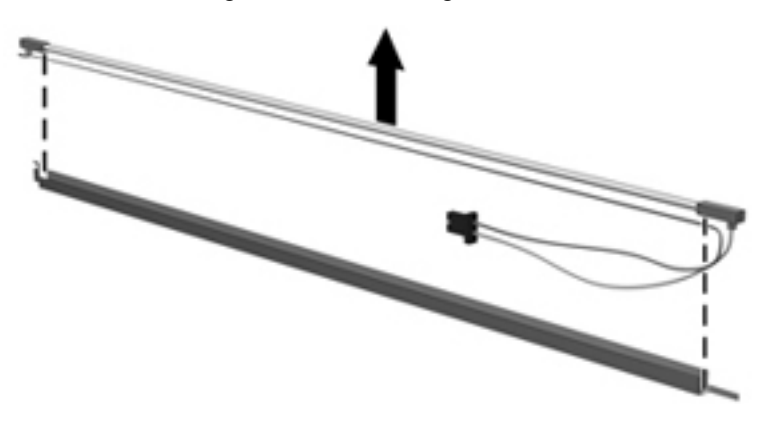

- **19.** Disconnect the display panel cable **(1)** from the LCD panel.
- **20.** Remove the screws **(2)** that secure the LCD panel to the display rear panel.
- **21.** Release the LCD panel **(3)** from the display rear panel.

**22.** Release the tape **(4)** that secures the LCD panel to the display rear panel.

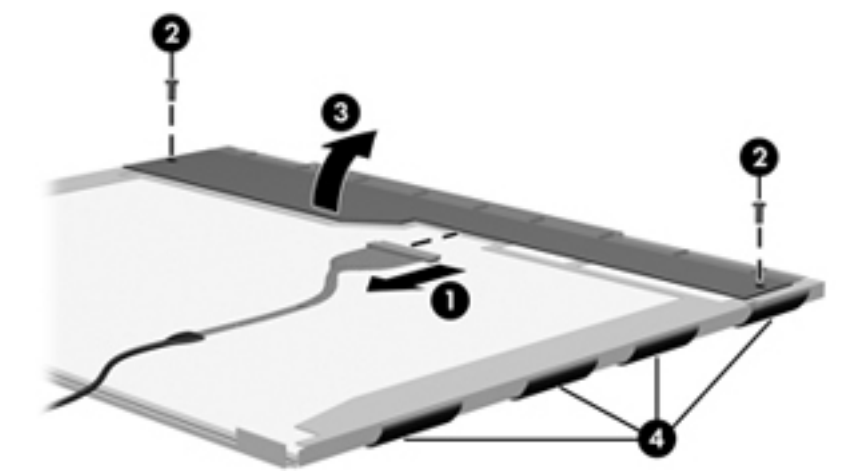

**23.** Remove the LCD panel.

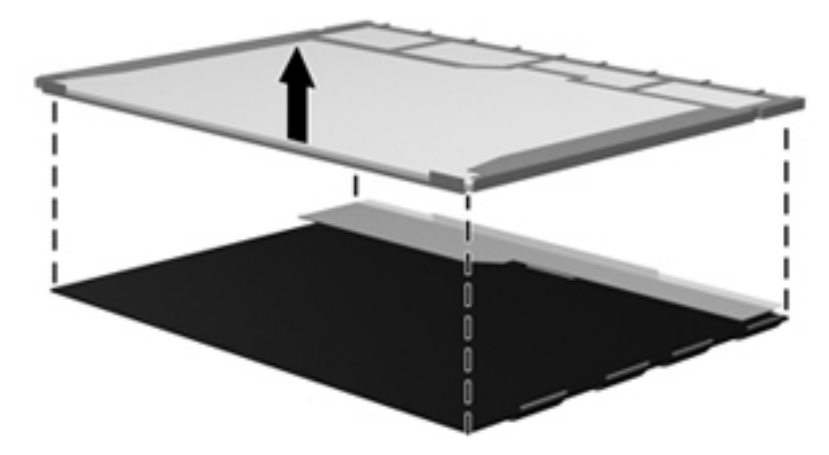

**24.** Recycle the LCD panel and backlight.

# **Index**

#### **A**

AC adapter spare part number [25](#page-32-0) activity button board location [19](#page-26-0) removal [62](#page-69-0) spare part number [19,](#page-26-0) [30,](#page-37-0) [62](#page-69-0) Antenna Kit, spare part number [28](#page-35-0) antennas, disconnecting [44,](#page-51-0) [47](#page-54-0) audio board location [19](#page-26-0) removal [63](#page-70-0) spare part number [19,](#page-26-0) [30,](#page-37-0) [63](#page-70-0) audio in (microphone) jack, identifying [12](#page-19-0) audio, product description [2](#page-9-0) audio-out (headphone) jack, identifying [12](#page-19-0) Automatic DriveLock [85,](#page-92-0) [92](#page-99-0)

#### **B**

backing up Linux [111](#page-118-0) Windows 7 [104](#page-111-0) Windows Vista [107](#page-114-0) Backup and Restore [104](#page-111-0), [105](#page-112-0) Backup and Restore Center [107](#page-114-0), [109](#page-116-0) base enclosure, spare part number [19](#page-26-0) battery removal [37](#page-44-0) spare part number [19,](#page-26-0) [28,](#page-35-0) [37](#page-44-0) battery bay, identifying [15](#page-22-0) battery cover illustrated [22](#page-29-0) spare part number [20](#page-27-0) battery cover release latch [15](#page-22-0) battery light [12](#page-19-0) BIOS administrator password [85](#page-92-0), [92](#page-99-0) BIOS reset [84](#page-91-0), [91](#page-98-0) Bluetooth module location [19](#page-26-0)

removal [64](#page-71-0) spare part number [19,](#page-26-0) [27,](#page-34-0) [64](#page-71-0) Bluetooth module cable [23,](#page-30-0) [64](#page-71-0) boot options [86,](#page-93-0) [93](#page-100-0), [99](#page-106-0) boot order [86,](#page-93-0) [93](#page-100-0), [99](#page-106-0) built in device ambient light sensor [88,](#page-95-0) [95](#page-102-0) Bluetooth device radio [88](#page-95-0), [95](#page-102-0) embedded WLAN [88](#page-95-0), [95](#page-102-0) fingerprint reader [88](#page-95-0), [95](#page-102-0) integrated camera [88,](#page-95-0) [95](#page-102-0) LAN/WLAN switching [88](#page-95-0), [95](#page-102-0) modem [88,](#page-95-0) [95](#page-102-0) Network Interface Controller (LAN) [88](#page-95-0), [95](#page-102-0) Notebook MultiBay [88](#page-95-0), [95](#page-102-0) Wake on LAN [88,](#page-95-0) [95](#page-102-0) wireless hotkey [88,](#page-95-0) [95](#page-102-0) WWAN device radio [88,](#page-95-0) [95](#page-102-0) built in device options [88,](#page-95-0) [95](#page-102-0) buttons left TouchPad [6](#page-13-0) power [8](#page-15-0) right TouchPad [6](#page-13-0)

#### **C**

Cable Kit contents [23](#page-30-0) spare part number [23](#page-30-0) cable kit, spare part number spare part number [28](#page-35-0) cables, service considerations [32](#page-39-0) caps lock light, identifying [7](#page-14-0) carrying case, spare part number [25](#page-32-0), [27,](#page-34-0) [28](#page-35-0) chipset, product description [1](#page-8-0) component recycling battery [114](#page-121-0) display [114](#page-121-0) components bottom [15](#page-22-0) display [14](#page-21-0) front [11](#page-18-0) left side [13](#page-20-0)

right side [12](#page-19-0) top [6](#page-13-0) Computer Setup [82](#page-89-0), [89](#page-96-0) Diagnostic menu [98](#page-105-0) File menu [84](#page-91-0), [91,](#page-98-0) [97](#page-104-0) navigating and selecting [82,](#page-89-0) [89](#page-96-0), [96](#page-103-0) restoring factory settings [83](#page-90-0), [90](#page-97-0), [97](#page-104-0) Security menu [85](#page-92-0), [92,](#page-99-0) [98](#page-105-0) System Configuration menu [85](#page-92-0), [92,](#page-99-0) [99](#page-106-0) computer specifications [101](#page-108-0) connector, power [12](#page-19-0) connectors, service considerations [32](#page-39-0) creating a backup [104](#page-111-0)

### **D**

device configurations [86](#page-93-0), [93](#page-100-0) Diagnostic menu [98](#page-105-0) Disk Sanitizer [85](#page-92-0), [92](#page-99-0) diskette drive, precautions [32](#page-39-0) display assembly removal [77](#page-84-0) spare part number [77](#page-84-0) display back cover, spare part number [21](#page-28-0), [28,](#page-35-0) [77](#page-84-0) display bezel location [21](#page-28-0) spare part number [21](#page-28-0) display cable, spare part number [21](#page-28-0), [28](#page-35-0) display hinge kit location [21](#page-28-0) spare part number [21,](#page-28-0) [29](#page-36-0) display hinge kit, spare part number [77](#page-84-0) display panel location [18](#page-25-0) removal [74](#page-81-0) spare part number [18,](#page-25-0) [74](#page-81-0) display specifications [102](#page-109-0) DriveLock password [85](#page-92-0), [92](#page-99-0)

#### drives boot order [86,](#page-93-0) [93](#page-100-0), [99](#page-106-0) preventing damage [32](#page-39-0) Dual-Core CPU [87,](#page-94-0) [94](#page-101-0) DVD±RW Double-Layer Drive precautions [32](#page-39-0)

### **E**

electrostatic discharge [33](#page-40-0) embedded numeric keypad, identifying [10](#page-17-0) error log [84](#page-91-0), [91](#page-98-0) eSATA port [13](#page-20-0) esc key, identifying [10](#page-17-0) Ethernet, product description [2](#page-9-0) Execution Disable [86](#page-93-0), [93](#page-100-0) external DVD drive, spare part number [26](#page-33-0), [28](#page-35-0) external media cards, product description [2](#page-9-0) external monitor port [13](#page-20-0)

## **F**

f11 recovery [106,](#page-113-0) [110](#page-117-0) fan location [18](#page-25-0) removal [55](#page-62-0) spare part number [18,](#page-25-0) [28,](#page-35-0) [55](#page-62-0) fan plate, location [19](#page-26-0) File menu [84](#page-91-0), [91,](#page-98-0) [97](#page-104-0) fingerprint reader, identifying [9](#page-16-0) fn key, identifying [10](#page-17-0) function keys, identifying [10](#page-17-0)

## **G**

graphics, product description [1](#page-8-0) grounding equipment and methods [35](#page-42-0)

## **H**

hard disk test [84,](#page-91-0) [91](#page-98-0) hard drive precautions [32](#page-39-0) product description [1](#page-8-0) removal [49](#page-56-0) spare part number [19,](#page-26-0) [24,](#page-31-0) [28](#page-35-0), [49](#page-56-0) hard drive bay, identifying [15](#page-22-0) Hard Drive Hardware Kit, spare part number [29](#page-36-0) hard drive light [11](#page-18-0)

hard drive recovery [106](#page-113-0), [110](#page-117-0) hard drive specifications [103](#page-110-0) HDMI port, identifying [13](#page-20-0) headphone (audio-out) jack [12](#page-19-0) heat sink location [19](#page-26-0) removal [70](#page-77-0) spare part number [19,](#page-26-0) [29,](#page-36-0) [70](#page-77-0) hinge covers, part number [21](#page-28-0) HP DayStarter [87,](#page-94-0) [94](#page-101-0) HP QuickLook [87](#page-94-0), [94](#page-101-0) HP QuickWeb [87](#page-94-0), [94](#page-101-0) HP SpareKey enrollment [85](#page-92-0), [92](#page-99-0)

## **I**

integrated webcam light, identifying [14](#page-21-0) internal display switch [14](#page-21-0) internal microphones, identifying [14](#page-21-0)

# **J**

jacks audio in (microphone) [12](#page-19-0) audio-out (headphone) [12](#page-19-0) network [12](#page-19-0) RJ-45 (network) [12](#page-19-0)

# **K**

keyboard location [18](#page-25-0) product description [3](#page-10-0) removal [52](#page-59-0) spare part number [18,](#page-25-0) [29,](#page-36-0) [52](#page-59-0) keypad embedded numeric [10](#page-17-0) keys esc [10](#page-17-0) fn [10](#page-17-0) function [10](#page-17-0) Windows applications [10](#page-17-0) Windows logo [10](#page-17-0)

## **L**

LAN Power Save [86](#page-93-0), [93](#page-100-0) language, changing in Computer Setup [85](#page-92-0), [92](#page-99-0) latch, battery cover release [15](#page-22-0) legacy support, USB [82](#page-89-0), [86,](#page-93-0) [89,](#page-96-0) [93](#page-100-0), [96,](#page-103-0) [99](#page-106-0)

lights battery [12](#page-19-0) caps lock [7](#page-14-0) hard drive [11](#page-18-0) power [7,](#page-14-0) [11](#page-18-0) TouchPad [7](#page-14-0) webcam [14](#page-21-0) wireless [7](#page-14-0) lock, spare part number [26](#page-33-0), [28](#page-35-0)

## **M**

mass storage devices, spare part number [24](#page-31-0) Media Card Reader, identifying [13](#page-20-0) memory module product description [1](#page-8-0) removal [41](#page-48-0) spare part number [20,](#page-27-0) [28,](#page-35-0) [41](#page-48-0) memory module compartment, identifying [15](#page-22-0) microphone (audio in) jack, identifying [12](#page-19-0) model name [1](#page-8-0) mouse, spare part number [26,](#page-33-0) [27](#page-34-0)

## **N**

network jack, identifying [12](#page-19-0) Numlock state [87,](#page-94-0) [94](#page-101-0)

## **O**

operating system, product description [3](#page-10-0) optical drive, precautions [32](#page-39-0)

## **P**

packing guidelines [34](#page-41-0) panels, product description [1](#page-8-0) passwords [85,](#page-92-0) [92,](#page-99-0) [98](#page-105-0) plastic parts [31](#page-38-0) Plastics Kit contents [22](#page-29-0) spare part number [22](#page-29-0) Plastics Kit, spare part number [30](#page-37-0) pointing devices, product description [3](#page-10-0) port options [88](#page-95-0), [95](#page-102-0) 1394 port [88](#page-95-0), [95](#page-102-0) eSATA port [88,](#page-95-0) [95](#page-102-0) flash media reader [88,](#page-95-0) [95](#page-102-0)

smart card slot [88,](#page-95-0) [95](#page-102-0) USB port [88,](#page-95-0) [95](#page-102-0) ports external monitor [13](#page-20-0) HDMI [13](#page-20-0) product description [2](#page-9-0) USB [12,](#page-19-0) [13](#page-20-0) power button board location [19](#page-26-0) removal [61](#page-68-0) spare part number [19,](#page-26-0) [30,](#page-37-0) [61](#page-68-0), [62](#page-69-0) power button, identifying [8](#page-15-0) power cable, illustrated [23](#page-30-0) power connector bracket, location [19](#page-26-0) power connector cable location [19](#page-26-0) removal [72](#page-79-0) power connector, identifying [12](#page-19-0) power cord spare part number [25](#page-32-0) power cord set requirements [112](#page-119-0) power cord, spare part number [27](#page-34-0) power lights [7,](#page-14-0) [11](#page-18-0) power requirements, product description [3](#page-10-0) processor, product description [1](#page-8-0) product description audio [2](#page-9-0) chipset [1](#page-8-0) Ethernet [2](#page-9-0) external media cards [2](#page-9-0) graphics [1](#page-8-0) hard drives [1](#page-8-0) keyboard [3](#page-10-0) memory module [1](#page-8-0) operating system [3](#page-10-0) panels [1](#page-8-0) pointing devices [3](#page-10-0) ports [2](#page-9-0) power requirements [3](#page-10-0) processors [1](#page-8-0) product name [1](#page-8-0) security [3](#page-10-0) serviceability [5](#page-12-0) visual [2](#page-9-0) wireless [2](#page-9-0) product name [1](#page-8-0)

#### **R**

recovery [105](#page-112-0) recovery partition [106](#page-113-0), [110](#page-117-0) recycling, display components. *See* component recycling removal/replacement preliminaries [31](#page-38-0) procedures [36](#page-43-0) restore factory settings [83](#page-90-0), [84,](#page-91-0) [90](#page-97-0), [91](#page-98-0) restore hard drive [106](#page-113-0), [110](#page-117-0) restore security defaults [88](#page-95-0), [96](#page-103-0) RJ-45 (network) jack, identifying [12](#page-19-0) RTC battery location [19](#page-26-0) removal [66](#page-73-0) spare part number [19,](#page-26-0) [66](#page-73-0) run in test [84](#page-91-0), [91](#page-98-0)

### **S**

SATA (Serial Advanced Technology Attachment) devices [86](#page-93-0), [93](#page-100-0) AHCI (Advanced Host Controller Interface) [86,](#page-93-0) [93](#page-100-0) IDE (Integrated Drive Electronics) [86](#page-93-0), [93](#page-100-0) Screw Kit, spare part number [25](#page-32-0) SD Card blank, location [19](#page-26-0) security cable slot, identifying [13](#page-20-0) security defaults, restore [88](#page-95-0), [96](#page-103-0) security level [88,](#page-95-0) [96](#page-103-0) Security menu [85](#page-92-0), [92,](#page-99-0) [98](#page-105-0) allow reset of HP ProtectTools security keys [85,](#page-92-0) [92](#page-99-0) always prompt for HP SpareKey enrollment [85,](#page-92-0) [92](#page-99-0) Anti Theft [85,](#page-92-0) [92](#page-99-0) Automatic DriveLock [85,](#page-92-0) [92](#page-99-0) change password [85,](#page-92-0) [92](#page-99-0) Disk Sanitizer [85](#page-92-0), [92](#page-99-0) DriveLock [85,](#page-92-0) [92](#page-99-0) fingerprint reader reset [85](#page-92-0), [92](#page-99-0) HP SpareKey [85,](#page-92-0) [92](#page-99-0) HP SpareKey enrollment [85](#page-92-0), [92](#page-99-0) password policy [85](#page-92-0), [92](#page-99-0) set up BIOS administrator password [85,](#page-92-0) [92](#page-99-0)

System IDs [85](#page-92-0), [92](#page-99-0) user management [85,](#page-92-0) [92](#page-99-0) security, product description [3](#page-10-0) service access cover illustrated [22](#page-29-0) removal [39](#page-46-0) spare part number [20](#page-27-0) service considerations [31](#page-38-0) Service tag [36](#page-43-0) serviceability, product description [5](#page-12-0) setup utility Diagnostic menu [98](#page-105-0) File menu [84](#page-91-0), [91,](#page-98-0) [97](#page-104-0) navigating and selecting [82,](#page-89-0) [89](#page-96-0), [96](#page-103-0) restoring factory settings [83](#page-90-0), [90](#page-97-0), [97](#page-104-0) Security menu [85](#page-92-0), [92,](#page-99-0) [98](#page-105-0) System Configuration menu [85](#page-92-0), [92,](#page-99-0) [99](#page-106-0) SIM removal [40](#page-47-0) spare part number [40](#page-47-0) SIM slot, identifying [15](#page-22-0) slots security cable [13](#page-20-0) SIM [15](#page-22-0) solid-state drive, spare part number [24](#page-31-0) speaker assembly spare part number [30](#page-37-0) speakers identifying [11](#page-18-0) location [19](#page-26-0) removal [67](#page-74-0) spare part number [19,](#page-26-0) [67](#page-74-0) specifications computer [101](#page-108-0) display [102](#page-109-0) hard drive [103](#page-110-0) start-up test [84,](#page-91-0) [91](#page-98-0) static-shielding materials [35](#page-42-0) stringent security [98](#page-105-0) system board location [19](#page-26-0) removal [68](#page-75-0) spare part number [19,](#page-26-0) [30,](#page-37-0) [68](#page-75-0) System Configuration menu [85,](#page-92-0) [92](#page-99-0), [99](#page-106-0)

system date and time [84](#page-91-0), [91](#page-98-0) system diagnostic [84,](#page-91-0) [91](#page-98-0) system fan [86](#page-93-0), [93](#page-100-0), [99](#page-106-0) system IDs [85,](#page-92-0) [92](#page-99-0) system information [84](#page-91-0), [91,](#page-98-0) [97](#page-104-0)

#### **T**

tools required [31](#page-38-0) top cover location [19](#page-26-0) removal [57](#page-64-0) spare part number [19,](#page-26-0) [30,](#page-37-0) [57](#page-64-0) **TouchPad** buttons [6](#page-13-0) identifying [6](#page-13-0) TouchPad cable illustrated [23](#page-30-0) TouchPad light, identifying [7](#page-14-0) transporting guidelines [34](#page-41-0)

#### **U**

Unified Extensible Firmware Interface (UEFI) mode [87](#page-94-0), [94](#page-101-0) USB legacy support [82,](#page-89-0) [86](#page-93-0), [89,](#page-96-0) [93](#page-100-0), [96,](#page-103-0) [99](#page-106-0) USB ports, identifying [12](#page-19-0), [13](#page-20-0)

#### **V**

vents, identifying [13,](#page-20-0) [15](#page-22-0) Virtualization Technology [87,](#page-94-0) [94](#page-101-0) visual, product description [2](#page-9-0)

#### **W**

webcam light, identifying [14](#page-21-0) webcam module spare part number [30](#page-37-0) webcam module, spare part number [21](#page-28-0) webcam, identifying [14](#page-21-0) Windows 7 operating system DVD [107](#page-114-0) Windows applications key, identifying [10](#page-17-0) Windows logo key, identifying [10](#page-17-0) Windows Vista operating system DVD [110](#page-117-0) wireless antennas disconnecting [44](#page-51-0), [47](#page-54-0) identifying [14](#page-21-0) wireless compartment, identifying [15](#page-22-0)

wireless light [7](#page-14-0) wireless, product description [2](#page-9-0) WLAN antennas identifying [14](#page-21-0) location [21](#page-28-0) WLAN module location [20](#page-27-0) removal [42](#page-49-0) spare part number [20,](#page-27-0) [28,](#page-35-0) [42](#page-49-0) workstation guidelines [34](#page-41-0) WWAN antennas identifying [14](#page-21-0) location [21](#page-28-0) WWAN module location [20](#page-27-0) removal [46](#page-53-0) spare part number [20,](#page-27-0) [46](#page-53-0)